# **Cadex C7400/7200**

# **Akku-Analyser**

Bedienungsanleitung

# **Cadex 7400/7200 Battery Analyzer**

# **Bedienungsanleitung**

#### **Cadex Electronics Inc.**

22000 Fraserwood Way Richmond, British Columbia Canada V6W 1J6

Tel: +1 604 231-7777 Fax +1 604 231-7755<br>Web: www.cadex.com Email: info@cadex.com

#### **Vertretung Schweiz:**

MTM-Mantovani Consulting GmbH Alte Oberdorfstrasse 37 CH-8600 Dübendorf

Tel. 043 355 0130<br>
Web: www.akkuaufladen.ch<br>
Email: nmantovan

Email: nmantovani@swissonline.ch

89-307-1013 Rev 2 **June 2001 Printed in Canada** 

#### **Erklärung**

Obwohl alle Anstrengungen unternommen werden, um sicher zu stellen, dass die in dieser Bedienungsanleitung enthaltenen Informationen genau sind und dem heutigen Stand entsprechen, kann Cadex Electronics Inc. keinerlei Garantie abgeben, betreffs der Richtigkeit des Inhaltes dieser Bedienungsanleitung. Im Weiteren garantiert Cadex nicht, weder ausdrücklich noch implizit, dass der Cadex 7400 Battery Analyzer, wie auch die Bedienungsanleitung in allen Fällen angewendet werden kann. In keinem Fall kann Cadex verantwortlich gemacht werden für allfällige direkte oder indirekte Schäden (inklusive für Gewinnausfälle, Arbeitsunterbrechungen und weiteres mehr), die entstehen könnten durch die Anwendung des Cadex 7400 Battery Analysers und/oder der Bedienungsanleitung.

#### **Copyright**

Copyright © 2001 durch Cadex Electronics Inc. Kein Teil dieser Publikation oder der Software welche Cadex Produkte steuern, dürfen kopiert, übermittelt, abgeschrieben oder in irgend einer Form gespeichert oder in irgend eine Sprache oder Computersprache übersetzt werden, ohne die ausdrückliche schriftliche Zustimmung durch Cadex Electronics Inc.

Cadex behält sich alle Rechte vor, diese Publikation zu revidieren und Änderungen im Inhalt anzubringen, ohne verpflichtet zu sein, irgend eine Person über diese Änderungen zu informieren.

#### **Warenzeichen (Trademark)**

Cadex, Batteryshop, und Quicktest sind durch Cadex Electronics Inc. eingetragene Warenzeichen. Alle anderen, in der Folge aufgeführten Warenzeichen sind das Eigentum der jeweiligen Besitzer.

# **Inhaltsverzeichnis**

# **T**

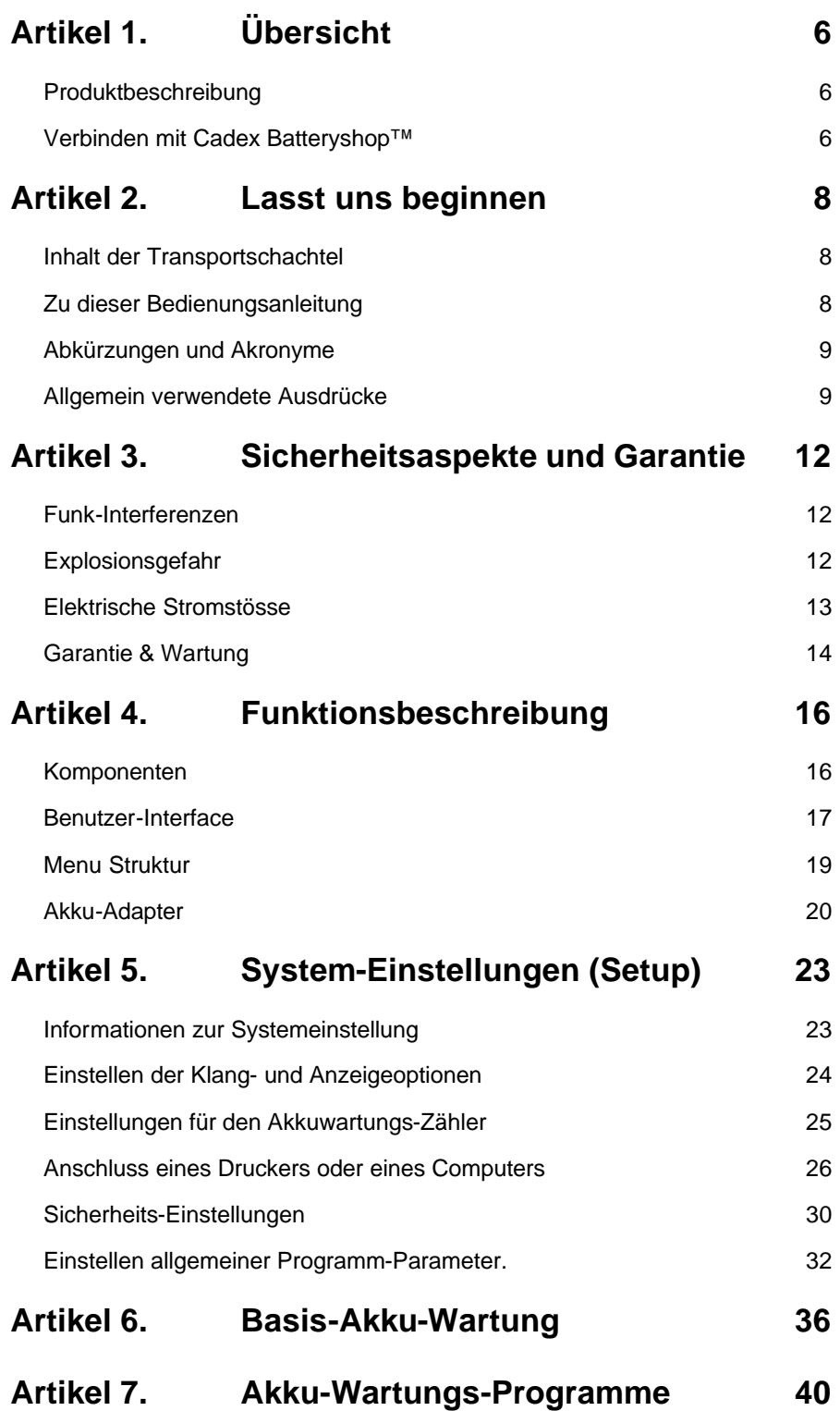

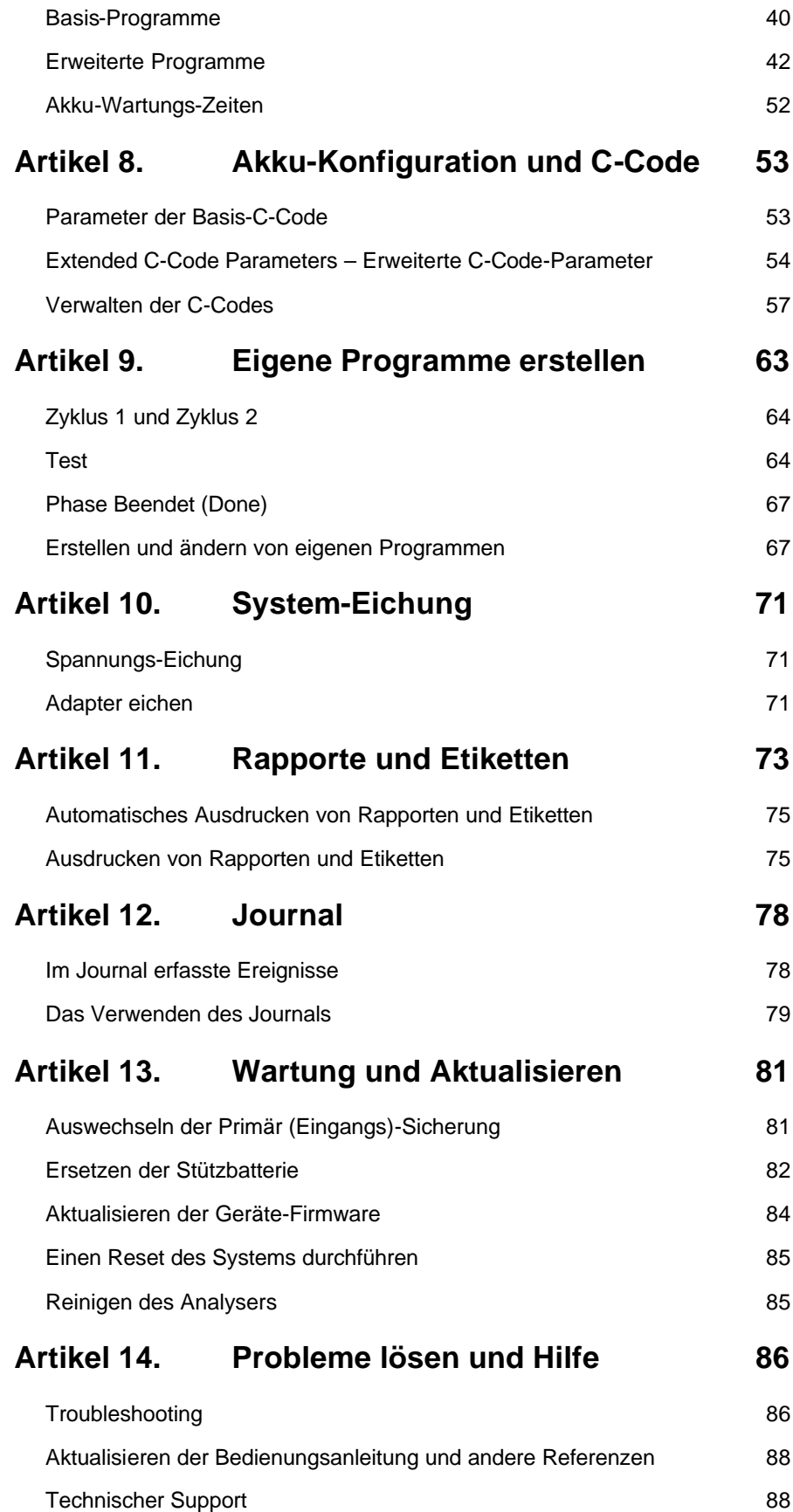

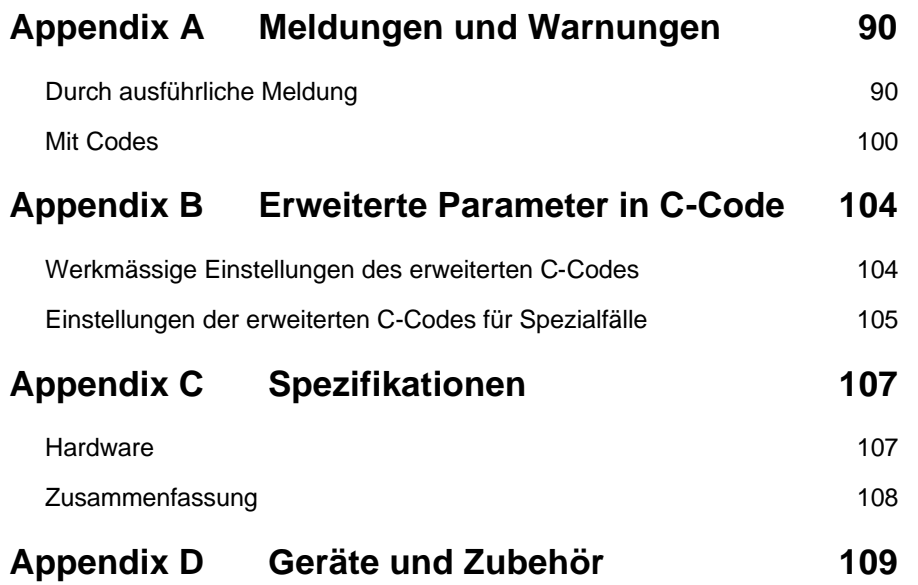

#### **Übersicht**

# Artikel 1. **Übersicht**

# **1**

Der Cadex 7400/7200 ist ein programmierbarer Akku-Analyser, der erlaubt, Akkus mit verschiedenen chemischen Komponenten, mit verschiedenen elektrischen Eigenschaften und mechanischen Ausführungen zu warten. Das Modell C7400 hat 4 Ladestellen, das Modell C7200 jedoch nur 2 Ladestellen. Bis auf wenige Punkte sind die beiden Geräte identisch. Die Unterschiede werden in dieser Bedienungsanleitung an den entsprechenden Stellen aufgeführt. Für das Modell C7200 sollen alle Bezeichnungen "C7400" in "C7200" geändert werden.

## **Produktbeschreibung**

- Wartet Nickel-Cadmium (NiCd), Nickel Metall-Hydrid (NiMH), Säure-Blei (SLA) sowie Lithium-Ion und Lithium-Polymer (Li) Akkumulatoren.
- Unterstützt über 600 auswechselbare Akku-Adapter für einfachste Wartung der meisten auf dem Markt angebotenen Akku-Modelle.
- Der Akku-Adapter enthält so genannte Akku-Konfigurations-Code, auch C-Code genannt, welche den Analyser automatisch mit den korrekten Parameters versorgt, wenn ein bestimmter Akku gewartet werden soll. Jeder Adapter kann 10 C-Codes enthalten zur Wartung verschiedener Akku-Modellen der selben Familie.
- Bietet verschiedene Programme zur Wartung an: 4 Basisprogramme (Quicktest™ Auto, Charge, Prime), 8 Spezialprogramme und 4 kundenspezifisch programmierte Programme.
- Einfache, menü-gesteuerte Bedienung, einfache englische Bezeichnungen und Statusanzeigen.
- Erstellt Service-Berichte und Service-Etiketten.
- Unterstützt Flotten-Management.
- Ausdruck von Strichcode-Etiketten und Akku-Etiketten.
- Erstellt verschiedene Rapporte.
- Unterstützt einen Strichcode-Leser, zusammen mit der BatteryShop™-Software.
- Kann zu einem Netzwerk verbunden werden für automatisierten Akku-Unterhalt, zusammen mit dem Programm "BatteryShop".

## **Verbinden mit Cadex Batteryshop™**

Cadex Batteryshop™ ist ein leistungsstarkes, auf Windows basierendes Computerprogramm, das gestattet, die Funktionen des Cadex 7400 zu automatisieren und dadurch die Produktivität zu verbessern

- Bietet die Steuerung und Überwachung von einer grossen Anzahl von Akku-Wartungsprogrammen an. Bis zu 120 Cadex Analyser 7200 oder 7400 können angeschlossen werden, d.h. bis zu 480 Akkus können gleichzeitig gewartet werden.
- Enthält eine Datenbank mit mehr als 2000 Akkumodellen, die eine grosse Anzahl von Informationen enthält, wie z.B. Konfigurations-Code-Einstellungen. Selbst ein unerfahrener Benutzer kann problemlos verschiedene Tests und Programme durchführen.

Hinweise über *Verbinden eines Druckers oder Computers* finden Sie auf Seite 26 oder im Online-Hilfeprogramme von BatteryShop. Sie finden dort Informationen, wie ein Analyser vorbereitet werden muss, um mit BatteryShop zusammen zu funktionieren.

Um zu erfahren, wie BatteryShop Ihr Akku-Unterhalts-System verbessern kann, kontaktieren Sie bitte Cadex oder den lokalen Vertreter..

# Artikel 2. **Lasst uns beginnen**

# **2**

# **Inhalt der Verpackung**

Das Paket Cadex 7400 Battery Analyzer enthält die folgenden Positionen:

- Ein Akku-Analyser Cadex 7400
- Ein Apparatenetzkabel
- Eine Bedienungsanleitung in englisch (User's Manual)
- Ein Akku-Adapter-Katalog

# **Zu dieser Bedienungsanleitung**

**Die Bedienungsanleitung zum Akku-Analyser C7400** enthält das Konzept, die Prozeduren und andere Informationen, die nötig sind, um den Analyser C7400 mit einer Softwareversion 2.0 oder besser einzusetzen. (Die Nummer der Softwareversion erscheint in der linken, unteren Ecke des Display, wenn der C7400 eingeschaltet wird. Wenn Sie noch keine Version 2.0 oder besser haben, kann Ihr Gerät aufgerüstet werden).

## **Konventionen**

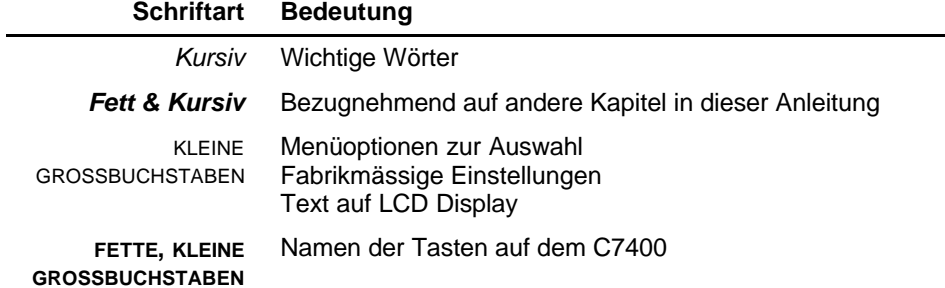

#### **Richtungstasten**

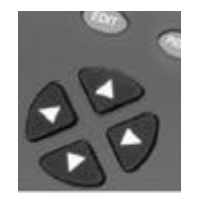

Richtungstasten sind in dieser Anleitung wie folgt dargestellt: UP/NACH OBEN  $=$   $\triangle$ DOWN/NACH UNTEN =  $\blacktriangledown$ 

LEFT/LINKS  $= 4$ 

 $RIGHT/RECHTS = \triangleright$ 

## **Symbole**

 $\overline{\phantom{0}}$ 

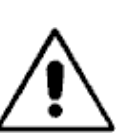

Information, dass, wenn nicht berücksichtigt, Schäden im Akku-Analyser C7400, im Akku-Adapter oder im Akku auftreten können.

Potenzielle Gefahr für elektrische Entladungen.

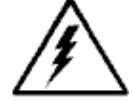

Potenzielle Gefahr für Explosion.

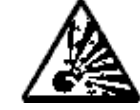

# **Abkürzungen und Akronyme**

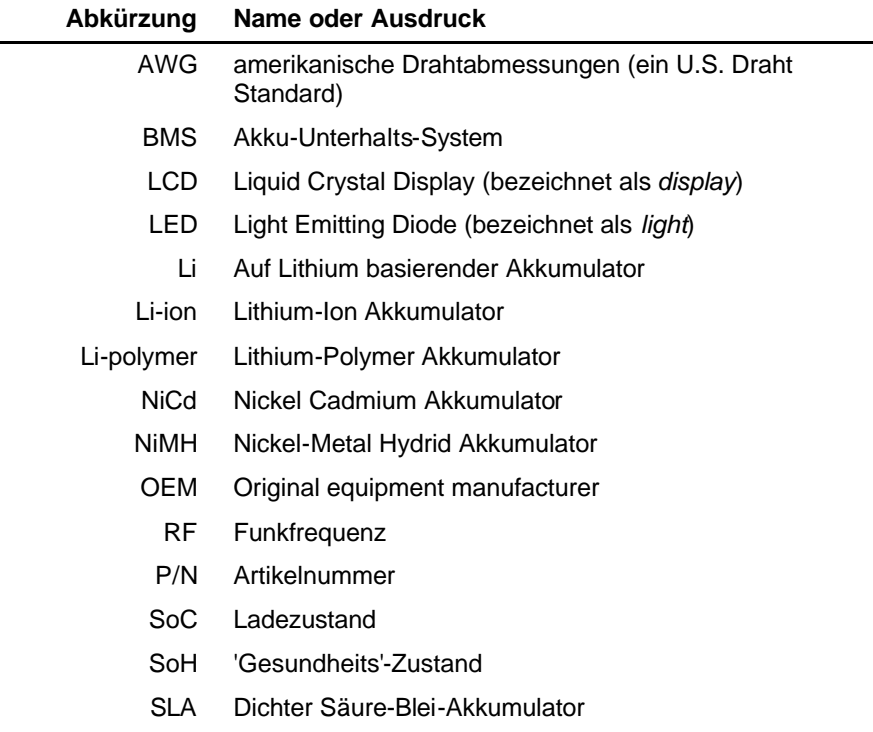

# **Allgemein verwendete Ausdrücke**

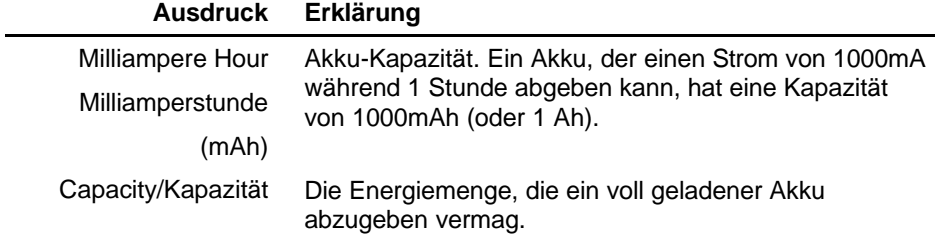

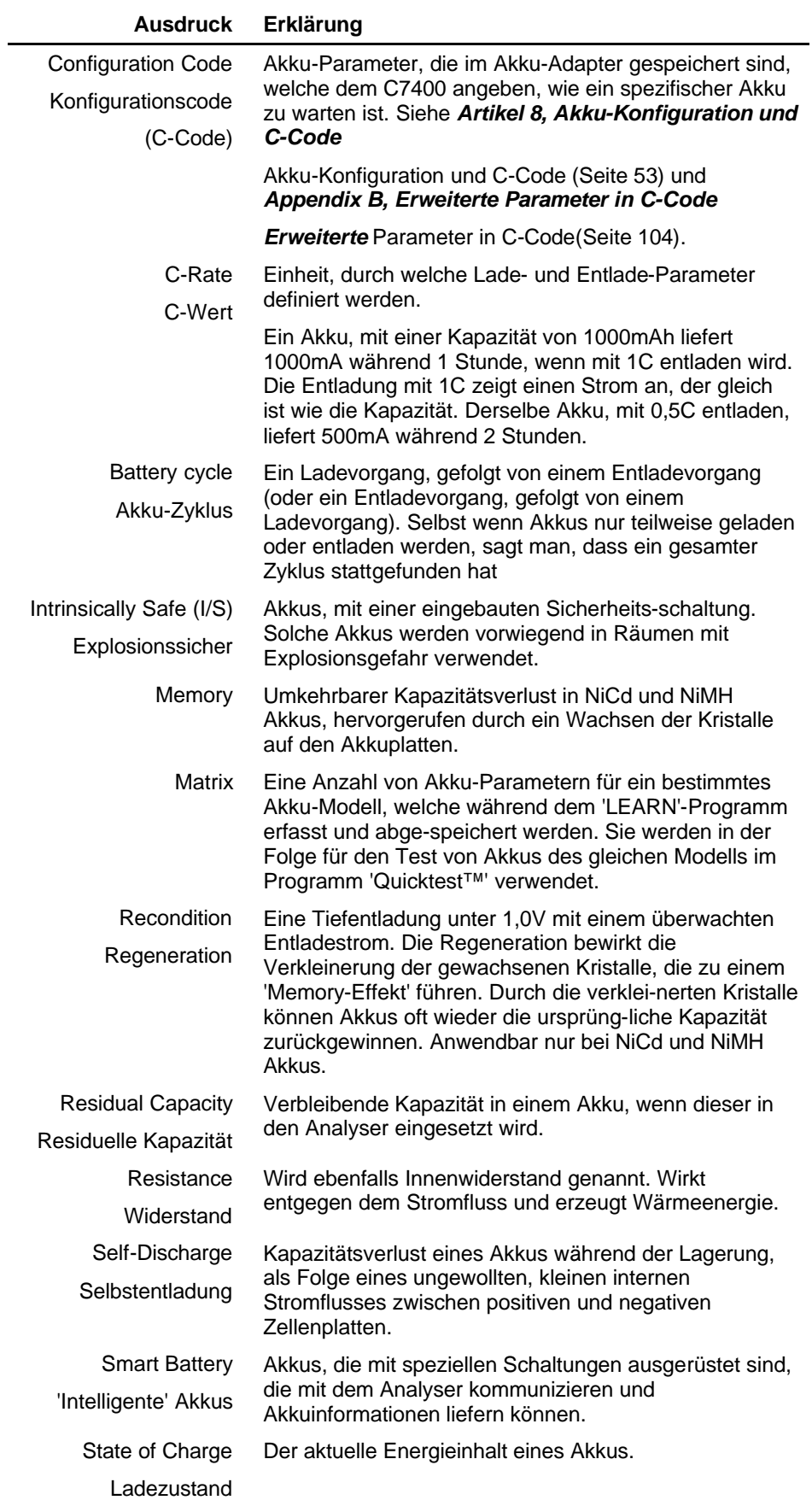

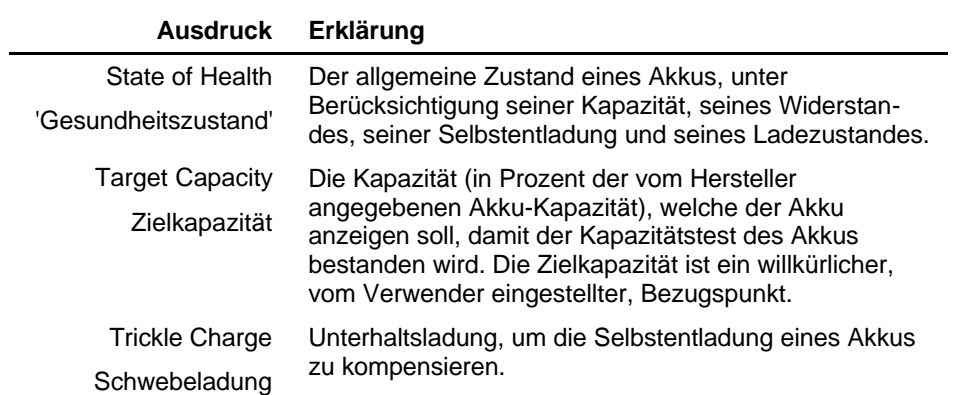

# Artikel 3. **Sicherheitsaspekte und Garantie**

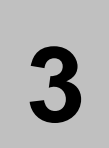

## **Funk-Interferenzen**

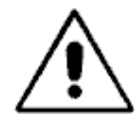

Dieses Gerät produziert, verwendet und sendet Hochfrequenzenergie, und kann, wenn es nicht entsprechend der Bedienungsanleitung installiert worden ist und angewendet wird, Interferenzen in Funkverbindungen erzeugen. Es wurde getestet und erfüllt die technischen Spezifikationen für digitale Geräte der Klasse "A", gemäss Unterabschnitt B von Kapitel 15 der FCC Vorschriften, die einen vernünftigen Schutz gegen solche Interferenzen geben sollten, wenn das Gerät in einer kommerziellen Umgebung eingesetzt wird. Der Einsatz dieses Gerätes in einem Wohngebiet kann zu Interferenzen führen, in welchem Fall der Benutzer verpflichtet ist, auf eigene Kosten, die nötigen Schritte zu unternehmen, um diese Interferenzen zu eliminieren.

**Warnung EN55011**: Dies ist ein Produkt der Klasse A, entsprechend EN55011. Der Einsatz dieses Gerätes in einem Wohngebiet kann zu Interferenzen führen, in welchem Fall der Verwender verpflichtet ist, auf eigene Kosten, die nötigen Schritte zu unternehmen, um diese Interferenzen zu eliminieren

Das Gerät ist so gebaut, dass es den Verwender schützt gegen Stromschläge und andere Gefahren, sofern es gemäss den Vorschriften in diesem Dokument verwendet wird. Wenn das Gerät in einer anderen Art und Weise als in diesem Dokument beschrieben ist, verwendet wird, kann der vom Gerät gelieferte Schutz u.U. unwirksam sein. Bitte lesen Sie die Dokumentation wie auch das Geräteschild vor dem Verwenden des Gerätes.

## **Explosionsgefahr**

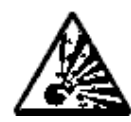

Akkumulatoren können bersten, wenn sie unkorrekt behandelt werden. Folgen Sie diesen Vorsichtsmassnahmen jederzeit.

- ¸ Säubern Sie die Akku-Kontakte vor der Wartung. Setzen Sie den Akku korrekt und eindeutig im Adapter ein, um eine gute Verbindung zuzusichern.
- $\checkmark$  Kontrollieren Sie, ob der ausgewählte C-Code richtig ist, bezogen auf chemische Komponenten, Spannung und Stromeinstellungen des zu wartenden Akkus.
- $\checkmark$  Beobachten Sie die Akku-Temperatur. Akkuwartung ist möglich zwischen 0°C und 60°C. Die Wartung wird unterbrochen, wenn die Temperatur zu hoch wird. Die erwähnten Temperaturen bezihen sich auf die Akkutemperatur und nicht auf die Umgebungstemperatur.

Eine Schnellladung aussherb dieses Temperaturbereichs können zur Beschädigung des Akkus führen. Lassen Sie kalte Akkus sich erwärmen und heisse Akkus sich abkühlen, bevor Sie mit der Ladung beginnen.

- ˚ Versuchen Sie nicht, nicht aufladbare Batterien wie Alkaline, Kohle-Zink oder nichtaufladbare Lithium Batterien aufzuladen.
- **\*** Verbinden Sie niemals die positive und negative Akkuklemme eines Akkus.
- ˚ Verbinden Sie niemals die Anschlüsse einer Ladestelle mit jenen einer andern Ladestelle, oder mit dem Analysergehäuse. Ein elektrischer Kurzschluss zu irgend einem Punkt ausserhalb der Ladestelle führt zur Umgehung der Strombegrenzung, was entweder eine Sicherung ansprechen lässt, oder aber ein elektrisches Bauteil zerstören kann..
- ˚ Überschreiten Sie niemals die vom Akkuhersteller empfohlenen Lade/Entladeströme sowie die Spannungen der Akkus.

#### **Elektrische Stromstösse**

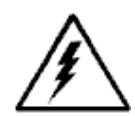

Der Akku-Analyser C7400 von Cadex enthält verschiedene Hochspannungsschaltungen, und kann somit zu elektrischen Schlägen führen, wenn der Gerätedeckel geöffnet ist. Unterlassen Sie alle Unterhaltsarbeiten am Analyser ausser die Auswechlung von von aussen zugänglichen Sicherungen , sowie die Auswechslung der eingebauten Stützbatterie. (siehe *Artikel 13, Wartung und Aktualisieren* Seite 81).

- $\checkmark$  Um die Gefahr eines elektrischen Schlages zu vermindern, unternehmen Sie nur dann die Wartung, wenn der Akku von seinem Gerät entfernt und die Verbindung unterbrochen ist.
- $\checkmark$  Werden Sie den Analser ausschliesslich, wie es in dieser Anleitung beschrieben ist. Andere Anwendungen können die Schutzmassnahmen dieses Gerätes unbrauchbar machen.
- ¸ Verwenden Sie nur ein geerdetes Netzkabel, um das Gerät zu speisen.
- $\checkmark$  Bevor ein interner Unterhalt begonnen wird, entfernen Sie alle Akkus von den Ladestellen, schalten Sie den Analser aus und entfernen Sie das Netzkabel von der Steckdose. Warten Sie einige Minuten bis zur Öffnung des Gerätedeckels.
- $\checkmark$  Ersetzen Sie Sicherungen ausschliesslich mit einer Sicherung desselben Typs und denselben Spezifikationen.
- ¸ Ersetzen Sie die interne Stützbatterie ausschliesslich mit einer Batterie desselben Typs. . Siehe *Ersetzen der Stützbatterie*, Seite 82. Beachten Sie die richtige Polarität beim Einsetzen der neuen Stützbatterie. Entsorgen Sie die unbrauchbar gewordene Batterie gemäss den gängigen Instruktionen.

**Bemerkung** Cadex Electronics Inc. sowie die Cadex Servicestellen werden keinerlei Reparaturarbeiten durchführen, solange keine Bestellung oder ein anderer, schriftlicher Auftrag vorliegt.

#### **Garantie & Wartung**

Cadex Electronics Inc. garantiert ihre Akku-Analyser Cadex C7400 gegn Material- und Herstellungsfehler für eine Periode von 3 Jahren, gerechnet ab dem Auslieferungsdatum ab Werk Kanada.

Die Garantie deckt *nicht*:

- Schäden, hervorgerufen duch unsachgemässe Behandlung, Nachlässigkeit, Unfall oder unsorgfältige Installation.
- Schäden, hervorgerufen durch Reparaturversuche durch von Cadex nicht ermächtigte Stellen.
- Sichtbare Schäden, hervorgerufen durch normalen Verschleiss.
- Äusserliche Einflüsse durch Auslaufen von Flüssigkeiten, Spannungsschwankungen, Spannungsausfällen, oder Transportschäden.
- Geräte, die ohne richtige Modellnummer, Serienummer oder Sicherheitsstempel ausgeliefert wurden.
- Geräte, die vermietet worden sind.

#### **Wie erhält man eine Garantiereparatur?**

Informieren Sie den technischen Support von Cadex. Wenn der berechtigte Vertreter festgestellt hat, dass das Gerät für den Unterhalt oder Auswechslung zurück geschickt werden muss, wird der Vertreter eine RAN (Return Authorization Number) bekanntgeben, zusammen mit der Adresse des am nächsten gelegenen Unterhaltszentrums.

- Schicken des Gerätes an dieses Unterhaltszentrum, unter Vorauszahlung der Transport-, Versicherung- und Verzollungskosten.
- Beachten sie, dass das Gerät (oder die Geräte) gut verpackt sind, am besten in den Originalschachteln von Cadex. Transportschäden, die wegen unsachgemässer Verpackung entstehen, sind nicht durch die Garantie gedeckt.
- Geräte, die durch ein Cadex Unterhaltszentrum zurück geschickt werden, werden mit von Cadex vorausbezahlten Transportkosten zugestellt.

**Bemerkung** Sie müssen die Reparaturnummer RAN beilegen, um einen Garantiereparaturdienst zu bekommen.

#### **Nicht unter Garantie fallende Reparaturen.**

Informieren Sie den technischen Support von Cadex. Wenn der berechtigte Vertreter festgestellt hat, dass das Gerät für den Unterhalt oder Auswechslung zurück geschickt werden muss, wird der Vertreter eine RAN (Return Authorization Number) bekanntgeben, zusammen mit der Adresse des am nächsten gelegenen Unterhaltszentrums.

- Schicken des Gerätes an dieses Unterhaltszentrum, unter Vorauszahlung der Transport-, Versicherung- und Verzollungskosten.
- Beachten sie, dass das Gerät (oder die Geräte) für den Transport gut verpackt sind.
- **Bemerkung** Weder Cadex noch offizielle Cadex-Unterhalts-Stellen werden Reparaturarbeiten vornehmen, wenn nicht eine "Return Authorization Number" und eine entsprechende Bestellung oder eine schriftliche Einwilligung dafür vorliegt.

## **Funktionsbeschreibung**

# Artikel 4. **Funktionsbeschreibung**

# **4**

# **Komponenten**

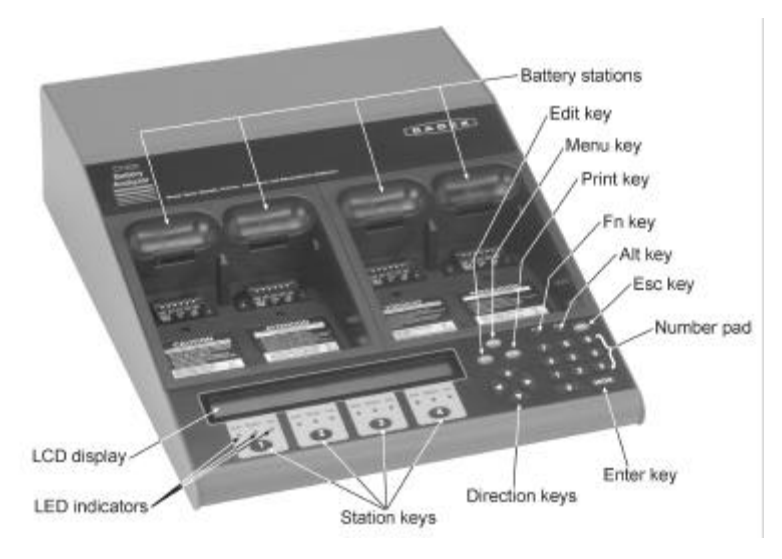

*Bild 1: Ansicht auf Bedienungseinheit des Akku-Analysers Cadex C7400*

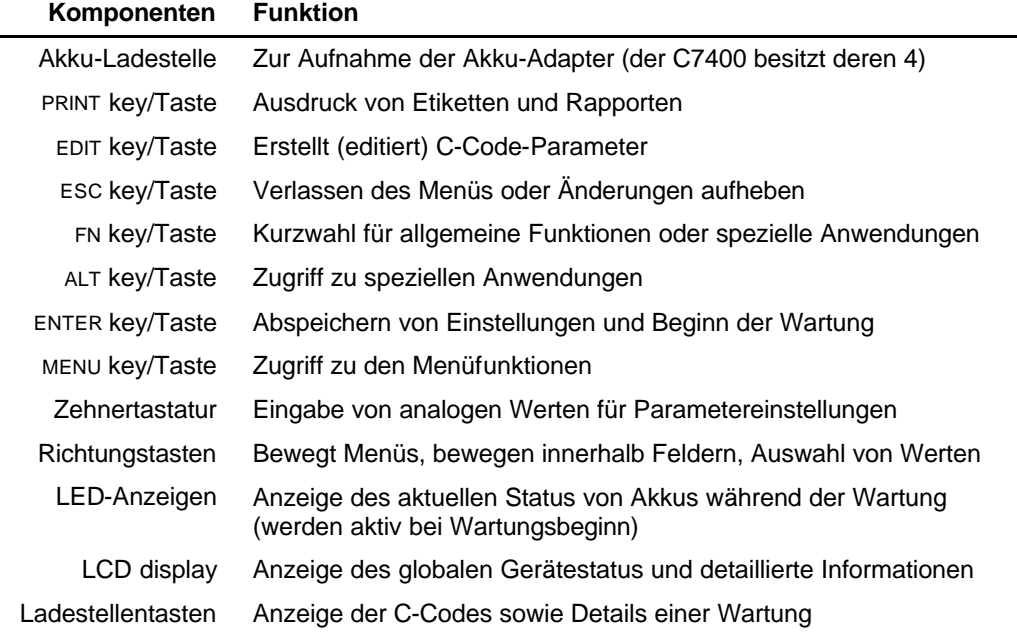

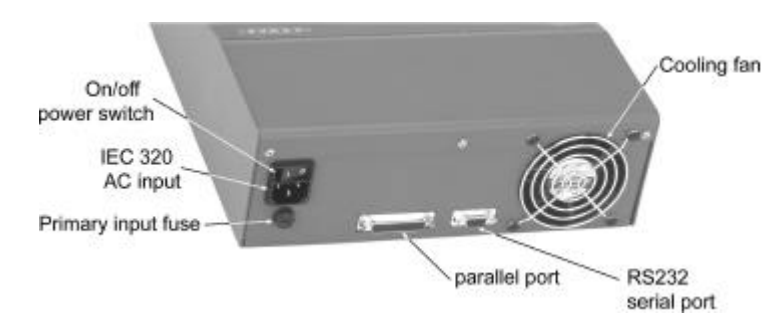

*Bild 2: Rückseite des Akku-Analysers Cadex C7400*

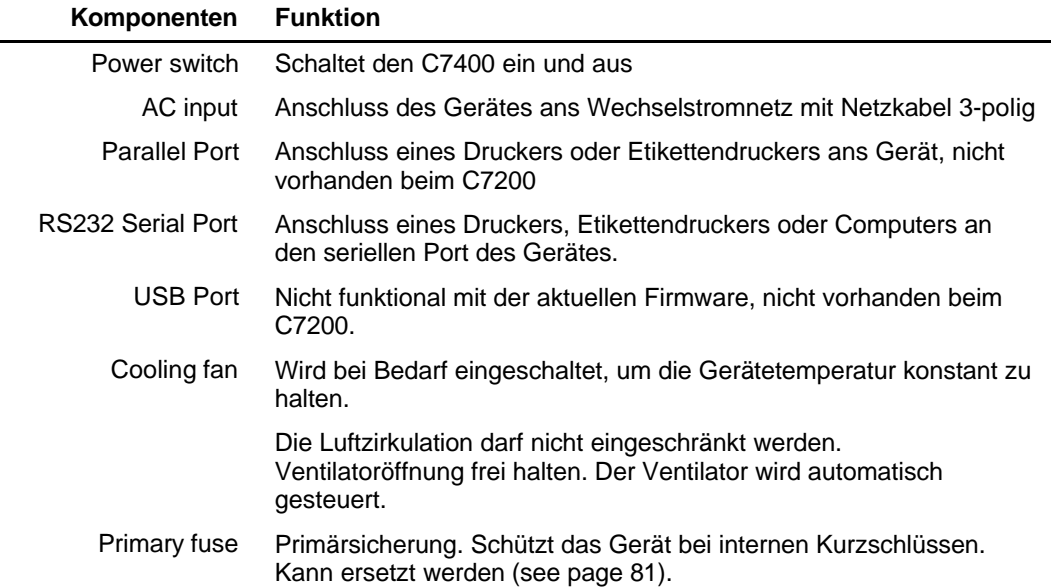

## **Benutzer-Interface**

Das Bediener Interface bezieht sich auf die Anzeigeelemente, mit denen der Cadex C7400 Ihnen mitteilt, was gerade vorgeht, und Ihnen gestattet, dem C7400 mitzuteilen, was er zu tun hat. Drei Elemente stehen dazu zur Verfügung: Der LCD (Liquid Crystal Display), die Stationslampen oder LEDs (Light Emitting Diodes), und die Eingabetasten. Für Informationen über die Eingabetasten, siehe *Komponenten*, oben

### **Display (LCD)**

Der Display besteht aus 3 Hauptanzeigen:

• **Globale Anzeige**: Zeigt Status-Informationen der Ladestellen und der Akkus auf einen Blick an. (Beim Gerät C7200 sind nur 2 Ladestellen vorhanden)

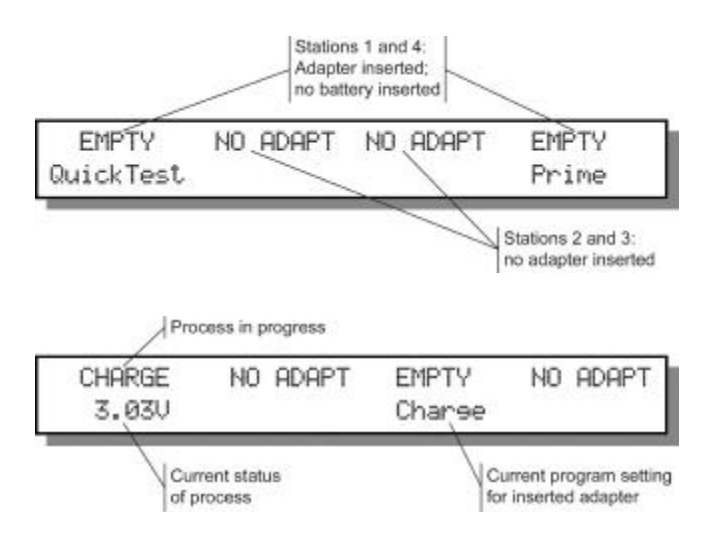

• **Detaillierte Anzeige:** zeigt detaillierte Informationen an über den Akku-Unterhalt oder Ladestellen, *wenn die entsprechende Ladestellentaste gedrückt ist.* Zum Beispiel, während der Wartung in Ladestelle 2, die folgende Anzeige erfolgt, wenn **2** : gedrückt wird.

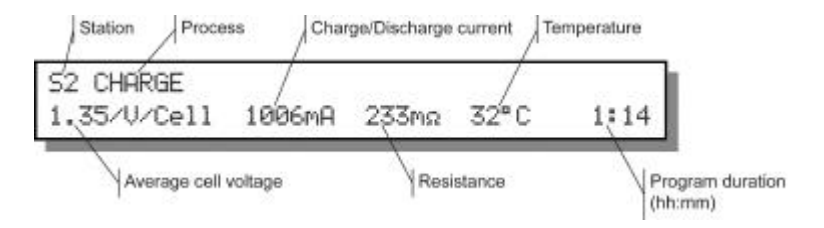

- Bemerkung: Bei Drücken von A oder  $\nabla$  werden zusätzliche Details angezeigt wie Warnungs-Codes, Zyklen und Programmeinzelheiten.
- Die **Menü-Anzeige** gestattet den Zugriff zu verschiedenen Funktionen des Analysers, wenn die menütaste gedrückt ist. Siehe *Menü Struktur*, Seite 19, für einen Überblick der Menü Hierarchie.

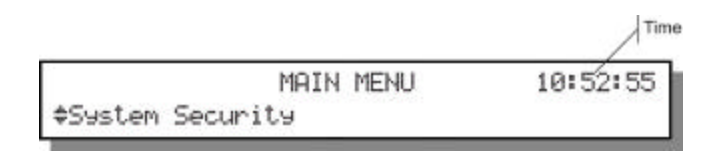

Um Menüfunktionen auszuwählen, drücken von ▲ und ▼um sich im Menü zu bewegen, dann drücken von ENTER, wenn die gewünschte Funktion angezeigt wird, z.B. sehen Sie die folgende Anzeige, wenn das Menü **System Security** ausgewählt ist:

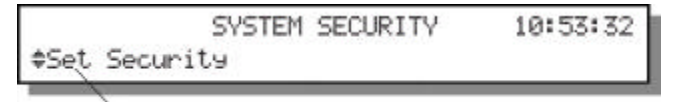

System Security menu option

# **Leuchtanzeigen (LEDs)**

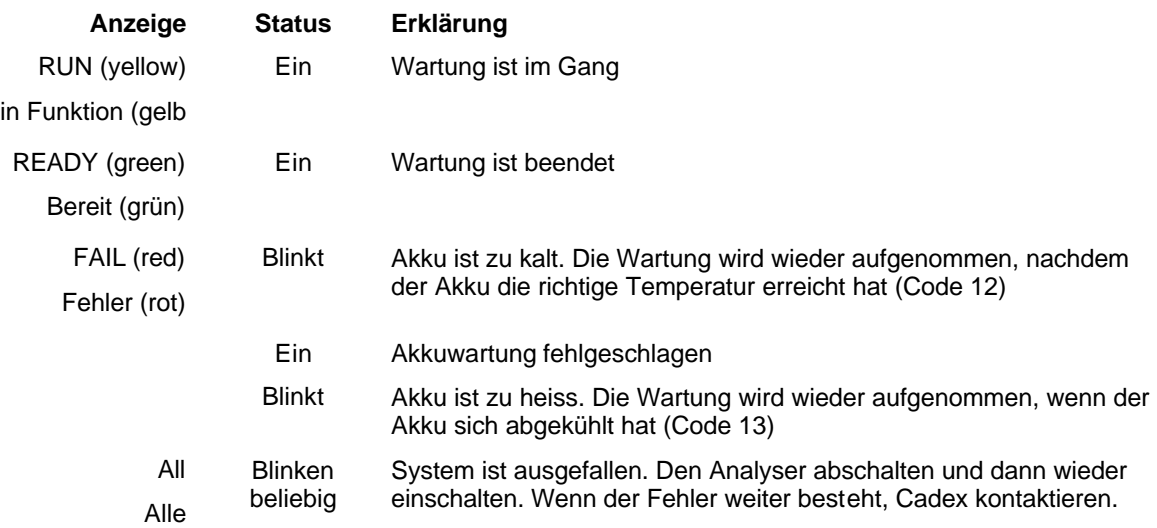

# **Menü Struktur**

Das menü-gesteuerte Interface erlaubt den Zugriff zu verschiedenen Funktionen des Analysers. Für Detailangaben und Instruktionen siehe unter den entsprechenden Funktionen.

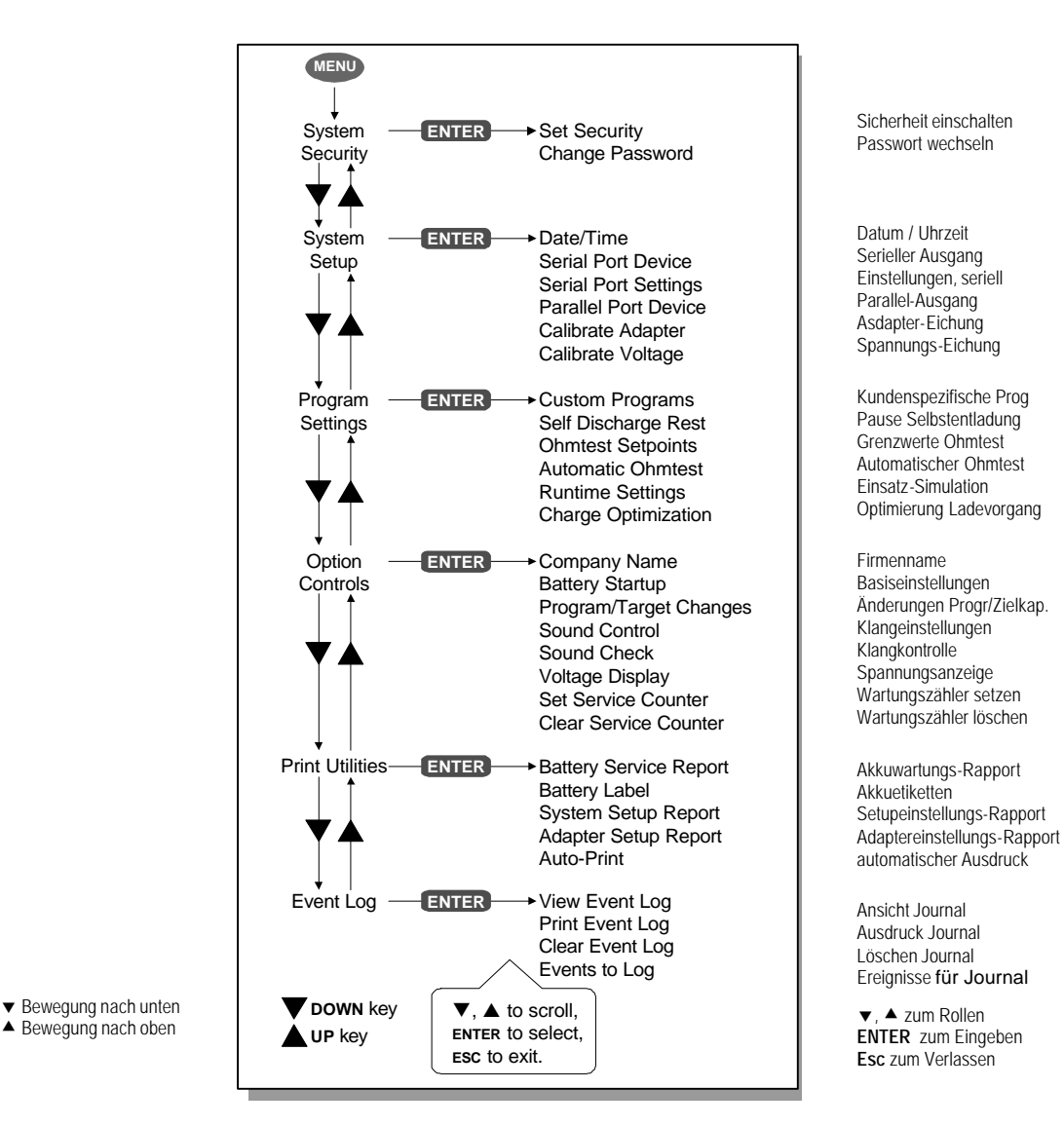

*Bild 3: Menühierarchie des Cadex 7400*

## **Akku-Adapter**

 Die Adapter sind für spezifische Akkus und Formen gebaut. Der Schnappverschluss gestattet einfaches Einsetzen und Entfernen.

Es gibt 3 Typen von Akku-Adaptern:

- **Kundenspezifische Adapter** eignen sich für spezifische Akkuformen. Es existieren über 600 kundenspezifische Adapters.
- **Doppelplätzige kundenspezifische Adapter** sind vorgesehen für die Wartung von Dualakkus, die zwei separate Akkus enthalten.

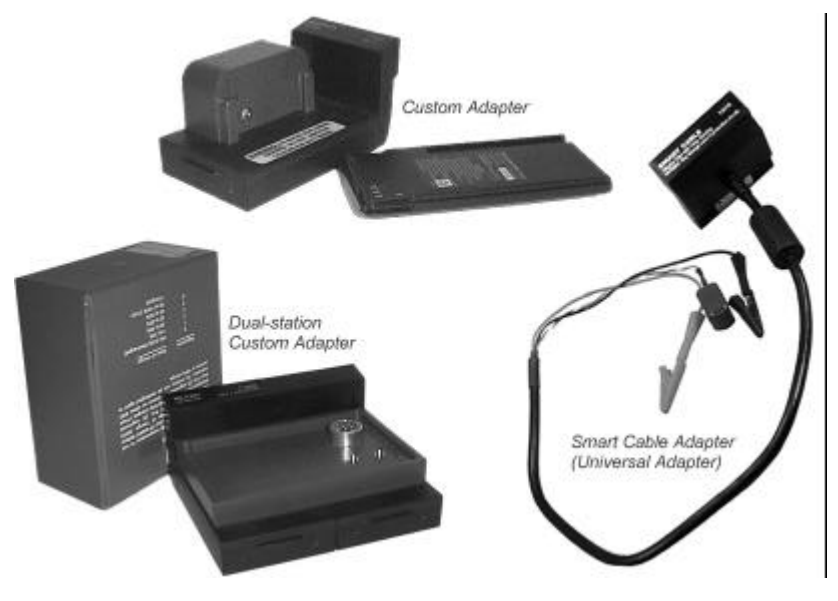

• **Smart (Universal) Adapters** werden verwendet, wenn kein kundenspezifischer Adapter zur Verfügung steht. Krokodilklemmen werden an Plus und Minuspol angeschlossen.

*Bild 4: Verschiedene Adaptermodelle*

 Jeder Adapter enthält bis zu 10 Akku-Parameter (C-Codes) für optimale Wartung der Akkumulatoren. Sobald ein Adapter eingesetzt ist, wählt die entsprechende Ladestelle automatisch die zuletzt verwendete Konfiguration (C-Code) als aktiven C-Code.

Kundenspezifische Adapter sind vorprogrammiert mit C-Codes für die meisten üblicherweise verwendeten Akkus. Universal-Adapter, jedoch, müssen mit den richtigen C-Codes des zu wartenenden Akkus programmiert werden.Es sei erwähnt, dass der Universal-Adapter programmiert werden muss, und der Anwender muss den korrekten C-Code eingeben für den Akku, der gewartet werden soll. Siehe auch unter *Kapitel 8, Akku-Konfiguration und C-Codes* auf Seite 53 für weitere Informationen.

Für die Wartung von Li-Ion-Akkus ist die Verwendung von akkuspezifischen Adaptern dringendst empfohlen, da die Adapter mit einem Temperatursensor ausgestattet sein müssen.

 Ältere Akkuadapter haben einen 4 Kilobit Speicher. Alle neuen, von Cadex hergestellten Akkuadapter haben jedoch neu einen 16 Kilobit Speicher. (Alle 16k Adapter sind mit einer Etikette gekennzeichnet). Für die Anwendung des Quicktest- und Lernprogramms sind 16 Kilobit Adapter notwendig.

Cadex entwickelt laufend neue Adapter für neue Akku-Modelle; auch werden kundenspezifische Adapter zu Selbstkostenpreisen entwickelt. Kontaktieren sie bitte Cadex oder Ihren Fachhändler betreffs eines Kataloges für bestehende Adapter oder laden Sie eine Kopie von unserer Webside www.cadex.com herunter. Auf der Webside finden Sie ebenfalls ein Formular , das verwendet werden kann, um kundenspezifische Adapter zu bestellen.

#### **Einsetzen eines Adapters**

- 1. Setzen Sie einen leeren Akku in eine Ladestelle ein, mit der Vorderseite zuerst.
- 2. Drücken Sie denn den hinteren Teil des Adapters (mit dem Bezeichnungsschild) nach unten, bis er einrastet.

Die Anzeige der Ladestelle auf dem Display ändert von NO ADAPT zu EMPTY, und zeigt dadurch an, dass ein Adapter eingesetzt wurde, aber dass er noch keinen Akku enthält

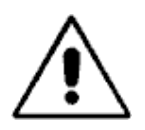

**Einsetzen eines Akkus erst wenn der Adapater in der Ladestelle eingesetzt ist, und den Adadpter nicht herausnehmen, solange noch ein Akku eingesetzt ist.** 

## **Polarität beachten!**

Auf keinen Fall bei Universal-Adaptern (Smart Cable Adapter) die Anschlusskabel mit verdrehter Polarität an einen Akku anschliessen, oder einen Akku verkehrt in einen Adapter einsetzen.

## **Um den Adapter zu entfernen**

- 1. Den Akku aus dem Adapter nehmen.
- 2. Drücken des Riegels hinter dem Bezeichnungsschild des Adapters zum den Verschluss lösen und dann den Adapter hinten anheben.

# Artikel 5. **System-Einstellungen (Setup)**

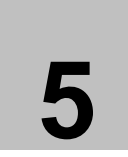

 Es gibt eine Anzahl allgemeiner Einstellungen, die Sie im C7400 definieren können, um ihn für Ihre persönlichen Anwendungen zu programmieren.

## **Informationen zur Systemeinstellung**

Sie können Datum, Uhrzeit und Firmenname eingeben, damit sie im Display des C7400, im Ereignisjournal und auf Rapporten und Etiketten erscheinen.

Einstellen der richtigen Uhrzeit und des Datums

- 3. Von der allgemeinen Anzeige aus, drücken Sie **MENU**.
- 4. Drücken Sie ▲ oder ▼ bis zu SYSTEM SETUP, und drücken Sie dann **ENTER**.
- 5. Drücken Sie ▲ oder ▼ bis zu DATE/TIME, und drücken Sie dann **ENTER.**
- 6. Eingabe von Datum und Uhrzeit:
- Drücken Sie ▶oder ◀ um sich zwischen den Feldern zu bewegen (Jahr, Monat, Tag, Stunden, Minuten und Sekunden).
- Drücken Sie ▲ oder ▼, oder verwenden Sie die Tastatur, um die korrekten Datumund Zeit-Angaben im entsprechenden Feld einzugeben.
- 7. Drücken Sie **ENTER**.
- 8. Drücken Sie ▲ oder ▼ bis zu YES, wenn nötig, und drücken Sie dann **ENTER**.
- 9. Drücken Sie zweimal **ESC** um zur allgemeinen Anzeige zurückzukehren.

**Bemerkung** Das Datum und die Uhrzeit für die Pazifikzeitzone sind vorprogrammiert.

#### **Einstellung des Firmennamens**

- 1. Von der allgemeinen Anzeige aus, drücken Sie **MENU**.
- 2. Drücken Sie ▲ oder ▼ bis zu OPTION CONTROLS, und drücken Sie dann **ENTER**.
- 3. Drücken Sie ▲ oder ▼ bis zu COMPANY NAME, und drücken Sie dann **ENTER**.
- 4. Eingabe des Firmennamens:
- Drücken Sie ▲ oder ▼ für Gross- und Kleinbuchstaben, Satzzeichen, Zahlen und Zwischenräume (sieht aus wie ein Unterstrich), um den gewünschten Text einzugeben.
- Drücken Sie  $\blacktriangleright$  oder  $\blacktriangleleft$ , um den Curser zu den Zeichen der Eingabe zu bewegen. Es sind total max. 20 Zeichen möglich.
- 5. Drücken Sie **ENTER**.
- 6. Drücken Sie p oder q bis zu YES, wenn nötig, und drücken Sie dann **ENTER**.
- 7. Drücken Sie zweimal **ESC** um zur allgemeinen Anzeige zurückzukehren.

## **Einstellen der Klang- und Anzeigeoptionen**

Der Cadex C7400 verwendet eine grössere Auswahl von Tönen, um dem Benutzer verschiedene Ereignisse mitzuteilen. Sie können wählen, ob die Töne hörbar sind oder nicht, und Sie können die Töne anhören, die den Ereignissen zugeteilt sind, wenn die Signalisierung aktiv ist.

Es sind zwei Arten von Ereignissen, für welche Sie die Aufmerksamkeitstöne ein- oder ausschalten können. Es sind dies Tastendruck-Ereignisse und Alarm-Ereignisse. Wenn Tastendrucktöne eingeschaltet sind, hören Sie einen Klick bei jeder Tastenbetätigung auf dem C7400. Wenn die Alarmtöne eingeschaltet sind, hören Sie einen oder mehrere Töne, sobald eine Aktion oder ein Programm beendet ist.

Sie könne auch einstellen, welche Akkuspannung auf dem Display angezeigt wird.

#### **Um Töne ein- oder auszuschalten**

- 1. Von der allgemeinen Anzeige aus, drücken Sie **MENU**.
- 2. Drücken Sie ▲ oder ▼ bis zu OPTION CONTROLS, und drücken Sie dann **ENTER.**
- 3. Drücken Sie p oder q bis zu SOUND CONTROL, und drücken Sie dann **ENTER**.
- 4. Drücken Sie ▲ oder ▼ um die Aufmerksamkeitstöne ein- (YES) oder auszuschalten (NO).
- 5. Drücken Sie ▶ oder ◀.
- 6. Drücken Sie ▲ oder ▼ um die Alarmtöne ein- (YES) oder auszuschalten (NO).
- 7. Drücken Sie **ENTER**.
- 8. Drücken Sie ▲ oder ▼ bis zu YES, wenn nötig, und drücken Sie dann **ENTER**.
- 9. Drücken Sie zweimal **ESC** um zur allgemeinen Anzeige zurückzukehren.

#### **Um Töne anzuhören, die bestimmten Ereignissen zugeteilt sind**

- 1. Von der allgemeinen Anzeige aus, drücken Sie **MENU**.
- 2. Drücken Sie ▲ oder ▼ bis zu OPTION CONTROLS, und drücken Sie dann **ENTER**.
- 3. Drücken Sie ▲ oder ▼ bis zu SOUND CHECK, und drücken Sie dann **ENTER**.

4. Drücken Sie  $\blacktriangle$  oder  $\nabla$  bis zum Ereignis, für welches Sie den zugeteilten Ton hören möchten, und drücken Sie dann **ENTER**.

Der Cadex 7400 spielt nun den/die zu einem bestimmten Ereignis gehörenden Ton/Töne. Wenn Sie nichts hören sollten, ist diese Option ausgeschaltet.

- 5. Widerholten Sie Schritt 4 für alle Ereignisse, für welche Sie die zugeteilten Töne hören möchten.
- 6. Drücken Sie zweimal **ESC,** um zur allgemeinen Anzeige zurückzukehren.

#### **Einstellung Spannungsanzeige**

Auf einigen NiCd und NiMH Akkus wird von den Herstellern die Zellenspannung eher mit 1,25 V/Zelle als 1,2 V/Zelle angegeben. Sie können definieren, ob Sie die Spannungsangabe als 1,25 V/Zelle oder 1,2 V/Zelle wünschen. Für mehr Informationen über Akkuspannungen, siehe *Battery Voltage (Volts)* auf Seite ...

Sie können ebenfalls wählen, ob Sie die Spannungsangabe als totale Akkuspannung (in Volt) oder als individuelle Zellenspannung (in V/Zelle) wünschen. Wenn die Spannunganzeige als V/Zelle erfolgt, müssen Sie die angezeigte Spannung multiplizieren mit der Anzahl Zellen, um die Gesamtspannung zu erhalten.

#### **Einstellen des Spannungsanzeigemodus.**

- 1. Von der allgemeinen Anzeige aus, drücken Sie **MENU**.
- 2. Drücken Sie ▲ oder ▼ bis zu OPTION CONTROLS, und drücken Sie dann **ENTER.**
- 3. Drücken Sie p oder q bis zu VOLTAGE DISPLAY, und drücken Sie dann **ENTER**.
- 4. Drücken Sie ▲ oder ▼ bis zu den gewünschten Einstellungen:
- YES setzt die Cadex 7400 Anzeige auf individuelle Zellenspannung des Akkus (V/Zelle).
- NO setzt die Cadex 7400 Anzeige auf die Gesamtspannung des Akkus als Ganzes (Volt).
- 5. Drücken Sie  $\blacktriangleright$  oder  $\blacktriangleleft$ , um zum Feld NiXX zu gelangen.
- 6. Drücken Sie ▲ oder ▼, um 1,20 oder 1,25 V/Zelle zu wählen als Anzeige von NiCd und NiMH Akkus.
- 7. Drücken Sie **ENTER**.
- 8. Drücken Sie ▲ oder ▼ bis zu YES, wenn nötig, und drücken Sie dann **ENTER.**
- 9. Drücken Sie zweimal **ESC** um zur allgemeinen Anzeige zurückzukehren.

#### **Einstellungen für den Akkuwartungs-Zähler**

Sie können den Cadex 7400 so programmieren, dass er ihnen anzeigt, wenn er eine bestimmte Anzahl Akkus gewartet hat. Dies kann z.B. nützlich sein, wenn Sie an bestimmte Routinearbeiten an ihrem C7400 erinnert werden möchten, wie eine Spannungseichung, z.B.

Sie können ebenfalls die Zählung wiederum von 0 (Null) aus starten.

#### **Einstellen des Akkuwartungszählers**

- 1. Von der allgemeinen Anzeige aus, drücken Sie **MENU**.
- 2. Drücken Sie ▲ oder ▼ bis zu OPTION CONTROLS, und drücken Sie dann **ENTER.**
- 3. Drücken Sie ▲ oder ▼ bis zu SET SERVICE COUNTER, und drücken Sie dann ENTER.
- 4. Drücken Sie ▲ oder ▼ oder verwenden Sie die Zehnertastatur, um die Anzahl von Wartungsvorgängen des Cadex 7400 bis zu einer Meldung einzugeben.

Geben Sie die Zahl 0 ein, um den Wartungszähler auszuschalten.

- 5. Drücken Sie **ENTER**.
- 6. Drücken Sie p oder q bis zu YES, wenn nötig, und drücken Sie dann **ENTER**.
- 7. Drücken Sie zweimal **ESC** um zur allgemeinen Anzeige zurückzukehren.

#### **Um den Akkuzählvorgang wieder zu starten**

- 1. Von der allgemeinen Anzeige aus, drücken Sie **MENU**.
- 2. Drücken Sie ▲ oder ▼ bis zu OPTION CONTROLS, und drücken Sie dann **ENTER**.
- 3. Drücken Sie ▲ oder ▼ bis zu CLEAR SERVICE COUNTER, und drücken Sie dann **ENTER.**
- 4. Drücken Sie **ENTER**.
- 5. Drücken Sie p oder q bis zu YES, wenn nötig, und drücken Sie dann **ENTER**.
- 6. Drücken Sie zweimal **ESC** um zur allgemeinen Anzeige zurückzukehren.
- **Bemerkung** Diese Option ist nicht gleich wie jene, die den Akkuwartungszähler auf 0 stellt. Wenn der Wartungszähler in der Option SET SERVICE COUNTER auf 0 gestellt wird, ist er ausgeschaltet. Wenn Sie diese Option wählen, um den Akkuwartungszähler zu leeren, beginnen Sie eine neue Zählung bei 0.

#### **Um die Anzahl der gewarteten Akkus anzuzeigen**

In dieser Option wird sowohl das Total der gewarteten Akkus, wie auch die Anzahl der seit der letzten Leerung gewarteten Akkus angezeigt.

- 1. Von der allgemeinen Anzeige aus, drücken Sie zuerst **FN**, und drücken dann **5**.
- 2. Drücken Sie **ESC**, um zur allgemeinen Anzeige zurückzukehren.

## **Anschluss eines Druckers oder eines Computers**

Der Cadex 7400 hat einen parallelen Ausgang und einen RS232 DB9 female seriellen Ausgang, die dazu dienen können, einen Drucker, einen Etikettendrucker oder einen Computer anzuschliessen.

Um dies tun zu können, müssen Sie vorerst die Geräte definieren, die am parallelen und seriellen Ausgang des Cadex 7400 angeschlossen werden sollen. Im Fall, wo ein Gerät am seriellen Ausgang angeschlossen werden soll, müssen auch die Einstellungen des seriellen Ausgangs überprüft werden. Sie können ebenfalls ein kundenspezifisches Verbindungskabel benötigen.

Der Cadex 7400 unterstützt die folgenden Drucker:

- Etikettendrucker Dymo-CoStar SE300 (wählen Sie die Einstellung LABEL MAKER) zum Drucken von Strichcode- und Akkuetiketten.
- Epson FX-850-kompatible Paralleldrucker (wählen Sie die Einstellung PRINTER) zum Drucken von Rapporten und Etiketten.

Andere Drucker können ebenfalls mit dem Cadex 7400 zusammen arbeiten, wobei jedoch keine Garantie dafür abgegeben wird. Cadex kann nicht verantwortlich gemacht werden für Probleme, die in diesem Zusammenhang auftreten können

#### **Anschluss am seriellen Ausgang**

Sie können den seriellen Ausgang des Cadex 7400 verwenden, um das Gerät mit einem Computer zu verbinden. damit können Sie die Software BatteryShop™ anwenden, oder Wartungsdaten an einen Computer zu transferieren. Sie können an diesem Anschluss auch unterstützte Etikettendrucker oder Drucker anschliessen, wenn gewünscht.

Sie müssen angeben, welches Gerät am seriellen Ausgang des Cadex 7400 angeschlossen ist, und müssen die Einstellungen des seriellen Ausgangs überprüfen, im Zusammenhang mit dem angeschlossenen Gerät. Siehe in der Bedienungsanleitung des entsprechenden Gerätes für die Einstellungen.

Das Cadex 7400 schlägt die folgenden Einstellungen für den seriellen Ausgang vor:

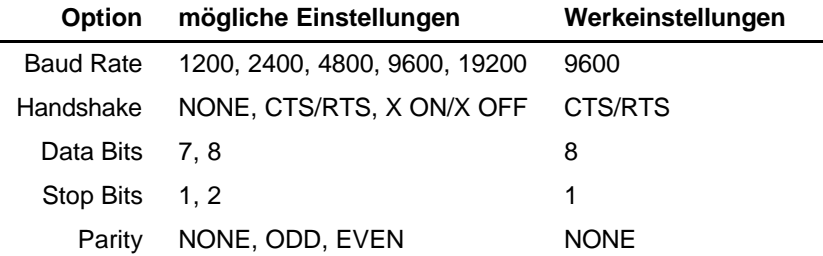

Um einen PC, einen seriellen Drucker oder einen Etikettendrucker über den seriellen Ausgang des Cadex C7400 anzuschliessen, müssen sie ein Adapterkabel verwenden, das

einen DB9/male sowie einen DB9- oder DB25/female enthält, wobei die möglichen Stiftkonfigurationen unter *Typische* Anschlussbelegung eines seriellen Kabels dargestellt sind. Ein gerade durchgeschaltetes serielles Kabel kann nicht verwendet werden.

Um einen Epson FX-850 kompatiblen Paralleldrucker am Cadex C7400 seriellen Ausgang anschliessen zu können, müssen sie ein SP-2 seriell/parallel Konverterkabel (Art. Nr. 04-880- 0031, bei Cadex erhältlich) mit üblichem Parallel-Centronics-Standardkabel verwenden.

### **Um das am seriellen Ausgang des Cadex 7400 angeschlossene Gerät zu definieren und einzustellen**

- 1. Von der allgemeinen Anzeige her, drücken Sie **MENU**.
- 2. Drücken Sie ▲ oder ▼ bis zu SYSTEM SETUP, und drücken Sie dann **ENTER**.
- 3. Drücken Sie ▲ oder ▼ bis zu SERIAL PORT DEVICE, und drücken Sie dann ENTER.
- 4. Drücken Sie ▲ oder ▼ bis Sie zum Gerät gelangen, das Sie am seriellen Ausgang anschliessen wollen:
- BATTERYSHOP zur Verwendung mit der Batteryshop™ Software.
- TERMINAL zur Anschaltung eines Computers, an den Wartungsdaten überspielt werden sollen. Siehe auf der Cadex-Webseite (www.cadex.com) für zusätzliche Informationen.
- LABEL MAKER, um einen Dymo-CoStar SE300 Etikettendrucker anzuschliessen.
- PRINTER, um einen Epson FX-850-kompatiblen Drucker anzuschliessen (siehe unten die spezifischen Instruktionen für den Anschluss eines parallelen Druckers).
- DISABLED, wenn kein Gerät den seriellen Ausgang benutzt.
- 5. Drücken Sie **ENTER**.
- 6. Drücken Sie p oder q bis zu YES, wenn nötig, und drücken Sie dann **ENTER**.
- 7. Drücken Sie q bis zu SERIAL PORT SETTINGS, und drücken Sie dann **ENTER**.
- 8. Eingabe der notwendigen Einstellungen gemäss der Bedienungsanleitung des entsprechenden Gerätes (siehe oben betreffs möglicher Optionen):
- Drücken von ▶ oder ◀, um den Cursor von Option zu Option zu bewegen.
- Drücken Sie ▲ oder ▼, um zu den möglichen Einstellungen zu gelangen.
- 9. Drücken Sie **ENTER**.
- 10. Drücken Sie ▲ oder ▼ bis zu YES, wenn nötig, und drücken Sie dann ENTER.
- 11. Drücken Sie zweimal **ESC** um zur allgemeinen Anzeige zurückzukehren.

#### **Um einen parallelen Drucker am seriellen Ausgang anzuschliessen**

- 1. Anschliessen des DB9/male des SP-2 Konverterkabels an den seriellen RS232- Ausgang des Cadex C7400.
- 2. Anschliessen der 25pol. Buchse/female des SP-2 Konverterkabels an den 25pol Ceotronics/male eines Ceotronics Standard Parallel Kabels.
- 3. Anschliessen des 25pol Ceotronics/female des Parallelkabels an den Prarlleleingang des Epson FX-850 kompatiblen Paralleldrucker
- 4. Einschalten des Cadex 7400
- 5. Von der allgemeinen Anzeige aus, drücken Sie **MENU**.
- 6. Drücken Sie ▲ oder ▼ bis zu SYSTEM SETUP, und drücken Sie dann **ENTER**.
- 7. Drücken Sie ▲ oder ▼ bis zu SERIAL PORT DEVICE, und drücken Sie dann ENTER.
- 8. Drücken Sie A oder  $\nabla$  bis zu PRINTER, und drücken Sie dann **ENTER**.
- 9. Drücken Sie ▲ oder ▼ bis zu YES, wenn nötig, und drücken Sie dann **ENTER.**
- 10. Drücken Sie q bis zu SERIAL PORT SETTINGS, und drücken Sie dann **ENTER**.
- 11. Drücken von  $\blacktriangleright$  oder <, um den Cursor von Option zu Option zu bewegen, und  $\blacktriangle$ oder ▼, um zu den möglichen Einstellungen zu gelangen, und Eingeben dieser Einstellungen für den seriellen Ausgang.
- BAUD RATE: 2400
- HANDSHAKE: CTS/RTS
- DATA BITS: 8
- STOP BITS: 1
- PARITY: NONE
- 12. Drücken Sie **ENTER**.
- 13. Drücken Sie ▲ oder ▼ bis zu YES, wenn nötig, und drücken Sie dann ENTER.
- 14. Drücken Sie zweimal **ESC** um zur allgemeinen Anzeige zurückzukehren.

#### **Typische Anschlussbelegung eines seriellen Kabels**

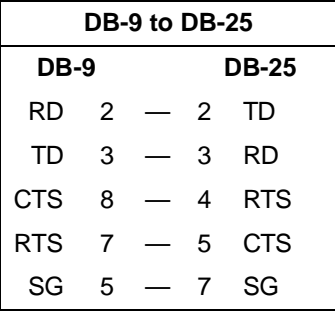

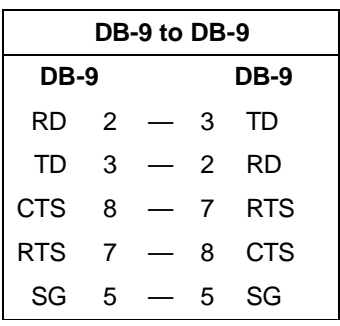

**Bemerkung:** Wenn ein serieller Drucker angeschlossen wird, kann es nötig sein, dass die Pins 6 (DSR), 8 (DCD) und 20 (DTR) im DB-25 Stecker gebrückt werden müssen. Weitere Brücken könnten nötig sein. Angaben darüber kann man im Drucker-Handbuch finden.

**Bemerkung:** Wenn ein serieller Drucker angeschlossen wird, kann es nötig sein, dass die Pins 6 (DSR), 1 (DCD) und 4 (DTR) im DB-9 Stecker gebrückt werden müssen. Weitere Brücken könnten nötig sein. Angaben darüber kann man im Drucker-Handbuch finden.

#### **Anschluss an einen parallelen Ausgang**

Unterstützte Drucker und Etikettendrucker können direkt am parallelen Ausgang des Cadex 7400 angeschlossen werden, unter Verwendung eines parallelen Anschlusskabels. Sie müssen definieren, welches Gerät am parallelen Ausgang des Cadex 7400 angeschlossen wird.

**Um das Gerät zu definieren, das am parallelen Ausgang des Cadex7400 angeschlossen wird.**

- 1. Von der allgemeinen Anzeige her, drücken Sie **MENU**.
- 2. Drücken Sie ▲ oder ▼ bis zu SYSTEM SETUP, und drücken Sie dann ENTER.
- 3. Drücken Sie ▲ oder ▼ bis zu PARALLEL PORT DEVICE, und drücken Sie dann ENTER.
- 4. Drücken Sie A oder  $\blacktriangledown$  bis Sie zum Gerät gelangen, das Sie am parallelen Ausgang anschliessen wollen:
- LABEL MAKER um einen Dymo-CoStar SE300 Etikettendrucker anzuschliessen. (siehe Bemerkung nachstehend).
- PRINTER, um einen Epson FX-850-kompatiblen Parallel-Drucker anzuschliessen.
- DISABLED, wenn kein Gerät den parallelen Ausgang benutzt.
- 5. Drücken Sie **ENTER**.
- 6. Drücken Sie p oder q bis zu YES, wenn nötig, und drücken Sie dann **ENTER**.
- 7. Drücken Sie zweimal **ESC** um zur allgemeinen Anzeige zurückzukehren.
- **Bemerkung** Der Dymo-CoStar SE300 ist ein serieller Drucker. Um diesen Etiketten-Drucker, oder einen anderen, kompatiblen Etiketten-Drucker am Parallausgang anschliessen zu können, ist ein parallel-seriell-Konverterkabel zu verwenden.

#### **Sicherheits-Einstellungen**

Der Cadex 7400 bietet drei Sicherheitsstufen als Schutz gegen Dritte. Stufe 0 (Aus), Stufe 1 (tief), und Stufe 2 (hoch). Die Werkeinstellung ist Stufe 0. In Abhängigkeit von der gewählten Sicherheitsstufe, muss für gewisse Funktionen das Passwort eingegeben werden.

Das Passwort besteht aus mindestens drei Zeichen.

#### **Passwort-Erfordernis**

Die untenstehende Tabelle zeigt, für welche Funktionen das Passwort erforderlich ist, bezogen auf die 3 Sicherheitsstufen:

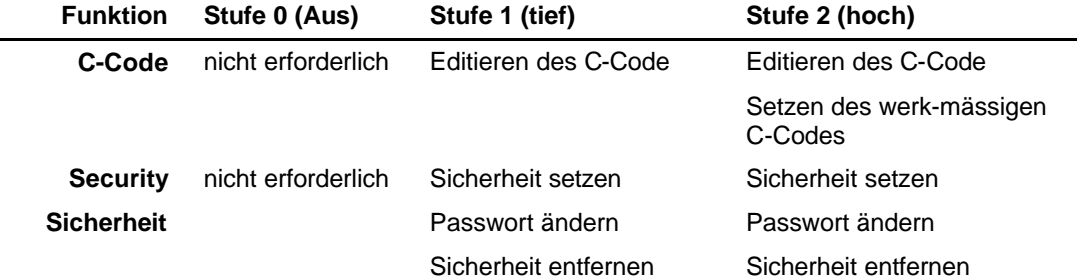

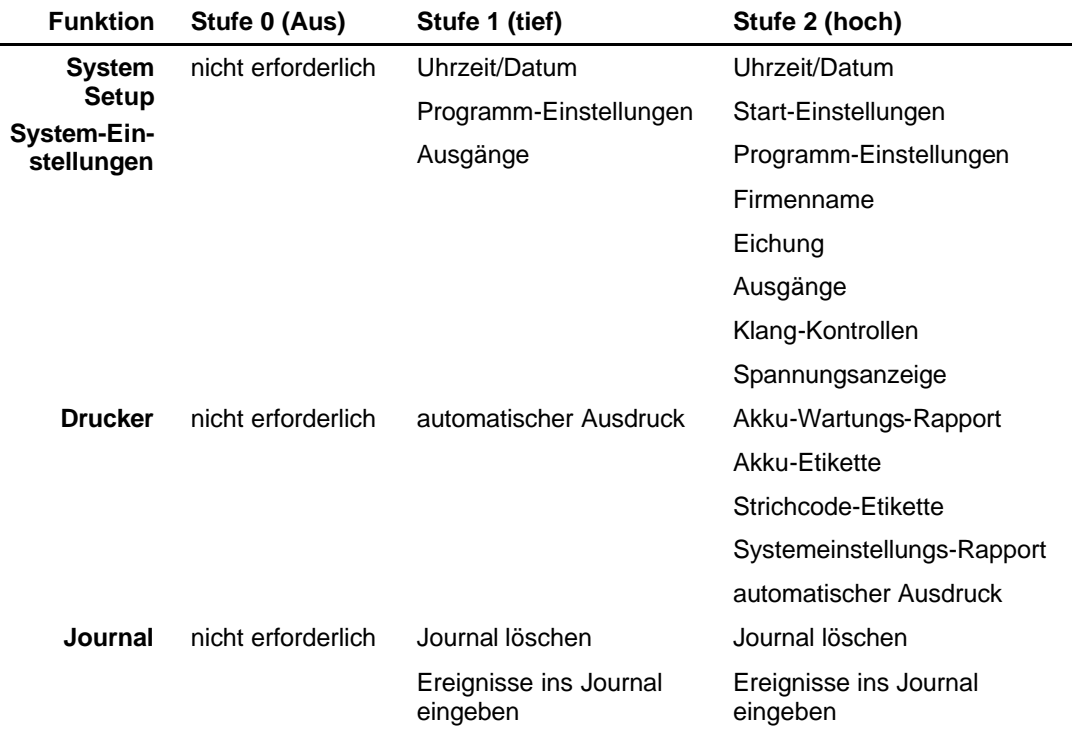

#### **Um die Sicherheitsstufe einzustellen**

- 1. Von der allgemeinen Anzeige her, drücken Sie **MENU**.
- 2. Drücken Sie ▲ oder ▼ bis zu SYSTEM SECURITY, und drücken Sie dann **ENTER**.
- 3. Drücken Sie ▲ oder ▼ bis zu SET SECURITY, und drücken Sie dann ENTER.
- 4. Drücken Sie ▲ oder ▼ oder verwenden Sie die Nummerntastatur um die gewünschte Sicherheitsstufe einzugeben (0, 1, or 2).
- 5. Wenn benötigt, eingeben des Passwortes mit Hilfe der Nummerntastatur, und drücken Sie dann **ENTER**.
- 6. Drücken Sie ▲ oder ▼ bis zu YES, wenn nötig, und drücken Sie dann **ENTER.**
- 7. Drücken Sie zweimal **ESC** um zur allgemeinen Anzeige zurückzukehren.

#### **Um das Passwort zu wechseln**

- 1. Von der allgemeinen Anzeige her, drücken Sie **MENU**.
- 2. Drücken Sie ▲ oder ▼ bis zu SYSTEM SECURITY, und drücken Sie dann **ENTER**.
- 3. Drücken Sie p oder q bis zu CHANGE PASSWORD, und drücken Sie dann **ENTER**.
- 4. Eingabe des alten Passwortes mit der Nummerntastatur, dann drücken Sie **ENTER**.
- 5. Eingabe des neuen Passwortes, und drücken Sie dann **ENTER**.

6. Erneute Eingabe des neuen Passwortes als Bestätigung, und drücken Sie dann **ENTER**.

Die Meldung PASSWORD ACCEPTED erscheint auf dem Display, wenn die Passwortänderung erfolgreich war.

7. Drücken Sie zweimal **ESC** um zur allgemeinen Anzeige zurückzukehren.

Wenn Sie Ihr Passwort vergessen oder verloren haben, wenden Sie sich bitte an Cadex Technical Support unter Angabe Ihres Firmennamens und der Serie-Nummer Ihres Cadex 7400. Wir werden Ihnen helfen, Ihre Sicherheits-Optionen zurück zu setzen.

#### **Einstellen allgemeiner Programm-Parameter.**

Es bestehen einige Einstellungen, die die Funktionsweise des Cadex 7400 für die meisten oder alle Programme beeinflussen können.

#### **Beginn der Akkuwartung**

Gemäss der Werkeinstellung, müssen sie bei Einsetzen eines Akkus in einen Adapter des Cadex 7400 zuerst die C-Code-Einstellungen überprüfen, bevor die Wartung durchgeführt wird. Dies ist eine optionnelle Einstellung, sodass sie definieren können, wieviele Informationen der Benützer einzugeben hat, bis die Akkuwartung starten kann. Sie können die Optionen wie folgt eingeben:

- Der Cadex 7400 fragt nach der ID-Nummer des Akkus und verlangt, dass die Einstellungen überprüft werden
- Der Cadex 7400 fragt nur nach der ID-Nummer des Akkus.
- Der Cadex 7400 fragt nur nach Überprüfung der C-Code-Einstellungen (werkmässigt)
- Der Cadex 7400 startet das Wartungsprogramm im aktiven C-Code ohne Nachfrage.

#### **Ein Startbefehl des Benützers ist erforderlich bevor der Cadex 7400 die Wartung beginnt.**

- 1. Von der allgemeinen Anzeige her, drücken Sie **MENU**.
- 2. Drücken Sie ▲ oder ▼ bis zu OPTION CONTROLS, und drücken Sie dann **ENTER**.
- 3. Drücken Sie ▲ oder ▼ bis zu BATTERY STARTUP, und drücken Sie dann **ENTER**.
- 4. Drücken Sie ▲ oder ▼, um zu der gewünschten Einstellung zu gelangen:
- YES setzt den Cadex 7400 so, dass er nach der Akku ID Nummer fragt.
- NO (werkmässig) setzt den Cadex 7400 so, dass er NICHT nach der Akku ID Nummer fragt.
- 5. Drücken Sie boder <.
- 6. Drücken Sie ▲ oder ▼, um zu der gewünschten Einstellung zu gelangen:
- YES (werksmässig) setzt den Cadex 7400 so, dass er nach der Überprüfung der Programm-Einstellungen fragt.
- NO setzt den Cadex 7400 so, dass er NICHT nach der Überprüfung der Programm-Einstellungen fragt.
- 7. Drücken Sie **ENTER**.
- 8. Drücken Sie A oder  $\nabla$  bis zu YES, wenn nötig, und drücken Sie dann ENTER.
- 9. Drücken Sie zweimal **ESC** um zur allgemeinen Anzeige zurückzukehren.

#### **Durchführen eines automatischen Ohm-Tests**

Jedes Mal, wenn der Cadex7400 einen Ladezyklus absolviert, kann er ebenfalls automatisch einen Ohmtest am Akku durchführen (ausser wenn der Ladezyklus Teil eines kundenspezifischen Spezialprogramms {Custom Program} ist). Sie können wählen, ob automatisch ein Ohmtest durchgeführt wird oder nicht.

**Bemerkung** OhmTest ist ein integrierter Bestandteil von Quicktest™, Learn, und LifeCycle und wird immer durchgeführt wenn diese Programme laufen. Diese Einstellungen haben keinen Einfluss auf den Ablauf dieser Programme.

#### **Um den automatischen Ohmtest ein- oder auszuschalten**

- 1. Von der allgemeinen Anzeige her, drücken Sie **MENU**.
- 2. Drücken Sie ▲ oder ▼ bis zu PROGRAM SETTINGS, und drücken Sie dann **ENTER**.
- 3. Drücken Sie p oder q bis zu AUTOMATIC OHMTEST, und drücken Sie dann **ENTER**.
- 4. Drücken Sie A oder  $\nabla$ , um zu der gewünschten Einstellung zu gelangen:
- YES (werkmässig) setzt das Gerät so, dass der Ohmtest automatisch vor jedem Ladezyklus durchgeführt wird, (ausser bei Custom Programs)
- NO schaltet den automatischen Ohmtest aus
- 5. Drücken Sie **ENTER**.
- 6. Drücken Sie p oder q bis zu YES, wenn nötig, und drücken Sie dann **ENTER**.
- 7. Drücken Sie zweimal **ESC** um zur allgemeinen Anzeige zurückzukehren.

#### **Auswahl Ladezeit oder Kapazität**

Gemäss Werkeinstellungen wird bei der Ladung von SLA, Li-Ion und Li-Polymer-Akkus ein Ladestrom angelegt, bis die im C-Code eingestellte Lade-End-Spannung erreicht ist. Sie können die Einstellung des cadex 7400 so wählen, dass nach Erreichen der Lade-End-Spannung eine weitere minime Ladung während einer gegebenen Zeit angelegt wird. Diese zusätzliche Ladeperiode kann bei einigen Akkus zwischen 4% und 6% zusätzliche Kapazität bringen; Sie können jedoch bemerken, dass diese Kapazitätserhöhung in keinem Verhältnis zur benötigten, zusätzlichen Ladezeit liegt.

Sie können wählen, ob Sie die Zeit, die zum Laden gebraucht wird, minimal halten möchten, oder ob Sie die grössmögliche Kapazität mit der Ladung erhalten möchten.

#### **Um die Option 'optimale Ladung' zu wählen**

- 1. Von der allgemeinen Anzeige her, drücken Sie **MENU**.
- 2. Drücken Sie ▲ oder ▼ bis zu PROGRAM SETTINGS, und drücken Sie dann ENTER.
- 3. Drücken Sie ▲ oder ▼ bis zu CHARGE OPTIMIZATION, und drücken Sie dann **ENTER**.
- 4. Drücken Sie ▲ oder ▼, um zu der gewünschten Einstellung zu gelangen:
- TIME (werkmässig) minimiert die benötigte Zeit für die Durchführung einer Ladung.
- CAPACITY maximiert den Prozentwert der Kapazität des geladenen Akkus.
- 5. Drücken Sie **ENTER**.
- 6. Drücken Sie p oder q bis zu YES, wenn nötig, und drücken Sie dann **ENTER**.
- 7. Drücken Sie zweimal **ESC** um zur allgemeinen Anzeige zurückzukehren.

#### **Speichern von Programmeinstellungen und Änderungen der Zielkapazität**

Im Allgemeinen, wenn Änderungen an Programmen und Zielkapazitäten vorgenommen werden, werden diese Änderungen als Teil der C-Codes in den Akku-Adaptern gespeichert.

Sie können wählen, ob der Cadex 7400 diese Änderungen in der Ladestelle und nicht im C-Code gespeichert weren sollen. In diesem Fall sind die Einstellungen unabhängig von den Adaptern, die in die Ladestellen eingesetzt werden. Programmeinstellungen und Zielkapazität aus den C-Codes der Adapter werden ignoriert.

Dies ist besonders hilfreich, wenn Sie mehrere Cadex 7400 verwenden, aber nur einem von ihnen ein oder zwei spezielle Programme und Zielkapazitäten zuordnen wollen.

#### **Um die Methode einzustellen, Änderungen in Programmen und Zielkapazitäten zu speichern.**

- 1. Von der allgemeinen Anzeige her, drücken Sie **MENU**.
- 2. Drücken Sie ▲ oder ▼ bis zu OPTION CONTROLS, und drücken Sie dann ENTER
- 3. Drücken Sie ▲ oder ▼ bis zu PROGRAM/TARGET CHANGES, und drücken Sie dann **ENTER**
- 4. Drücken Sie ▲ oder ▼, um zu der gewünschten Einstellung zu gelangen:
- C-CODE (werkmässig) speichert jede im Programm oder in der Zielkapazität vorgenommene Änderung im aktiven C-Code.
- STATION speichert jede im Programm oder in der Zielkapazität vorgenommene Änderung in der Ladestelle. Diese Äderungen haben Priorität gegenüber den Einstellungen im aktiven C-Code.
- 5. Drücken Sie **ENTER**.
- 6. Drücken Sie p oder q bis zu YES, wenn nötig, und drücken Sie dann **ENTER**.
- 7. Drücken Sie zweimal **ESC** um zur allgemeinen Anzeige zurückzukehren.

**Bemerkung** Wenn Sie wünschen, alle Einstellungen vom aktiven C-Code her zu verwenden, muss diese Option auf C-CODE gesetzt sein. Durch das Setzen auf C-CODE werden jedoch alle in den Ladestellen gespeicherten Einstellungen gelöscht.
## Artikel 6. **Basis-Akku-Wartung**

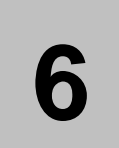

Dieser Artikel behandelt die Basisprozeduren, um einen Akku zu warten.

#### **Um einen Akku zu warten**

1. Schalten Sie das Gerät ein. Die folgende Anzeige erscheint für 5 Sekunden auf dem Display.

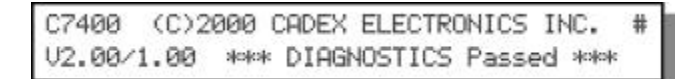

2. Einsetzen eines Akkuadapters in eine Ladestelle durch Einschieben der vorderen, tieferen Partie des Adapters in die Ladestelle in Richtung des Display. Die hintere Partie hinunterdrücken, bis die Befestigung mit einem Click einrastet.

Wenn Sie Adapter in Ladestellen 1 und 4 einsetzen, erscheint im Display die folgende Anzeige.

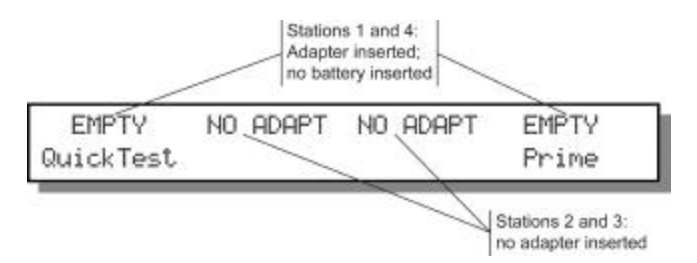

3. Setzen Sie nun einen Akku in einen Adapter ein. Es erscheint folgende Meldung im Display, sobald der Akku erkannt worden ist.

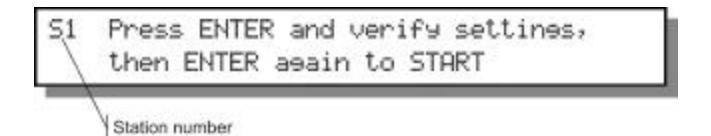

**Bemerkung** Sie können den Cadex 7400 so programmieren, dass diese Meldung nicht angezeigt wird. Siehe *Informationen zur Systemeinstellung***,**  Seite 32**.** Wenn diese Meldung nicht angezeigt werden soll, startet die Wartung sofort. Gehe zu Schritt 11 (Seite 38).

Sollte im Display noch immer die Meldung Empty erscheinen, heisst das, dass der Cadex 7400 den Akku nicht erkannt hat. Dazu kann es verschiedene Gründe geben:

- **Der Akku ist nicht korrekt eingesetzt**. Überprüfen Sie, dass der Akku richtig und fest im Adapter eingesetzt ist. Versichern Sie sich, dass die Akkukontakte mit den Kontakten des Adapters verbunden sind.
- **Der Akku ist komplett entladen**. Starten Sie das Programm Power Boost durch Drücken der Ladestellentaste während mindestens 2 Sekunden (siehe Seite 48 für mehr Informationen).

• **Die Schutzschaltung des Akkus ist geöffnet**. Starten Sie das Programm Power Boost durch Drücken der Ladestellentaste während mindestens 2 Sekunden (siehe Seite 48 für mehr Informationen).

**Die Akkukontakte müssen sauber sein, bevor der Akku eingesetzt wird**

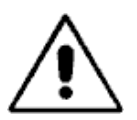

Verschmutzte Kontakte können den Übergangwiderstand zwischen Adapter und Akku vergrössern, wobei falsche Spannungs- und Stromwerte entstehen können. In Extremfällen können die Kontakte verschmelzen. Um die Kontakte zu reinigen, verwenden Sie ein Wattestäbchen, getunkt in 100% Isopropyl-Alkohol.

- 4. Drücken Sie **ENTER,** um die C-Codes anzuzeigen. Siehe *0, Akku-Konfiguration und C-Code*
- 5. Akku-Konfiguration und C-Code (Seite 53) und *0, Erweiterte Parameter in C-Code*
- 6. Erweiterte Parameter in C-Code(Seite 104) für Einzelheiten über C-Codes.

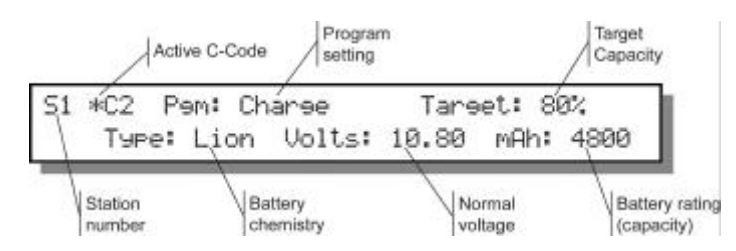

Wenn der aktive C-Code (angezeigt durch "\*") korrekt ist für den Akku, den Sie warten wollen, und die Einstellungen im C-Code richtig sind, gehen Sie zu Schritt 7, um die Wartung zu starten.

- 7. Wählen Sie den aktiven C-Code.
	- a) Drücken Sie ▲ oder ▼, um zu der bestehenden C-Codes im Adapter zu gelangen.
	- b) Drücken Sie **ENTER** wen der richtige C-Code angezeigt ist.

Wenn Sie Änderungen an den Einstellungen des C-Codes vornehmen möchten, sollten Sie es jetzt tun. Siehe Seite 58 für mehr Informationen.

c) Drücken Sie ▲ oder ▼ bis zu YES, wenn nötig, und drücken Sie dann **ENTER**. Der gewählte C-Code ist nun aktiv, wie angezeigt durch "\*".

Wird ein Universal-Adapter (smart cable adapter zum ersten Mal gebraucht, erscheint ein NULL Code im Display. Sie müssen einen kunden-spezifischen C-Code (custom c-code) erstellen. Siehe *Verwalten der C-Codes*, page 57.

## **Vorsicht:**

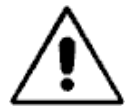

Verwenden Sie immer den korrekten C-Code, ganz besonders die richtige chemische Zusammenstellung. Bei Missachtung kann der Akku zerstört werden, oder es kann zu Feuer oder sogar Explosion kommen.

- 8. Drücken Sie **ENTER**, um die Einstellungen zu bestätigen.
- 9. Drücken Sie **ENTER**, um den Akku zu warten.
- 10. Der Analyser führt das gewählte Programm aus. Die Meldungen und farbige Lampen zeigen den Status der Wartung an. Für detaillierte Informationen über die angezeigten Meldungen, siehe *0 Meldungen und Warnungen*

Meldungen und Warnungen(Seite 90).

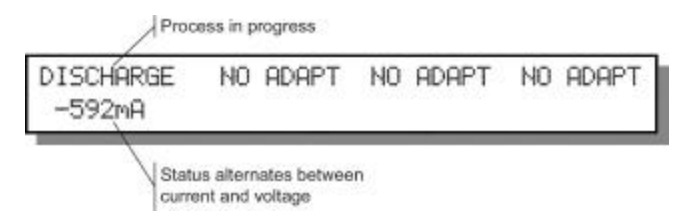

11. Um Einzelheiten anzuzeigen, drücken Sie die Ladestellentaste.

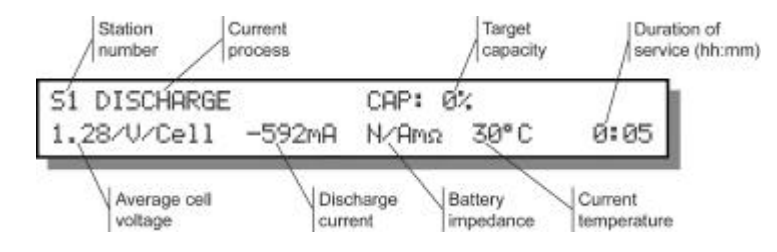

Je nach Akku-Chemie und ausgewähltem Programm kann die Wartungdauer zwischen einigen Sekunden, bis zu mehreren Tagen, oder sogar Wochen sein. Die Funktionslampe ist während der ganzen Wartung eingeschaltet.

Wenn der Akku den Test bestanden hat oder die Wartung wurde sonst erfolgreich beendet, wird die grüne Lampe angezündet

Wenn der Akku den Test nicht bestanden hat, oder wenn die Wartung nicht erfolgreich war, leuchtet die rote Fehlerlampe auf und eine Fehlermeldung erscheint. Für Einzelheiten dazu, drücken Sie die Ladestellentaste. Für zusätzliche Informationen über mögliche Fehlerursachen, siehe *0, Meldungen und Warnungen*

Meldungen und Warnungen (Seite 90).

## **Basis-Akku-Wartung**

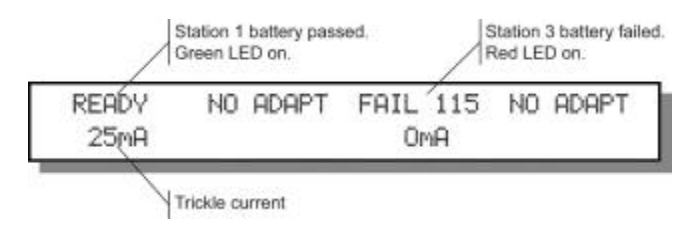

## Artikel 7. **Akku-Wartungs-Programme**

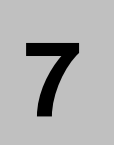

Der Analyser Cadex 7400 kann mit jeder beliebigen Kombination von Wartungsfunktionen programmiert werden, um speziellen Bedürfnisse von Akkus gerecht zu werden. Die 10 vorprogrammierten Wartungsprogramme kombinieren Entladen, Laden, Regenerieren sowie Widerstandsmessung, um die erwünschten Resultate zu erreichen.

## **Basis-Programme**

Die Basis-Programme sind Auto, Laden (Charge), Prime (Formattieren) und Schnelltest (Quicktest™ ) {nur mit 16Kilobit-Adaptern möglich}. Diese Programme können nicht verändert werden. Jedes Programm führt Funktionen mit verschiedenen Zielen aus.

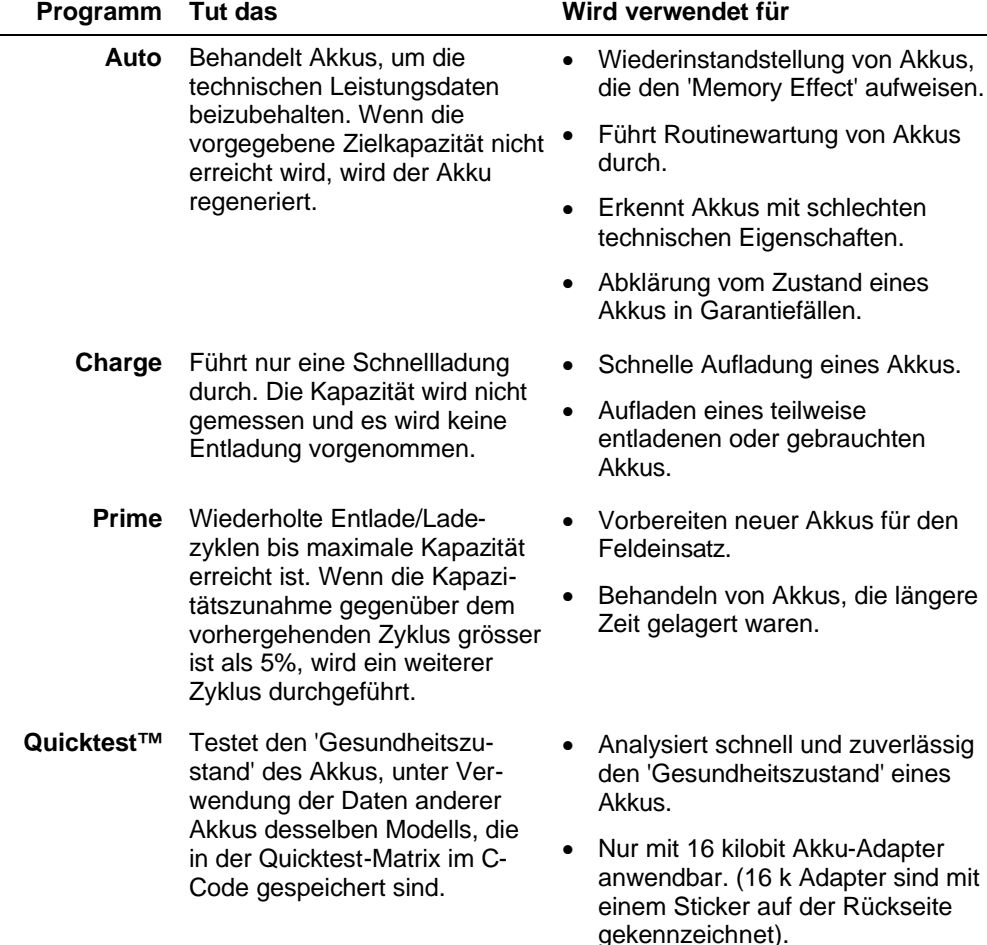

**Auto**

**Funktion**: Behandelt Akkus, um die technischen Leistungsdaten beizubehalten.

**Anzeige**: Die Akkukapazität wird angezeigt als Prozentwert der Nennkapazität, die vom Hersteller für dieses Akkumodell angegeben wird.

**Sequenz**: Ein Ladezyklus wird am Akku durchgeführt. Wenn bei NiCd und NiMH-Akkus die vorgegebene Zielkapazität nach Beendigung des Ladezyklus nicht erreicht wird, wird der Akku regeneriert, um die zu gross gewordenen Kristalle zu verkleinern, und damit den Memory Effekt zu entfernen.

SLA, Li-Ion, und Li-Polymer Akkus erfahren nur einen Ladezyklus.

**Dauer**: Zwischen 2.5 und 10 Stunden für NiCd und NiMH Akkus, zwischen 20 und 40 Stunden für SLA Akkus, zwischen 6 und 20 Stunden für Li-Ion und Li-Polymer Akkus.

#### **Charge**

**Funktion**: Schnelle Ladung eines Akkus.

**Anzeige**: Die allgemeine Anzeige ändert zwischen aktueller Spannung (V) und aktuellem Ladestrom (mA).

**Sequenz**: Ein Ladezyklus wird durchgeführt.

**Dauer**: Ungefähr 1,5 Std. für NiCd und NiMH Akkus, 10 Std. für SLA Akkus und 4 Std. für Li-Ion und Li-Ploymer Akkus, anhängig von der vorhandenen Restkapazität und der Lade-Rate im C-Code. (siehe Seite 55).

#### **Prime**

**Funktion**: Bereitet neue oder gelagerte Akkus für den Einsatz vor.

**Anzeige**: Die Akkukapazität wird angezeigt als Prozentwert der Nennkapazität, die vom Hersteller für dieses Akkumodell angegeben wird.

**Sequenz**: Das Programm lädt und entlädt zyklisch den Akku, bis die Differenz der Kapazitäten kleiner als 5% beträgt. Es wird keine Regeneration durchgeführt.

**Dauer**: 5 bis 10 Std. für NiCd und NiMH Akkus, 40 bis 80 Std. für SLA Akkus, 12 bis 25 Std. für Li-Ion und Li-Polymer Akkus.

#### **Quicktest™**

## **Bemerkung Quicktest™ ist nur durchführbar, wenn ein 16k Akku-Adapter verwendet wird.**

Mindestens ein Learn-Zyklus muss für das entsprechende Akku-Modell durchgeführt worden sein, bis der Quicktest für dieses Akku-Modell anwerdnbar ist. Um zuverlässigere Quicktest-Resultate zu erhalten, sollten Sie den Learn-Zyklus an mindestens 3 Akkus mit verschiedenen Qualitätsstufen (states of health – Gesundheitszustand) (siehe Seite 50).

**Funktion**: Erstellt sofort eine Gesundheitsanalyse GHA (SoH) des Akkus. Die Zuverlässigkeit hängt vom Vertrauensgrad ab, welcher auf der Anzahl der Akkus basiert, die verwendet wurden, um die Akku-Matrix mit Hilfe des Learn-Programms zu erstellen. (siehe Seite 50).

Wenn noch keine Akkus des entsprechenden Modells mit dem Learn-Programm analysiert worden ist, erscheint eine Meldung, die aussagt, dass noch keine Quicktest-Matrix vorhanden ist, und dass zuerst das Learn-Programm anzuwenden sei.

**Anzeige**: Die Akku GHA wird angezeigt als Prozentwert, der Vertauensgrad VG entweder mit A (hoch), B (genügend) oder C (tief). Die Stufe des Vertrauensgrades hängt ab von der Anzahl der Akkus desselben Modells, die mit Hilfe des Learn-Programms die Akku-Matrix erstellt haben.

**Sequenz**: Das Programm führt eine Widerstandsmessung durch. Der Akkus wird teilweise geladen, dann wird eine Pause von 30 Sekunden eingeschaltet. Eine zweite Widerstandsmessung wird durchgeführt, gefolgt von einer teilweisen Entladung.

**Dauer**: Ungefähr 2 Minuten für alle Akkus, die einen Ladezustand zwischen 20% und 90% der Nennkapazität aufweisen. Akkus, mit einem Ladezustand kleiner als 20%, resp. grösser als 90% benötigen mehr Zeit, weil der Ladezustand zuerst auf ein Niveau zwischen 20 und 90% gebracht werden muss. In den meisten Fällen dauert diese Prozedur ca. 5 Minuten, vereinzelt kann es aber länger dauern, speziell bei Akku mit hohen Kapazitätswerten.

**Quicktest**-**Einstellungen**: Das Quicktestprogramm verwendet die Einstellungen des C-Codes und die für dieses Akkumodell im Learn-Programm erstellte Matrix. Sie können den Vertrauensgrad der Matrix, und damit die Zuverlässigkeit, erhöhen, indem Sie zusätzliche Learn-Prozeduren mit Akkus desselben Modells durchführen. Im allgemeinen, je mehr Akkus vom selben Modell durch das Learn-Programm analysiert werden, umso zuverlässiger wird das Quicktest-Resultat für diesen Akkutyp. Siehe Seite 49 für mehr Informationen über das Learn-Programm.

Sie können jederzeit die Einstellungen des C-Codes ändern (siehe Seite 58); wobei jede Änderung am C-Code die Akku-Matrix löscht. Dies kann von Vorteil sein, wenn Sie bemerken, dass die Akku-Matrix unzuverlässige Resultate liefert, weil eine grössere Anzahl von Akkus schlechter Qualität zum Erstellen der Matrix durch das Learn-Programm beigezogen worden waren.

## **Erweiterte Programme**

Die erweiterten Programme beinhalten OhmTest (Widerstandsmessung), RunTime (Anwendungssimulation), Self-Discharge (Selbstentladung), Life-Cycling (Lebenserwartung), Discharge Only (Entladung), Extended Prime (Erweitertes Formattierungs-Programm), Learn, Power Boost (Weckprogramm), und vier frei-programmierbare Benutzer-Programme. Ausser den Basisprogrammen, können einige Spezialprogramme editiert werden.

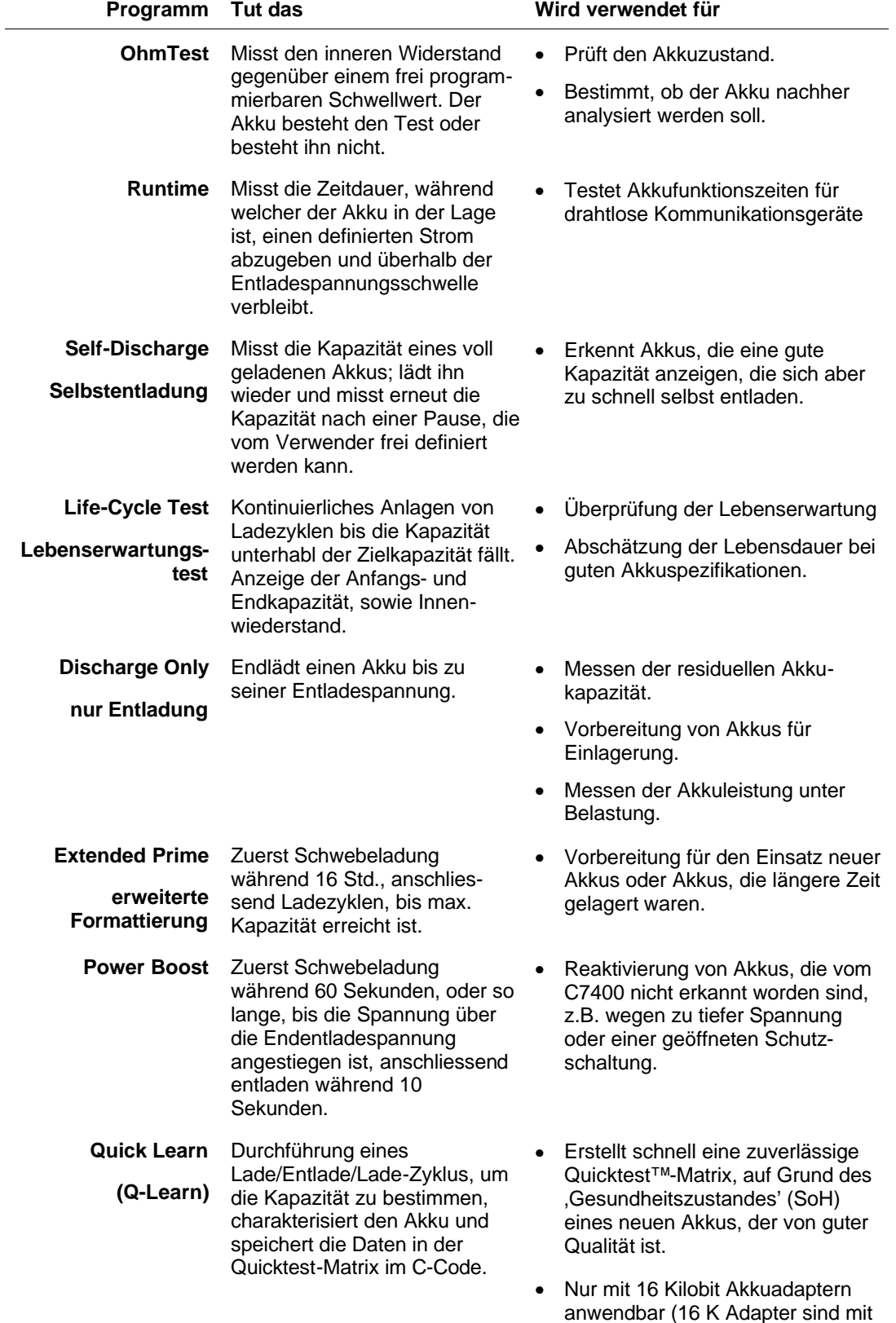

einer entsprechenden Etikette auf der Hinterseite gekennzeichnet).

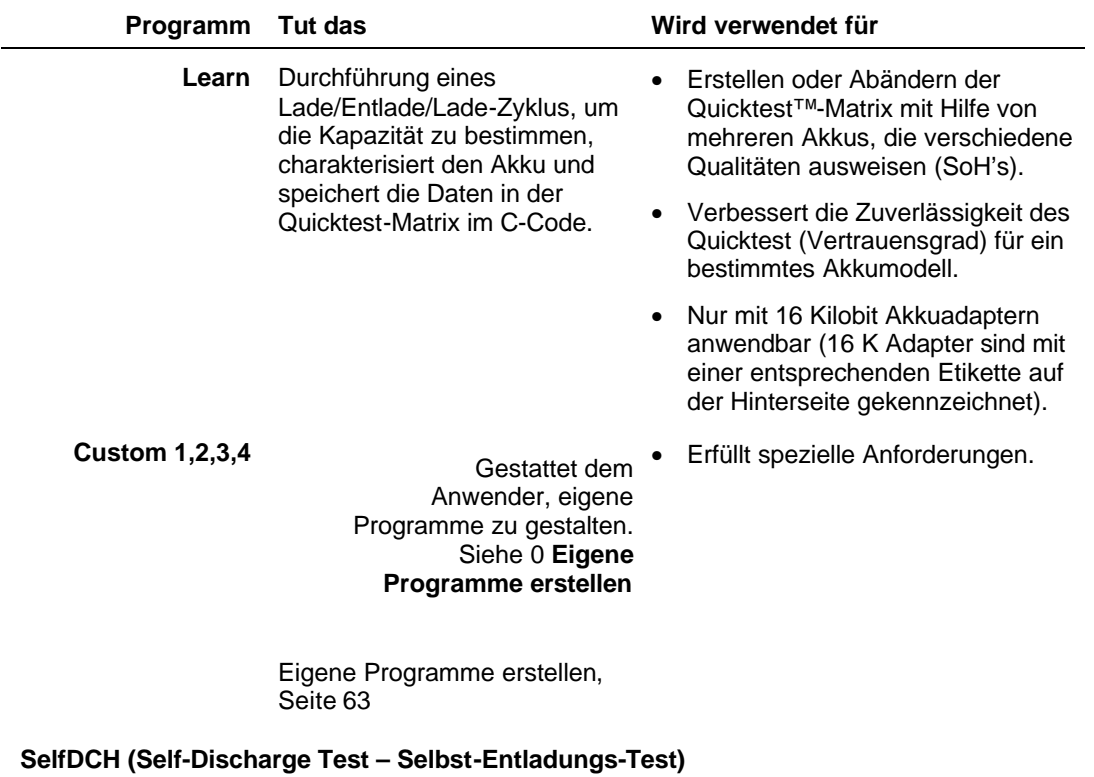

**Funktion**: Erkennt die Selbstentladung resp. die internen Kapazitätsverluste eines Akkus, über eine vom Verwender festzulegende Zeitspanne.

**Anzeige**: Angezeigt als Prozentwert der Kapazität. Ein Akku mit mehr als 15% Selbstentladung, hat einen Kapazitätsverlust und wird nicht in der Lage sein, die gewünscht Funktionszeit zu erfüllen.

**Sequenz**: Der Akku wird geladen und entladen, um seine reste Kapazität zu erhalten. Der Akku wird dann aufgeladen, um die Selbstentladung während einer vom Verwender festzulegenden Zeit zu messen (werkmässig 24Std.). Der Akku wird dann erneut entladen, um die zweite Kapazität zu messen. Die Differenz zwischen der zweiten und der ersten Kapazität ist die Selbstentladung.

**Dauer**: Ca. 30 Std. für einen NiCd Akku geladen und entladen mit 1,00C.

#### **Um die Einstellungen des Selbstentladungstests zu bearbeiten**

- 1. Von der allgemeinen Anzeige her, drücken Sie **MENU**.
- 2. Drücken Sie ▲ oder ▼ bis zu PROGRAM SETTINGS, und drücken Sie dann **ENTER**.
- 3. Drücken Sie p oder q bis zu SELF DISCHARGE REST, und drücken Sie dann **ENTER**.
- 4. Drücken Sie ▲ oder ▼ oder verwenden Sie die Zehnertastatur, um die Zeitperiode für den Selbstentladungstest einzugeben.
- 5. Drücken Sie **ENTER**.
- 6. Drücken Sie p oder q bis zu YES, wenn nötig, und drücken Sie dann **ENTER**.
- 7. Drücken Sie zweimal **ESC** um zur allgemeinen Anzeige zurückzukehren.

## **LifeCyc (Life Cycle Test – Lebenserwartungs-Test)**

**Funktion**: Bestimmt die Lebenserwartung des Akkus mit der Anzahl der Ladezyklen. Überprüft, ob der Akku die Standard-Lebenserwartung seiner chemischen Zusammensetzung zufolge einhält. Ein Ladezyklus heisst definitionsgemäss eine Lade- und Entladesequenz, auch wenn der Akku nur teilweise geladen, resp. entladen ist.

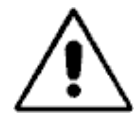

## **Warnung!**

Es handelt sich um einen "Zerstörungstest", der einen Akku andauernd lädt und entlädt, bis er quasi defekt ist. Wenden Sie diesen Test nicht an Akkus an, die Sie im Feld einsetzen wollen.

**Anzeige**: Anzahl von Zyklen. NiCd sollten mindestens 1500 Zyklen anzeigen, NiMh mindestens 500 Zyklen, Li-Ion mindestens 500 Zyklen und SLA Akkus mindesten 300 Zyklen.

**Sequenz**: Der Akku wird kontinuierlich geladen und entladen, bis die Zielkapazität unterschritten wird.

**Dauer**: Ein Monat oder mehr, je nach chemischer Zusammensetzung.

#### **Um die Einstellungen des Lebenserwartungstests zu bearbeiten**

Das Testprogramm für die Lebenserwartung kann nicht bearbeitet werden. Das Programm verwendet jedoch die Zielkapazität, die im C-Code definierte worden ist.(siehe Seite 53).

#### **DCHOnly (Discharge Only – Nur Entladen)**

**Funktion**: Bestimmt die Restkapazität des Akkus; bereitet den Akku für eine Lagerung vor, überprüft die Akkuspezifikationen unter Last.

**Anzeige**: Zeigt die Kapazität als Prozentwert an. Um die gesamte Kapazität messen zu können, muss der Akku zuerst mit dem Programm Charge total aufgeladen werden.

**Sequenz**: Entlädt einen Akku, bis die Akkuspannung den Endentladewert, wie im C-Code eingestellt, erreicht.

**Dauer**: 1 Std. für einen NiCd-Akku, entaden mit 1,00C.

#### **Um die Einstellungen 'Discharge Only – Nur Entladen' zu bearbeiten**

Das Testprogramm Discharge Only hat keine Einstellungen, die bearbeitet werden können. Das Programm verwendet jedoch die Einstellung END-OF-DISCHARGE, die im C-Code festgelegt ist. (siehe Seite 56).

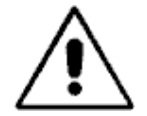

## **Intelligente Akkus (Smart batteries) sollten nicht in entladenem Zustand gelagert werden.**

Wenn die Akkuspannung unterhalb der vom eingebauten Prozessor benötigten Schwelle fällt, können Informationen verloren werden. In einigen Fällen kann dieser Verlust dazu führen, dass der Akku für immer unbrauchbar wird.

#### **ExPrime (Extended Prime – erweiterte Formattierung)**

**Funktion**: Behandelt einen Akku, der längere Zeit gelagert oder nicht verwendet wurde.

**Anzeige**: Zeigt die Kapazität in Prozentwerten an. Zwischenzeitliche Kapazitätswerte werden angezeigt.

**Sequenz**: Der Akku wird während 16 Std. mit TRICKLE CHARGE/SCHWEBELADUNG, gemäss den Einstellungen im C-Code, geladen. Anschliessend werden kontinuierlich Ladezyklen (laden / entladen) angelegt, bis die Differenz zwischen den beiden letzten Zyklen kleiner als 5% beträgt.

**Dauer**: 24 Std. Für NiCd-Akkus, geladen und entladen mit 1,00C.

#### **Um die Einstellungen von Extended Prime zu bearbeiten.**

Das Programm Extended Prime hat keine bearbeitbaren Einstellungen.

## **OhmTest**

**Funktion**: Bestimmt den Innenwiderstand eines Akkus. Erlaubt, sehr schnell den Allgemeinzustand des Akkus zu testen, hilft, zu bestimmen, ob der Akku für weitere Einsätze geeignet ist.

**Anzeige**: Anzeige in mOhm (mΩ). Ist dieser Wert höher als der eingegebene Schwellwert, ist der Akku zu ersetzen. Ansonsten das Auto- oder Prime-Programm durchführen, um festzustellen, ob andere problem vorhanden sind.

**Sequenz**: Testet den Akkuwiderstand und vergleicht das Resultat mit dem für diese chemische Zusammenstellung im Analyser programmierten Schwellwert (OHMTEST SETPOINTS). Wenn dieser Wert überhalb des Schwellwertes liegt, wird der Akku durch das Programm als defekt deklariert.

**Dauer**: 10 Sekunden für alle chemischen Zusammenstellungen.

#### **Um die Einstellungen im OhmTest zu bearbeiten**

- 1. Von der allgemeinen Anzeige her, drücken Sie **MENU**.
- 2. Drücken Sie ▲ oder ▼ bis zu PROGRAM SETTINGS, und drücken Sie dann ENTER.
- 3. Drücken Sie ▲ oder ▼ bis zu OHMTEST SETPOINTS, und drücken Sie dann **ENTER**.
- 4. Drücken Sie ▲ oder ▼ oder verwenden Sie die Zehnertastatur, um den Schwellwert des OhmTests für die erste Chemiezusammenstellung einzugeben.

Die werkmässige Einstellung beträgt 1000 mΩ, aber Sie können jede Einstellung zwischen 0 und 2000 mΩ wählen, für jede Akkuchemie.

- 5. Drücken Sie ▶ oder ◀, um zur nächsten Akkuchemie zu gelangen.
- 6. Wiederholen Sie die Schritte 4 und 5, bis die Schwellwerte für den OhmTest für alle Akkuchemien korrekt eingestellt sind.
- 7. Drücken Sie **ENTER**.
- 8. Drücken Sie ▲ oder ▼ bis zu YES, wenn nötig, und drücken Sie dann **ENTER.**
- 9. Drücken Sie zweimal **ESC** um zur allgemeinen Anzeige zurückzukehren.

## **RunTime**

**Funktion**: Simuliert einen Akkueinsatzfall. Misst die Einsatzdauer eines Akkus bei Abgabe eines bestimmten Stromes, ohne dass die Endentladespannung, die im C-Code festgelegt ist, unterschritten wird. Es werden dabei 3 Sende-Empfangszyklen verwendet. Die Funkgerätehersteller testen mit einer typischen Belastung des Akkus mit einem Zyklus 5-5- 90, wobei "90" die Stand-by Belastung, und "5" die Sende- resp. Empfangsbelastung darstellen.Sie können jedem Zyklusabschnitt eine bestimmte Zeit zuteilen (im Programm mit "msx" dargestellt), verschiedene Belastungen (durch mAx dargestellt), um die Arbeitsbedingungen, welchen der Akku ausgesetzt ist, zu simulieren.

**Anzeige**: Zeigt die Einsatzdauer des Akkus an (Stunden, Minuten und Sekunden) sowie die Akkukapazität (als Prozentwert der Akkukapazität mAh).

**Sequenz**: Der Akku wird geladen. Danach wird der Akku entladen mit den 3 Zyklen; zuerst mit einer Last mA1 während einer Dauer von ms1, gefolgt von mA2 mit ms2 und mA3 mit ms3. Ein solcher Zyklus dauert 195ms. Dieser Vorgang wird wiederholt, bis die Einstellung Endentladespannung (END OF DISCHARGE) im C-Code erreicht ist.

**Dauer**: Ca. 8 – 10 Std für einen NiCd-Akku.

#### **Um die Einstellungen im Runtime zu bearbeiten**

- 1. Von der allgemeinen Anzeige her, drücken Sie **MENU**.
- 2. Drücken Sie ▲ oder ▼ bis zu PROGRAM SETTINGS, und drücken Sie dann ENTER.
- 3. Drücken Sie ▲ oder ▼ bis zu RUNTIME SETTINGS, und drücken Sie dann ENTER.

Der Cursor befindet sich bei der Lasteinstellung für die erste Phase des Programms (mA1).

- 4. Drücken Sie ▲ oder ▼ oder verwenden Sie die Zehnertastatur, um die Last einzustellen zwischen 0 und 2000mA für die (erste) Empfangsphase des Programms. Die werkmässige Einstellung ist 1380 mA.
- 5. Drücken Sie ▶, um zur Lasteinstellung für die zweite Phase (mA2) zu gelangen.
- 6. Drücken Sie ▲ oder ▼ oder verwenden Sie die Zehnertastatur, um die Last einzustellen zwischen 0 und 2000mA für die (zweite) Sendephase des Programms. Die werkmässige Einstellung ist 0 mA.
- 7. Drücken Sie  $\blacktriangleright$ , um zur Lasteinstellung für die dritte Phase (mA3) zu gelangen.
- 8. Drücken Sie ▲ oder ▼ oder verwenden Sie die Zehnertastatur, um die Last einzustellen zwischen 0 und 2000mA für die (dritte) Stand-by-Phase des Programms. Die werkmässige Einstellung ist 270 mA.
- 9. Drücken Sie ▶, um zur prozentuale Zeiteinstellung für die erste Phase (ms1) zu gelangen.
- 10. Drücken Sie ▲ oder ▼ oder verwenden Sie die Zehnertastatur, um die Zeit zwischen 0 und 40 Millisekunden für die (erste) Empfangs-Phase des Programms einzustellen. Die werkmässige Einstellung ist 10 ms.

Um diese Phase zu überspringen, stellen Sie die Zeit auf 0.

- 11. Drücken Sie ►, um zur prozentuale Zeiteinstellung für die zweite Phase (ms2) zu gelangen.
- 12. Drücken Sie ▲ oder ▼ oder verwenden Sie die Zehnertastatur, um die Zeit zwischen 0 und 40 Millisekunden für die (zweite) Sende-Phase des Programms einzustellen. Die werkmässige Einstellung ist 0 ms.

Um diese Phase zu überspringen, stellen Sie die Zeit auf 0.

Das Total von ms1 plus ms2 kann 40ms nicht überschreiten.

- 13. Drücken Sie ▶, um zur prozentuale Zeiteinstellung für die dritte Phase (ms3) zu gelangen.
- 14. Drücken Sie ▲ oder ▼ oder verwenden Sie die Zehnertastatur, um die Zeit zwischen 0 und 195 Millisekunden für die (dritte) Stand-By-Phase des Programms einzustellen. Die werkmässige Einstellung ist 70ms.

Um diese Phase zu überspringen, stellen Sie die Zeit auf 0.

Das Total von ms1, ms2, und ms3 kann 100% nicht übersteigen.

#### **Das Total von ms1 + ms2 + ms3 kann 195 ms nicht überschreiten.**

- 15. Drücken Sie **ENTER**.
- 16. Drücken Sie p oder q bis zu YES, wenn nötig, und drücken Sie dann **ENTER**.
- 17. Drücken Sie zweimal **ESC** um zur allgemeinen Anzeige zurückzukehren.

### **Boost (Power Boost)**

**Funktion**: Reaktiviert Akkus mit geöffneter oder kurzgeschlosserer Schutzschaltung oder mit einer so tiefen Spannung, dass der Cadex C7400 den Akku beim Einsetzen in den Adapter nicht erkennen kann.

**Anzeige**: Wenn der Power Boost erfolgreich war, erkennt der Cadex C7400 den Akku und zeigt auf dem allgemeinen Display an, dass der Akku im Adapater eingesetzt worden ist.

**Sequenz**: Der Akku wird mit Schwebeladung während 60 Sekunden geladen, oder solange, bis die Akkuspannung grösser ist als die im C-Code festgelegte Endentladespannung (END-OF-DISCHARGE). (siehe Seite 56). Danach wird der Akku während 10 Sekunden entladen.

**Dauer**: 70 Sekunden (kann wiederholt werden, wenn erfolglos).

### **Um die Einstellungen in Power Boost zu bearbeiten.**

Das Testprogramm Power Boost Only hat keine Einstellungen, die bearbeitet werden können. Das Programm verwendet jedoch die Einstellung END-OF-DISCHARGE, die im C-Code festgelegt ist. (siehe Seite 56).

### **Um das Programm Power Boost anzuwenden**

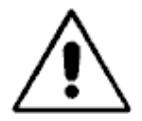

## **Warnung!**

Das Programm Power Boost kann gewisse, im Cadex C7400 eigebaute Sicherheitsvorkehren, wie z.B. Temperaturmessung und Polaritätserkennung, nicht anwenden, was die Fähigkeit des Analysers, Akkus zu erkennen, vermindern kann.

Aus diesem Grund sollte das Programm Power Boost **nie** mit einem Universal-Adapter (Smart Cable Adapter) betrieben werden.

Sie müssen ebenfalls prüfen, dass die Akkupolarität richtig ist, bevor Sie versuchen, Power Boost zu starten.

**Bei Missachtung dieser Vorsichtsmassnahme, muss mit grösseren Beschädigungen am Gerät Cadex C7400 wie auch am Akku gerechnet werden.**

- 1. Einsetzen des Adapters in eine Ladestelle.
- 2. Einsetzen des Akkus in den Akkuadapter.

Wenn der Akku eine 'Weckfunktion' benötigt, zeigt der allgemeine Display der Ladestelle eine oder zwei Informationen an:If the battery needs to be boosted, the global display for the station may show one of two things:

- Er kann weiterhin die Meldung EMPTY (leer) anzeigen, was heisst, dass der Cadex 7400 den eingesetzten Akku nicht erkannt hat.
- Er kann die Meldung SHORTED (Kurzschluss) für den Akku anzeigen.
- 3. Drücken Sie die Ladestellentaste und halten Sie sie, bis eine detaillierte Anzeigt erscheint, die BOOST als das aktive Programm erklärt (ca. 2 Sekunden).

Das Power Boost Program läuft während ca. 70 Sekunden ab.

Wenn Power Boost erfolgreich war, ändert die Anzeige auf dem allgemeinen Display, um anzuzeigen, dass der Cadex C7400 nun den Akku erkannt hat.

Wenn Power Boost erfolglos war, können Sie die Prozedur solange wiederholen, bis sie erfolgreich ist, oder bis Sie überzeugt sind, dass der Akku nicht instandgesetzt werden kann.

#### **QuickLearn**

**Bemerkung** Learn ist nur anwendbar, wenn 16 Kilobit Akku-Adapter verwendet werden.

Das QuickLearn Programm speichert eine QuickTest-Matrix als Teil eines individuellen C-Code im Akku-Adapter ab. Das QuickLearn Programm muss deshalb im selben C-Code eingelesen werden, mit dem später der Quicktest durchgeführt wird.

**Funktion**: QuickLearn setzt voraus, dass der verwendete Akku eine Kapazität von 100% hat. Es ist deshalb von grosser Wichtigkeit, dass der Benützer für diese Funktion einen Akku verwendet, der erwiesenermassen eine sehr gute Qualität aufweist. QuickLearn erkennt sehr schnell die die nötigen Parameter des , Gesundheitszustandes' (SoH) und speichert sie in der Akku Matrix für die Verwendung mit dem QuickTest Programm.

**Sequenz**: Bevor der Zyklus beginnt, wird der Benützer aufgefordert, den C-Code und die Kapazität einzugeben. Es werden mehrere Lade/Entlade-Zyklen durchgeführt, um: die Akku-Kapazität zu bestimmen; das Profil des Akku-Gesundheitszustandes festzulegen,; um die Daten im C-Code für die QuickTest-Matrix zu speichern.

**Anzeige**: Die ausführliche Anzeige auf dem Display enthält die durchschnittliche Akkuzellenspannung, den Lade- und Enladestrom in mA, das Resultat der Impedanzmessung, die Akkutemperatur und die Wartungsdauer. Im Anzeigefeld für den C-Code erscheint in der oberen, rechten Ecke ein "T" als Hinweis, dass die Quicktest-Matrix als Teil des C-Codes abgespeichert ist.

**Dauer**: 2 bis 5 Minuten, ist abhängig von der Akkukapazität.

#### **Um die QuickLearn-Einstellungen zu ändern:**

Das Programm QuickLearn erstellt die Einstellungen, die vom QuickTest für ein spezifisches Akkumodell verwendet wird, indem die Akkumatrix für diesen Akku erstellt wird (wird als Teil des C-Codes gespeichert). Ein Akku mit einer Kapazität von 90% oder besser und einer Ladung von 50% oder besser, wird benötigt für den ersten QuickLearn-Zyklus. Bemerken Sie ebenfalls, dass der Akku gebraucht werden sollte, und zwar innerhalb der 24 Stunden, die dem Anwenden des Programms QuickLearn vorangehen.

1. Starten Sie das QuickLearn Programm mit einem Akku, von dem Sie wissen, dass er ein gutes oder sogar sehr gutes SoH (Gesundheitszustand) aufweist. Die ist normalerweise der Fall, wenn der Akku neuwertig ist, und nicht mehr als 1 bis 2 Tage gelagert worden ist.

Der erste Akku, den Sie mit dem QuickLearn-Programm , lesen', bestimmt die Parameter des SoH für die Akkumatrix. Sollten Sie diese Matrix ändern oder verfeinern wollen, empfiehlt es sich, das Learn-Programm zu verwenden.

Wenn Sie nicht sicher sind, ob der Originalakku in einer optimalen Verfassung war, sollten Sie die Akkumatrix löschen (drücken Sie Fn, und dann drücken Sie die '2') und führen Sie die Prozedur nochmals durch, mit einem guten Akku.

**Bemerkung:** Der Vertrauensgrad für Quicklearn wird immer "C" sein, da die Matrix nur mit einem einzigen Akku erstellt worden ist. Um die Matrix zu verfeinern und einen besseren Vertrauensgrad zu erhalten, müssen Sie das Standard-Learn-Programm anwenden.

Quicklearn arbeitet mit allen Akku-Chemien.

**Warnung:** Um die besten Resultate zu erzielen, muss ein neuer Akku verwendet werden, von dem Sie wissen, dass er gut ist.

#### **Learn**

**Bemerkung** Learn ist nur anwendbar, wenn 16 Kilobit Akku-Adapter verwendet werden.

**Funktion**: Erkennt die Akku-Kapazität und speichert die Parameter des 'Gesundheitszustandes' (SoH) in der Akku-Matrix ab, die dann mit dem Quicktest™- Programm verwendet wird.

**Anzeige**: Der SoH des Akkus wird als Prozentwert angezeigt; der Vertrauensgrad (CG) mit A (hoch), B (befriedigend) oder C (tief).

**Sequenz:** Ein Lade/Entlade/Lade-Zyklus wird durchgeführt, um die Akku-Kapazität zu bestimmen; beschreibt den Gesundheitszustand (SoH) des Akkus und speichert diese Daten in der Quicktest-Matrix für dieses Akkumodell ab.

**Dauer:** 4 – 8 Std., abhängig von der Akku-Kapazität.

#### **Um die Einstellungen von Learn zu bearbeiten.**

Das Programm LEARN erstellt oder verändert die Einstellungen, die mit dem Quicktest angewendet werden. Es wird so eine Akku-Matrix für ein bestimmtes Akku-Modell geschaffen und als Teil des C-Codes gespeichert. Sie können jedoch diese Einstellungen beeinflussen, indem Sie verschiedene Akkus desselben Modells mit dem Learnprogramm bearbeiten, aber Sie können keinen Einfluss darauf nehmen, wie das Learnprogramm diese Parameter verarbeitet. Im Allgemeinen ist das Testresultat mit Quicktest desto zuverlässiger, je mehr Akkus desselben Modells mit dem Learnprogramm eingelesen worden sind.

Wenn Sie mit LEARN eine Matrix für ein bestimmtes Akkumodell erstellen, ist es am besten, wenn Sie mindestens drei Akkus mit verschiedenen Qualitäten mit Hilfe des Learnprogramms lesen, etwa wir folgt:

- 1. Zuerst bearbeiten Sie einen Akku, von dem Sie wissen, dass er ein gutes oder ausgezeichnetes SoH (Gesundheitszustand) aufweist (üblicherweise ein neuer Akku)
- 2. Bearbeiten Sie nachher einen Akku mit mittlerem SoH.
- 3. Beenden Sie die Prozedur mit einem Akku mit schlechtem SoH.

Der reste Akku, den Sie mit dem Learnprogramm 'lesen', ergibt die Basisparameter des SoH für die Akku-Matrix. Jeder nachfolgende Akku, den Sie mit dem Learnprogramm lesen, verändert, resp. verfeinert die Akku-Matrix. Wenn Sie jedoch diese Einlesungen mit einem schlechten Akku beginnen, wird die Akku-Matrix die schlechten SoH Parameter als Norm für alle Akkus dieses Modells betrachten, und die Testresultate mit Quicktest tendieren auf unzuverlässige (zu hohe) Werte. Wenn nachträglich gute Akkus eingelesen werden, wird Learn diese Tendenz etwas korrigieren, aber sie wird nicht total eleminiert. Sie sollten deshalb die Akku-Matrix löschen und eine neue Lesung mit einem guten Akku starten.

Sie können die Akku-Matrix löschen, indem Sie irgend eine Änderung an den Einstellungen des C-Codes vornehmen (siehe Seite 58).

#### **Custom 1, 2, 3 & 4**

Werkmässig sind die Benutzer- (Custom) Programme leer, wenn der Cadex 7400 ab Werk ausgeliefert wird. Siehe *0, Eigene Programme erstellen*

Eigene Programme erstellen (Seite 63) für mehr Informationen. Es können ebenfalls Programme ab Batteryshop™ heruntergeladen werden.

## **Akku-Wartungs-Zeiten**

Die folgende Tabelle zeigt die ungefähren Wartungszeiten mit werkmässigen Lade- und Entladekoeffizienten.

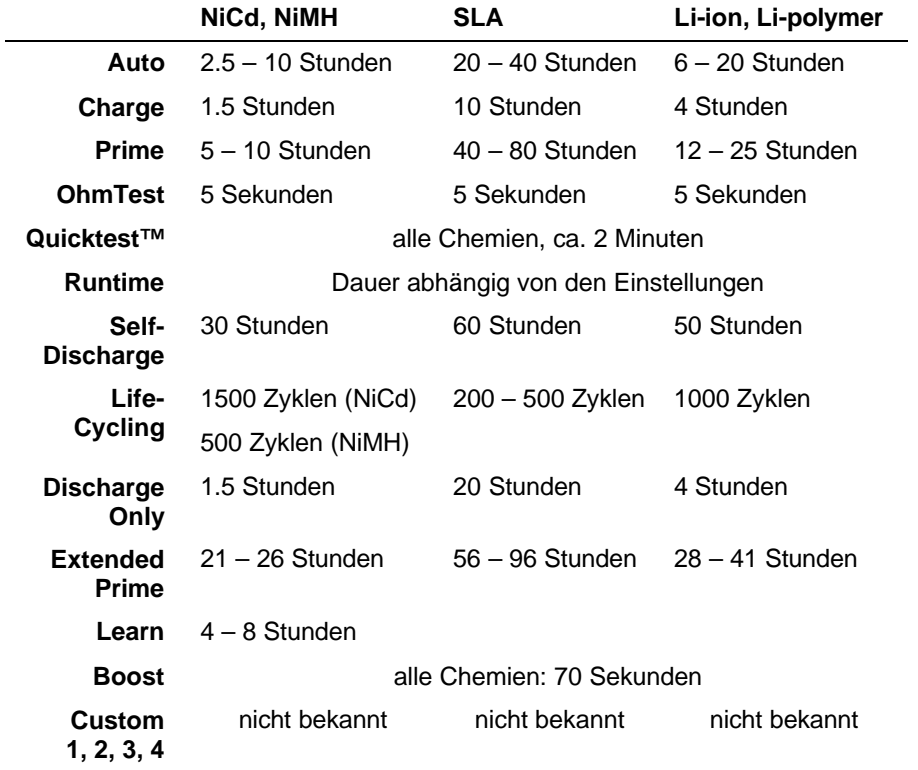

# Artikel 8. **Akku-Konfiguration und C-Code**

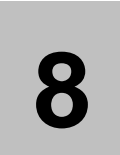

Die Konfigurationscode, auch C-Code genannt, sind Einstellungen von Akku-Parametern, die den Cadex C7400 informieren, wie die Akkus zu warten sind. Die eingegebenen C-Code werden im Akkuadapter gespeichert. Diese Akkuadapter können frei in einer der Ladestellen eingesetzt werden.Die Akkuadapter werden vorprogrammiert mit vorhandenen, auf bestimmte Akkumodelle bezogene Konfigurationscode, ausgeliefert.

Maximal 10 C-Code können in einem Akkuadapter gespeichert werden. Eventuell nicht benutzte Positionen (Null Code) bleiben leer und können bei Bedarf programmiert werden. C-Code können angesehen, ausgewählt, erstellt, kopiert, geändert und gelöscht werden. Siehe *Verwalten der* **C-Codes**, Seite 57.

## **Bemerkung Ein C-Code kann nicht verändert werden, während sein Programm in Funktion ist.**

Wenn ein Universal-Adapter (Smart Cable Adapter) zum ersten Mal eingesetzt wird, erscheint der Status NULL auf dem Display. Vor der ersten Verwendung müssen Sie einen C-Code erstellen. Für zusätzliche Informationen, siehe *Managing C-Codes.*

Der C-Code ist ein zwei Teile aufgeteilt:

- Der Basis-C-Code enthält das Programm, die Zielkapazität, die chemische Zusammenstellung und die Kapazität. Der C-Code-Setup-Name wird ebenfalls zusammen mit den Basisparametern angezeigt.
- Der erweiterte C-Code enthält die Lade- resp. Entlade-C-Koeffizienten, den Schwebeladungs-koeffizienten, die Regenerierungseinstellungen, sowie andere, für den Akku spezifische Parameter. Erweiterte C-Code werden auf die werkmässigen Einstellungen voreingestellt, und sollten im Normalfall nicht verändert werden müssen.

## **Parameter der Basis-C-Code**

Es gibt vier Basis-C-Code. Diese Parameter erscheinen in der ersten ausführlichen Display-Anzeige, sobald ein Akkuadapter eingesetzt und die Ladestellentaste gedrückt wird.

Wenn ein C-Code-Setup-Name eingegeben wurde, erscheint er ebenfalls in der ersten ausführlichen Display-Anzeige.

#### **Program**

Dieser Parameter bestimmt, welches der 16 Programme verwendet wird.

#### **Target Capacity (Target) - Zielkapazität**

Die Zielkapazität ist ein prozentualer Bezugspunkt der aktuellen Akkukapazität, verglichen mit der nominellen Kapazität, welche ein Akku erreichen muss, um die Wartung erfolgreich zu bestehen. Sie dient auch als Schwelle, um einen Akku im Autoprogramm zu regenerieren.

Sie können die Zielkapazität irgendwo zwischen 50% und 150% von der Nominalkapazität einstellen. Die folgenden Werte werden empfohlen:

- **90%** Wartung von Akkus für kritische Applikationen, welche maximale Energiereserve und hohe Zuverlässigkeit erfordert. Weniger Akkus bestehen den Test.
- **80%** Empfohlene (werkmässige) Einstellung, die einen guten Kompromiss ergibt zwischen vernünftiger Energiereserve und lange Lebenserwartung.
- **70%** Empfohlen für weniger strenge Applikationen, wo die Akkuleistung nicht so kritisch ist und nur eine kurze Einsatzzeit verlangt wird. Eine grössere Anzahl Akkus besteht den Test.

Die Zielkapazität ist nur eine Bestanden/Fehler-Marke und hat keinen Einfluss auf den Schlussladezustand. Zum Beispiel, ein Akku mit 90% Kapazität wird den Test bestehen, wenn die Zielkapazität mit 80% eingestellt ist, er wird den Test jedoch nicht bestehen, wenn die Zielkapazität auf 100% eingestellt ist. Die Akkus werden jedoch immer voll aufgeladen.

#### **Chemistry (Typ der chemischen Zusammmensetzung)**

Dieser Parameter bezieht sich auf die Akkuchemie. Mögliche Chemieeinstellungen sind NiCd (Nickel Kadmium), NiMH (Nickel Metall Hydrid), Li (Lithium-Ionen und Lithium Polymere) und SLA (Säure Blei). Die Chemie eines Akkus wird häufig auf der Akkuetikette angegeben.

## **Battery Voltage (Volts) – Akku Spannung**

Dieser Parameter bezieht sich auf die Endspannung des Akkus. Die Spannung basiert auf der nominellen Zellenspannung von 1,2V/Zelle für NiCd und NiMH, 2V/Zelle für SLA und 3,6V/Zelle für Li-Ion.

Auf einigen NiCd und NiMH werden vom Hersteller die Koeffizienten der Akkus auf der Basis von 1,25V/Zelle anstelle von 1,2V/Zelle angegeben. Z.B. der Akku kann eine angegebene Spannung von 7,5V/Zelle oder 12,5V/Zelle haben. Um die korrekte Spannung zu erhalten, sind diese Werte mit 0,96 zu multiplizieren. Diese Spannungsangaben sind nur Definitionen und beeinflussen die Testresultate nicht.

Sie können den Cadex C7400 so einstellen, dass die Spannungsangaben entweder mit 1,2V/Zelle oder mit 1,25V/Zelle gemacht werden.(siehe *Einstellung Spannungsanzeige*, Seite 25).

Manche Hersteller können die Zellenanzahl auf ihren Akkus vermerken. Um die richtige Spannung zu erhalten, mutliplizieren Sie die Anzahl der Zellen mit der Spannung der entsprechenden Chemie. Z.B. Die Spannung von 6 NiCd-Zellen ware dann 6 x 1,2V = 7,2V. Verwenden Sie 7,2V für den Analyser.

#### **Battery Rating (mAh) – Akku-Kapazität**

Die Akku-Kapazität ist die Nominalkapazität, oder die Kapazität, die durch den Hersteller angegeben ist. Der Kapazitätsbereich erstreckt sich von 100 mAh bis 24,975 mAh, in Schritten von 25 mAh.

#### **C-Code Setup Name**

Der in dieser Option vergebene Name für den C-Code ist nicht ein Bestandteil des Basis-C-Code; wenn er jedoch verwendet wird, erscheint er zusammen mit den C-Code-Parametern im gleichen Display. Der C-Code-Setup-Name kann die Akkubezeichung sein, oder ein anderer Name, der dem Verwender hilft, den C-Code oder den Akku besser zu erkennen.

## **Extended C-Code Parameters – Erweiterte C-Code-Parameter**

Verschiedene erweiterte C-Code-Parameter können verändert werden. Die ausgewählte Akkuchemie bestimmt, welche erweiterten Parameter für einen bestimmten C-Code vorgesehen sind.

Im allgemeinen können erweiterte Parameter in den werkmässigen Einstellungen belassen werden. Wenn Sie jedoch einen C-Code für Universal-Adapter oder für spezielle Akkutypen (explosionssichere Akkus oder Hawker Säure-Blei-Akkus) erstellen oder verändern möchten, müssen Sie den Einstellungen der erweiterten Parametern grösste Aufmerksamkeit schenken. Für zusätzliche Informationen, siehe *Einstellungen der erweiterten C-Codes für Spezialfälle*, Seite 105.

## **Charge Rate (C-Rate) - Ladekoeffizient**

Eine 1000mAh Kapazität mit einem Ladestrom von 500mA ergibt einen C-Ladekoeffizienten von 0.50 C. Tiefere C-Koeffizienten verkleinern den Ladestrom und vergrössern die Wartungszeit. Die maximale Ladeleistung beträgt 80W (für alle 4 Ladestellen zusammen), 40W für den C7200, für 2 Ladestellen. Der maximale Ladestrom für Zellenspannungen bis 7,2V beträgt 4000mA. Der maximale Strom reduziert sich für höhrere Nominalspannungen (2000mA für Akkus mit 14,4V).

#### **Discharge Rate - Entladekoeffizient**

Eine 1000mAh Kapazität mit einem Entladestrom von 500mA ergibt einen C-Entladekoeffizienten von 0.50 C. Tiefere C-Koeffizienten verkleinern den Entladestrom und vergrössern die Wartungszeit. Die maximale Entladeleistung beträgt 35W pro Lade/Entladestelle Der maximale Strom reduziert sich für höhrere Nominalspannungen (2400mA für Akkus mit 14,4V). Für Einzellen-Akkus NiCd und NiMH beträgt der maximale Entladestrom 2500mA.

#### **Trickle-Charge Rate (NiCd and NiMH only) – Schwebeladung (nur NiCd und NiMH)**

Dieser Parameter bestimmt das Niveau des Ladestromes, mit dem der Akku nach der Wartung geladen werden darf, um den Ladezustand zu halten.

Mögliche Einstellungen: 1% – 10% von der Einstellung des C-Koeffizienten.

#### **Recondition Discharge Rate (NiCd and NiMH only) – Regenerationskoeffizient (nur NiCd und NiMH)**

Die Regenerationsentladung ist eine langsame und graduelle Entladung, im Anschluss an die Erreichung der Endentladespannung. Während dieses Prozesses werden die gewachsenen Kristalle (Memory Effekt) auf den Zellenplatten zurückgebildet, und der Akku wird meistens wieder instand gestellt.

Mögliche Einstellungen: 2% – 20% von der Einstellung des Entladekoeffizienten, in Schritten von 2%.

## **Capacity Offset - Kapazitätskompensation**

Die Kapazitätskompensation passt die Kapazitätsmessung während der Entladung des Akkus an einen höheren oder tieferen C-Koeffizienten an, als er vom Hersteller angegeben worden ist. Wird hauptsächlich bei SLA-Akkus angewendet.

Mögliche Einstellungen: -50% – 49% von der regulären Kapazitätsmessung

#### **Temperature Sensing – Temperature-Fühler**

Dieser Parameter bestimmt den Temperaturbereich, in dem eine Ladestelle einen Akku wartet (funktioniert nur bei Akkus oder Adaptern, die mit einem Temperaturfühler ausgerüstet sind).

### **Negative Slope (NiCd and NiMH only) – Negative Flanke (nur NiCd und NiMH)**

Die negative Flanke ist eine Messung des Spannungsabfalls, der eintritt, wenn ein Akku voll geladen ist. Der Ladezyklus wird beendet, wenn der Spannungsabfall den einprogrammierten Wert erreicht.

Mögliche Einstellungen: 8 – 64 mV/Zelle

#### **End of Discharge - Entladungsende**

Dieser, von der Chemie abhängige Parameter bestimmt den Schwellpunkt, wo der Entladezyklus als beendet angesehen wird.

Mögliche Einstellungen:

- $\bullet$  0.76 1.12 V/Zelle (NiCd, NiMH)
- 1.36 1.95 V/Zelle (SLA)
- $2.30 3.20$  V/Zelle (Li)

## **End of Recondition (NiCd and NiMH only) – Ende der Regeneration (nur NiCd und NiMH)**

Dieser Parameter bestimmt den Punkt, wo der Regenerationszyklus als beendet angesehen wird. Dieser Punkt lässt den Akku in entladenem Zustand.

Mögliche Einstellungen:

- DISABLED (AUSGESCHALTET)
- 0.40 0.80 V/Zelle

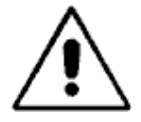

## **Intelligente (smart) Akkus sollten nicht total entladen werden und sollten auch nicht in entladenem Zustand gelagert werden.**

Wenn die Akkuspannung unterhalb des vom eingebauten Akku-Prozessor benötigten Niveaus fällt, können Informationen verloren werden. In einigen Fällen kann dies zum definitiven Verlust des Akkus führen.

### **Charge Method (NiCd and NiMH only) – Lademethode (nur NiCd und NiMH)**

Dieser Parameter bestimmt, wie NiCd- und NiMH-Akkus geladen werden. Die Impulslademethode streut im Verlaufe des Ladevorganges Entladeimpulse ein, mit dem Ziel, den Akku zu kühlen und die entstehenden Gase zu regenerieren.

Mögliche Einstellungen:

- DC CHARGE
- NO REV LOAD
- Reverse Load 5% 12%

#### **Maximum Standby Voltage (SLA and Li only) – Maximale Spannung im Stand-by Modus**

Dieser Parameter bestimmt die Spannung, bei der SLA- und Li Akkus nach erfolgter Wartung auf Vollladung gehalten werden.

**Bemerkung** Die maximale Stand-by Spannung muss etwas tiefer eingestellt werden, als es die maximale Ladespannung ist, siehe unten.

Mögliche Einstellungen:

- 2.15 2.45 V/Zelle (SLA)
- 3.90 4.35 V/Zelle (Li)

#### **Maximum Charge Voltage (SLA and Li only) – Maximale Ladespannung**

Dieser Parameter definiert die Schwellenspannung bei SLA- und Li-Akkus, bei welcher der Analyser den Ladevorgang des Akkus beendet. Der Ladestrom fällt ab, während die max. Ladespannung beibehalten wird.

Mögliche Einstellungen:

- 2.20 2.65 V/Zelle (SLA)
- $3.90 4.35$  V/Zelle (Li)

#### **End of Charge (SLA and Li only) – Ende des Ladevorgangs**

Dieser Parameter definiert den Ladekoeffizienten des Cadex C7400, bei dem der Akku als geladen betrachtet wird. Wenn der Ladekoeffizient unter diesen spezifischen Wert fällt, ist der Akku voll geladen und der Analyser beendet den Ladezyklus.

Die Einstellungen der Ladeoptimierung beeinflusst die Verwendung der Endladeeinstellungen während des Ladevorgangs (siehe Seite 34).

Mögliche Einstellungen: 0.01 C – 0.10 C

## **Verwalten der C-Codes**

Der gewünschte C-Code wird ausgewählt und die richtigen Parameter werden eingegeben. Erst dann wird entweder der Akku im Adapter eingesetzt, oder die Wartungsprozedur gestartet, wenn die Option ASK FOR BATTERY C-CODE AKTIV ist (siehe Seite 32).

Quicktest™ Matrix, die mit Hilfe des Learn-Programms erstellt worden sind, werden im Akku-Adapter als Teil des C-Codes gespeichert, und können somit auf andere Adapter kopiert werden. Jede Änderung am C-Code hat jedoch zur Folge, dass die gespeicherte Quicktest-Matrix gelöscht wird.

## **To select a C-Code – um einen C-Code auszuwählen**

- 1. Von der allgemeinen Anzeige her, drücken Sie die Ladestellentaste.
- 2. Drücken Sie ▲ oder ▼ bis zum C-Code, den Sie verwenden möchten.
- 3. Drücken Sie **ENTER**.
- 4. Drücken Sie ▲ oder ▼ bis zu YES, wenn nötig, und drücken Sie dann **ENTER.**
- 5. Drücken Sie zweimal **ESC** um zur allgemeinen Anzeige zurückzukehren .

Das Zeichen "\*" erscheint neben der C-Code-Nummer, um anzuzeigen, dass dies der active C-Code ist.

#### **To display a C-Code – um einen C-Code anzuzeigen**

1. Von der allgemeinen Anzeige her, drücken Sie die Ladestellentaste.

- 2. Verwenden Sie die Tasten ? oder ? , um zum C-Code zu gelangen, den Sie anzeigen möchten. Die Basis-Parameter des C-Codes werden auf demselben Display angezeigt.
- 3. Drücken Sie die Tasten ? oder ? , um zu den erweiterten C-Code-Parametern zu gelangen.
- 4. Wenn Sie die C-Code-Paramter angesehen haben, drücken Sie **ESC** einmal oder zweimal, um zum allgemeinen Display zurück zu kehren.

## **To change target capacity or program only – um nur die Zielkapazität oder das Programm zu ändern**

**Bemerkung** Wenn der C-Code eine Akku-Quicktest-Matrix enthält, die mit dem Learn Programm erstellt worden ist, bedeutet jede Änderung am C-Code, Zielkapazität und ausgewähltes Programm inbegriffen, ein Löschen der Akku-Matrix.

- 1. Von der allgemeinen Anzeige her, drücken Sie die Ladestellentaste.
- 2. Drücken Sie **EDIT**.
- 3. Drücken Sie die Tasten ? oder ? , um zu gewünschten Programm zu gelangen.
- 4. Drücken Sie die Tasten ? oder ? , um ins Feld target capacity zu gelangen.
- 5. Drücken Sie ? oder ? oder verwenden Sie die Tastatur um den gewünschten Wert der Zielkapazität einzugeben.
- 6. Drücken Sie **ENTER**.
- 6. Drücken Sie p oder q bis zu YES, wenn nötig, und drücken Sie dann **ENTER**.
- 7. Drücken Sie zweimal **ESC** um zur allgemeinen Anzeige zurückzukehren .

## **To create or edit a C-Code – um einen C-Code zu erstellen oder zu ändern.**

- **Bemerkung** Wenn der C-Code eine Akku-Quicktest-Matrix enthält, die mit dem Learn Programm erstellt worden ist, bedeutet jede Änderung am C-Code ein Löschen der Akku-Matrix.
	- 1. Von der allgemeinen Anzeige her, drücken Sie die Ladestellentaste
	- 2. Drücken Sie die Tasten ? oder ? , um zu einem leeren C-Code oder zum C-Code, den Sie bearbeiten wollen, zu gelangen.

Ein leerer C-Code enthält keine Chemieangaben, und die beiden Angaben VOLTS and MAH sind auf 0 gesetzt.

- 3. Drücken Sie **EDIT**.
- 4. Auswählen des Programms, das Sie anwenden möchten:
	- a) Drücken Sie ? or ? bis zum Basis-Programm, das Sie verwenden möchten.

b) Drücken Sie ? , um das Programm auszuwählen und gehen Sie zu TARGET.

#### Oder

- a) Drücken Sie ? oder ? , um innerhalb der Basis-Programme zu ADVANCED zu gelangen
- b) Drücken Sie ? .
- c) Drücken Sie ? oder ? , um zum erweiterten Programm zu gelangen, das Sie verwenden wollen.
- d) Drücken Sie ? , um das Programm auszuwählen und gehen Sie zu TARGET.

Von diesem Zeitpunkt an können Sie jederzeit durch Drücken von **ENTER** diese Änderungen speichern und die Bearbeitung der C-Code-Parameter beenden.

- 5. Drücken Sie ? oder ? oder verwenden Sie die Tastatur, um die gewünschte Zielkapazität einzugeben (siehe Seite 53 für mehr Informationen).
- 6. Drücken Sie ? , um zu TYPE zu gelangen.
- 7. Drücken Sie ? oder ? , um zur gewünschten Chemie für den C-Code zu gelangen.
- 8. Drücken Sie ? , um zu VOLTS zu gelangen.
- 9. Drücken Sie ? oder ? oder verwenden Sie die Tastatur, um die gewünschte Spannung (VOLTS) des Akkus, der gewartet werden soll, einzugeben (siehe Seite 54 für mehr Informationen).
- 10. Drücken Sie ? , um zu MAH zu gelangen.
- 11. Drücken Sie ? oder ? oder verwenden Sie die Tastatur, um die Akkukapazität in Milliamperstunden (mAh) einzugeben (siehe Seite 54 für mehr Informationen).
- 12. Drücken Sie **ENTER**.
- 13. Wenn sie wünschen, die erweiterten C-Code-Parameter auf den werkmässigen Einstellungen zu belassen:
	- a) Drücken Sie nochmals **ENTER**.
	- b) Drücken Sie A oder  $\nabla$  bis zu YES, wenn nötig, und drücken Sie dann **ENTER.**

Wenn Sie wünschen, die erweiterten C-Code-Parameter zu bearbeiten (was üblicherweise nicht nötig ist):

- a) Drücken Sie ? .
- *b)* Bearbeiten Sie die erweiterten C-Code-Einstellungen (siehe *Extended C-Code Parameters*, Seite 54 und *0, Erweiterte Parameter in C-Code*
- c) Erweiterte Parameter in C-Code, Seite 104).
- Drücken Sie ? oder ? , um sich in den C-Code-Einstellungen zu bewegen.
- Drücken Sie ? oder ? oder verwenden Sie die Tastatur, um Einstellungen zu verändern.
- d) Drücken Sie **ENTER**.
- e) Drücken Sie ? oder ? bis zu YES, wenn nötig, und drücken Sie dann **ENTER**.
- 14. Drücken Sie zweimal **ESC** um zur allgemeinen Anzeige zurückzukehren .

Die Meldung CHANGES ACCEPTED (Änderungen durchgeführt) erscheint auf dem Display.

## **To add or edit the C-Code setup name – um einen C-Code-Namen einzufügen oder zu bearbeiten.**

- 1. Von der allgemeinen Anzeige her, drücken Sie die Ladestellentaste.
- 2. Drücken Sie ? oder ? , um zum C-Code zu gelangen, für den Sie einen Namen einfügen oder bearbeiten wollen.
- 3. Drücken Sie **ALT**, und drücken Sie dann **EDIT**.
- 4. Drücken Sie ? oder ? , um zu den grossen oder kleinen Buchstaben, den Satzzeichen, Zahlen und Zwischenräumen (die wie UNTERSTREICHEN aussehen) zu gelangen, und wählen Sie die Zeichen für den Setupnamen aus.
- 5. Drücken Sie ? or ? , um den Cursor zwischen den verschiedenen Positionen des Setupnamens zu bewegen. Max. 10 Positionen sind möglich.
- 6. Drücken Sie **ENTER**.
- 7. Drücken Sie ? oder ? bis zu YES, wenn nötig, und drücken Sie dann **ENTER**.
- 8. Drücken Sie zweimal **ESC** um zur allgemeinen Anzeige zurückzukehren .

## **Um die erweiterten C-Code-Parameters auf die werkmässigen Einstellungen zurück zusetzen.**

- **Bemerkung** Wenn der C-Code eine Akkumatrix Quicktest™ enthält, die mit Hilfe des Learn-Programms erstellt wurde, führt jede Änderung des C-Codes zur Löschung der Akkumatrix.
	- 1. Von der allgemeinen Anzeige her, drücken Sie die Ladestellentaste.
	- 2. Drücken Sie ? oder ? , um zum C-Code zu gelangen, dessen erweiterte Parameter Sie auf die werkmässigen Einstellungen zurück setzen wollen.
	- 3. Drücken Sie **FN**, und drücken Sie dann **1**.
	- 4. Drücken Sie ? oder ? bis zu YES, wenn nötig, und drücken Sie dann **ENTER**.

5. Drücken Sie zweimal **ESC** um zur allgemeinen Anzeige zurückzukehren .

Siehe *Werkmässige Einstellungen des erweiterten C-Codes* (Seite 104) für zusätzliche Informationen.

#### **Um einen C-Code zu entfernen**

- 1. Von der allgemeinen Anzeige her, drücken Sie die Ladestellentaste
- 2. Drücken Sie ? oder ? , um zum C-Code zu gelangen, den Sie entfernen möchten.
- 3. Drücken Sie **FN**, und drücken Sie dann **0**.
- 4. Drücken Sie ? oder ? bis zu YES, wenn nötig, und drücken Sie dann **ENTER**.
- 5. Drücken Sie zweimal **ESC** um zur allgemeinen Anzeige zurückzukehren .

## **Um einen C-Code zu kopieren (inklusive die Quicktest™-Matrix)**

- 1. Versichern Sie sich, dass der Adapter, aus dem Sie einen C-Code kopieren möchten (Quellen-Adapter) und der Adapter, in den Sie den C-Code kopieren möchten (Ziel-Adapter), beide im C7400 eingesetzt sind und beide keinen Akku enthalten. (Der Quellen-Adapter kann gleichzeitig auch der Ziel-Adapter sein.)
- 2. Von der allgemeinen Anzeige her, drücken Sie die Ladestellentaste des Quellen-Adapters.
- 3. Drücken Sie ? oder ? , um zum C-Code zu gelangen, den Sie kopieren möchten.
- 4. Drücken Sie **FN**, und drücken Sie dann **3**.
- 5. Drücken Sie die Ladestellentaste des Ziel-Adapters (Dieser kann mit dem Quellen-Adapter identisch sein).
- 6. Drücken Sie ? oder ? , um zum C-Code zu gelangen, den Sie überschreiben wollen (normalerweise ist es ein leerer C-Code)

Ein leerer C-Code enthält keine Chemieinformationen und die Angaben VOLTS und MAH sind auf 0 gesetzt.

- 7. Drücken Sie **ENTER**.
- 8. Drücken Sie ? oder ? bis zu YES, wenn nötig, und drücken Sie dann **ENTER**.
- 9. Drücken Sie zweimal **ESC** um zur allgemeinen Anzeige zurückzukehren.

## **Um alle C-Codes zu kopieren (inklusive die Quicktest™-Matrix) von einem Akku-Adapter zu einem anderen.**

1. Versichern Sie sich, dass der Adapter, aus dem Sie einen C-Code kopieren möchten (Quellen-Adapter) und der Adapter, in den Sie den C-Code kopieren möchten (Ziel-Adapter), beide im C7400 eingesetzt sind und beide keinen Akku enthalten.

- 2. Von der allgemeinen Anzeige her drücken Sie **FN**, und drücken Sie dann **6**.
- 3. Drücken Sie die Ladestellentaste der Ladestelle, die den Adapter enthält, zu dem Sie die C-Codes kopieren möchten.
- 4. Drücken Sie ? oder ? bis zu YES, wenn nötig, und drücken Sie dann **ENTER**.
- 5. Drücken Sie zweimal **ESC** um zur allgemeinen Anzeige zurückzukehren.

### **Eigene Programme erstellen**

# Artikel 9. **Eigene Programme erstellen**

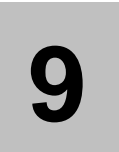

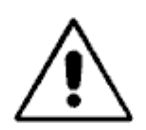

**Warnung: Diese Anwendung sollte nur von Benützern mit guten Kenntnissen verwendet werden.**

Das Erstellen von eigenen Programmen erfordert gute Kenntnisse im Bereich von aufladbaren Akkumulatoren wie auch des Analysers. Die Durchführung von Wartungsprogrammen, die mit den Spezifikationen oder Empfehlungen des Akku-Herstellers nicht übereinstimmen, können den Akku beschädigen.

Wenn Sie regelmässig eigene Programme erstellen oder anändern, ist die Verwendung der BatteryShop-Sortware wärmstens empfohlen. Die graphische Benützeroberfläche des BatteryShop erlaubt eine einfache Programmierung. Detaillierte Informationen finden Sie im Online Hilfeprogramm von BatteryShop.

Eigene Programme können praktisch jede Sequenz von Wartungszyklen durchführen. Diese werden im Analyser gespeichert und können jedem beliebigen C-Code in einem Adapter zugewiesen werden.

Ein eigenes Benutzerprogramm besteht aus den Phasen 1 bis 5, gefolgt von der Phase BEENDET (DONE).

• Jede der ersten 5 Phasen besteht aus je zwei Zyklen, einem Test, und der Aussage TRUE und FALSE (RICHTIG und FALSCH), wie im Flussdiagramm unter Figur 1 gezeigt wird.

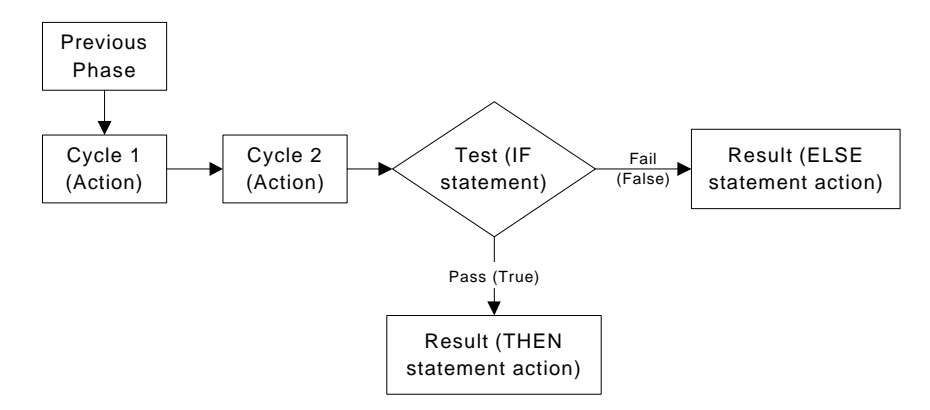

*Figur 5: Ablaufprozedur eines eigenen Programms, Phasen 1 bis 5.*

• Phase Beendet (Done) besteht nur aus Zyklus 1 und führt nicht mehr zu weiteren Zyklen.

Der Analyser führt durch die erste Phase, folgt dann den vorgegebenen Wegen aus WENN (IF), DANN (THEN), und SONST (ELSE) Aussagen in den Testzyklen jeder Phase.

## **Zyklus 1 und Zyklus 2**

Es gibt sieben verschiedene Aktionen, die als Zyklus 1 oder Zyklus 2 der Phasen 1 bis 7 durchgeführt werden können.

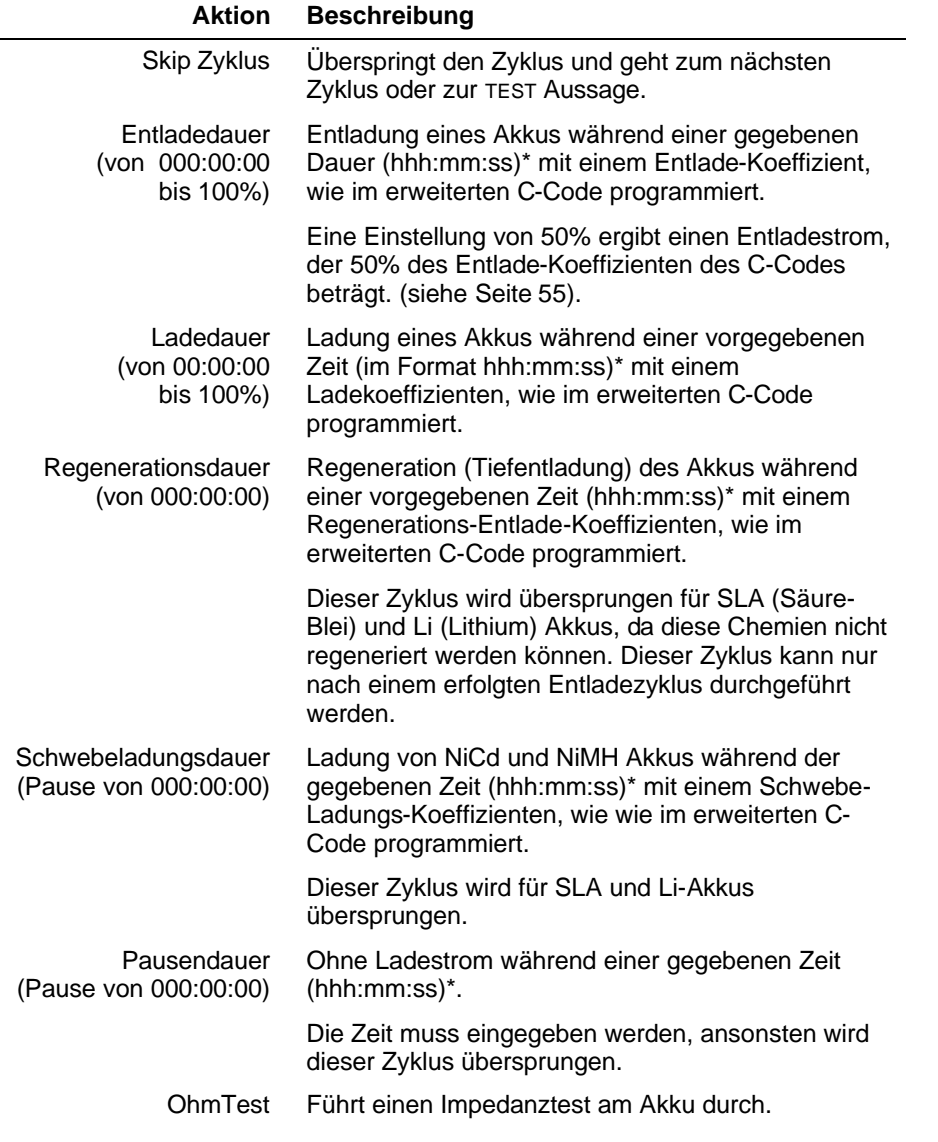

\*Wenn die werkmässige Einstellung der Zeit 000:00:00 verwendet wird, wartet der Analyser den Akku gemäss den Einstellungen im erweiterten C-Code, wie Ladeende, Entladeende, oder Regenerationsende. Der grösstmögliche Wert dieser Einstellung ist 200:59:59.

## **Test**

Der Testzyklus besteht aus drei Teilen:

• Die **Wenn Aussage (IF statement),** welche die Bedingung beschreibt, die entweder richtig oder falsch sein muss für den getesteten Akku.

- Die **Dann Aussage (THEN statement)**, welche eine Aktion beschreibt, die durchzuführen ist, wenn der Akku den Test bestanden hat (die Bedingung ist erfüllt).
- Die **Oder Aussage (ELSE statement)**, welche die Aktion beschreibt, die durchzuführen ist, falls der Akku den Test nicht bestanden hat (die Bedingung ist nicht erfüllt).

## **WENN Aussage (IF Statements)**

Sie können wählen aus zehn verschiedenen Testbedingungen, oder WENN AUSSAGEN, wenn Sie die Tests festlegen für die Phasen 1 bis 5.

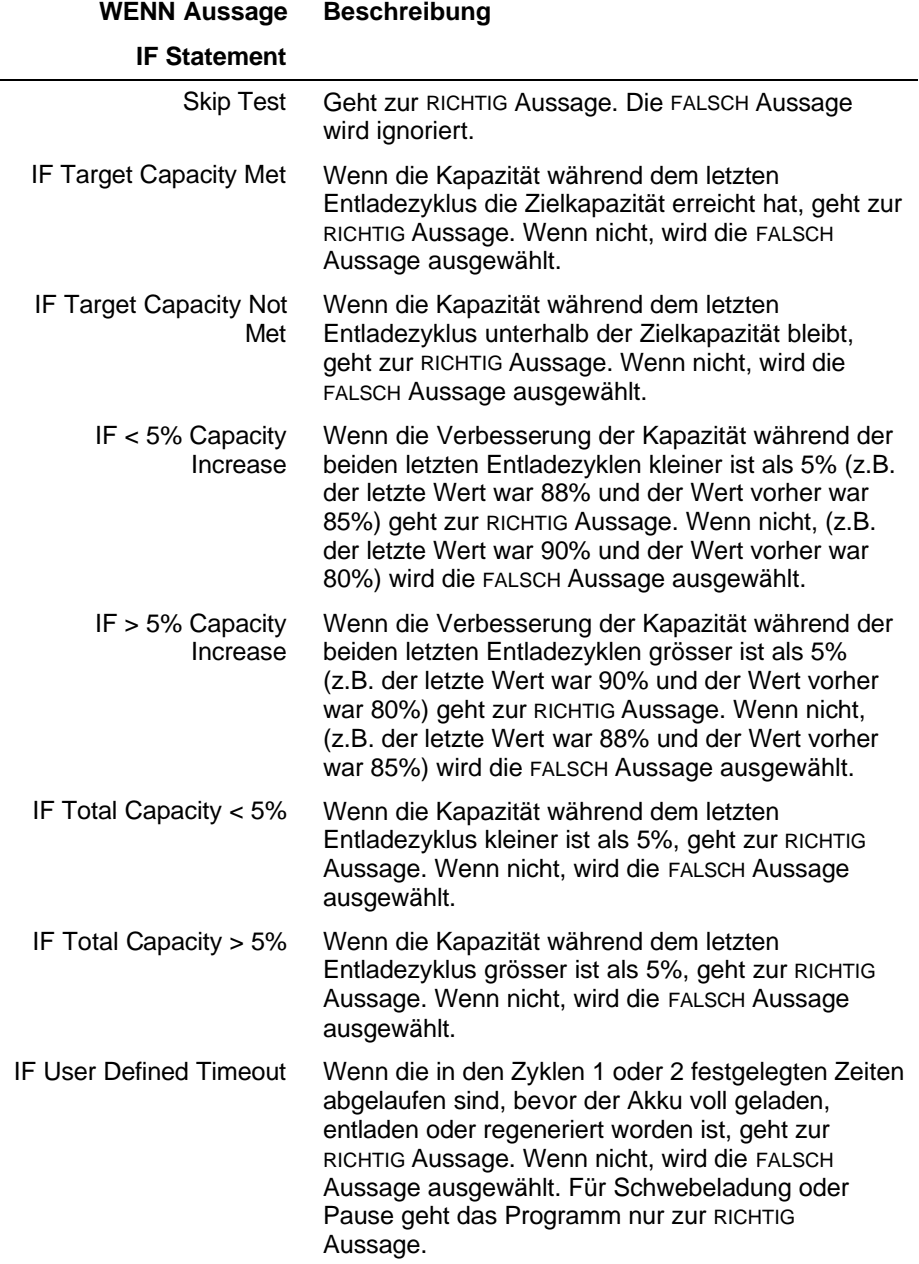

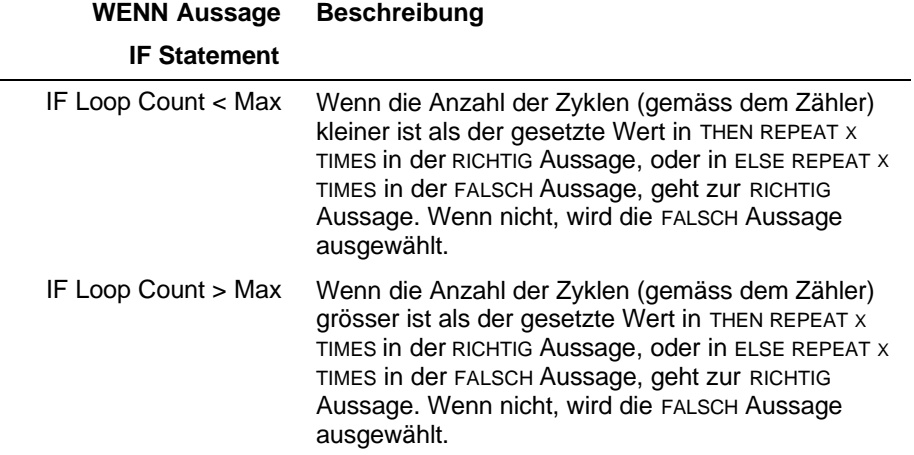

## **WENN (THEN) und ODER (ELSE) Aussagen**

 $\overline{\phantom{0}}$ 

**DANN/ODER Aussage Beschreibung**

Es gibt zehn mögliche Antworten zu den Resultaten in der WENN Aussage. Jede dieser Antworten ist vorhanden als eine DANN Aussage (für wenn ein Akku die Bedingung erfüllt, oder "passes"),.oder als eine ODER Aussage (für wenn ein Akku die Bedingung nicht erfüllt, oder "fails").

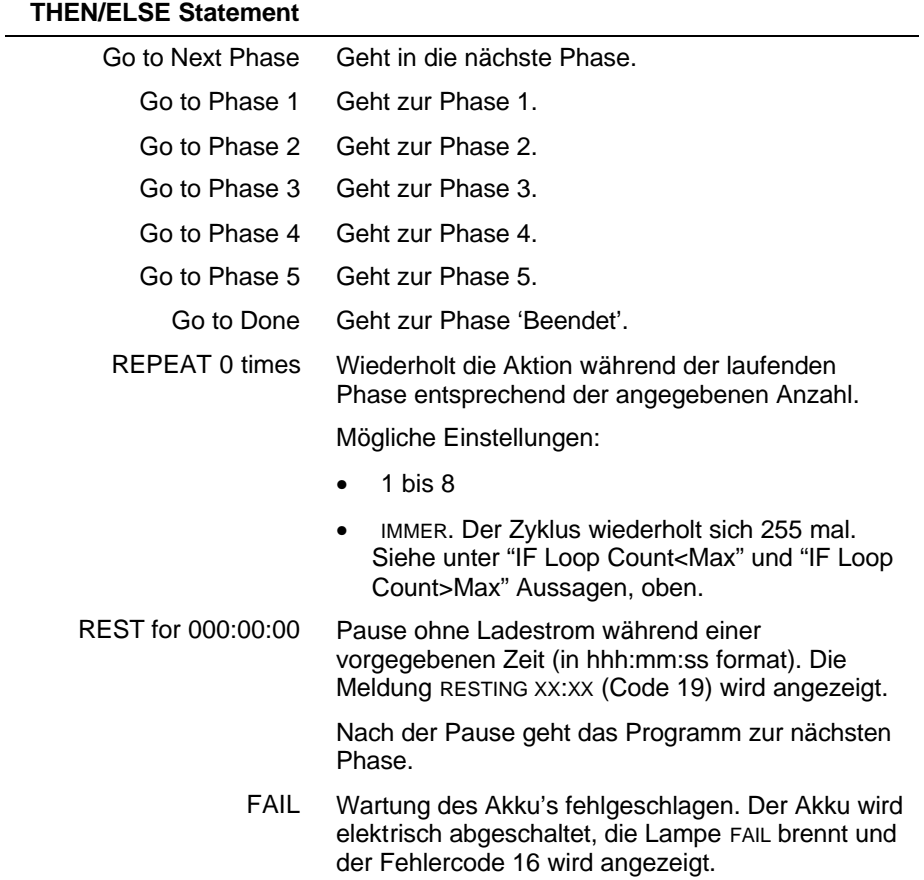

## **Phase Beendet (Done)**

In der Endphase eines eigenen (Customer) Programms können Sie eine von drei verschiedenen Aktionen durchführen.

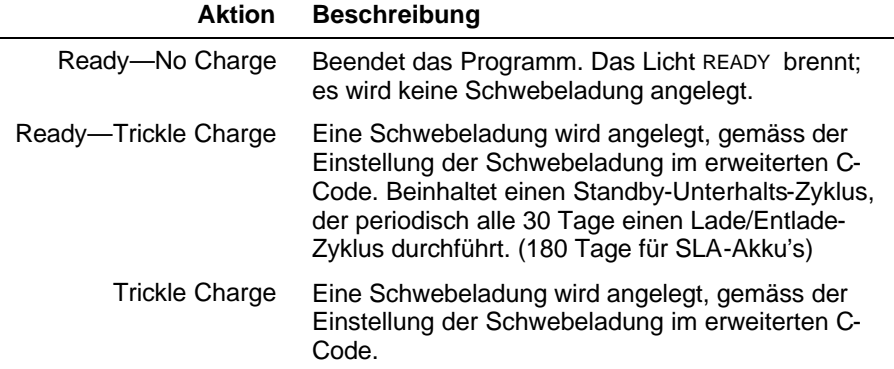

## **Erstellen und ändern von eigenen Programmen**

#### **Um ein eigenes (custom) Programm zu erstellen resp. zu ändern.**

- 1 Von der allgemeinen Anzeige her, drücken Sie **MENU**.
- 2 Drücken ▲ oder ▼, um zu PROGRAM SETTINGS zu gelangen, und drücken Sie dann **ENTER**.
- 3 Drücken A oder  $\nabla$ , um zu CUSTOM PROGRAMS zu gelangen, und drücken Sie dann **ENTER**.
- 4 Drücken A oder  $\nabla$ , um zum Programm zu gelangen, das Sie erstellen oder ändern wollen, z.B. CUSTOM 1.
- 5 Drücken Sie **EDIT**. Der Cursor erscheint in Phase 1.
- 6 Drücken  $\blacktriangleright$ , um den Cursor zum Feld , Zyklus 1' zu bewegen.
- 7 Programmieren Sie diese Aktion, so, wie sie in diesem Zyklus arbeiten soll.
	- a) Drücken  $\triangle$  oder  $\nabla$ , um die Aktion auszuwählen.
	- b) Drücken  $\blacktriangleright$ .
	- c) Wenn nötig, verwenden Sie die Richtungstasten oder die Zehnertastatur, um eventuelle zusätzliche Einstellungen einzugeben, und drücken Sie dann  $\blacktriangleright$ .
- 8 Wiederholen Sie Schritt 7 für Zyklus 2 dieser Phase.
- 9 Programmieren Sie den Test dieser Phase:
	- a) Drücken ▲ oder ▼, um die WENN Aussage auszuwählen, die für den Test zutrifft. Mögliche Tests sind umschrieben auf Seite 64.
- b) Drücken  $\blacktriangleright$ .
- c) Drücken  $\blacktriangle$  oder  $\nabla$ , um die Aussagen THEN, oder TRUE auszuwählen (die Aktion, die durchgeführt werden soll, falls der Akku den Test besteht). Mögliche TRUE und FALSE Aussagen sind auf Seite 66 beschrieben.
- d) Drücken  $\blacktriangleright$ .
- e) Drücken ▲ oder ▼, um die Aussagen ELSE oder FALSE auszuwählen (die Aktion, die durchgeführt werden soll, falls der Akku den Test nicht besteht).
- f) Drücken  $\blacktriangleright$ .
- 10 Drücken A, um zur nächsten Phase zu gelangen.
- 11 Wiederholen Sie die Schritte 6 bis 10 für die Phasen 2 bis 5.

Sobald die Phasen 1 bis 5 programmiert worden sind, erscheint der Cursor auf Phase Beendet (Done).

- 12 Programmieren Sie die Aktion für die Phase Beendet:
	- a) Drücken  $\blacktriangleright$ , um zu Zyklus 1 zu gelangen.
	- b) Drücken ▲ oder ▼, um die durchzuführende Aktion auszuwählen. (In der Phase Beendet gibt es nur einen Zyklus)
- 13 Wenn Sie die Einstellungen beendet haben, drücken Sie **ENTER**.
- 14 Geben Sie einen Namen für das Programm ein, wenn gewünscht.
- Drücken Sie A oder  $\nabla$ , um zu den grossen und kleinen Buchstaben, den Satzzeichen, den Zahlen und den Zwischenräumen (die aussehen wie Unterstreichen) zu gelangen. Schreiben Sie so den Programmnamen.
- Drücken Sie  $\blacktriangleright$  oder  $\blacktriangleleft$ , um den Cursor zwischen den Zeichen des Programmnamens zu bewegen. Es sind 7 Zeichen möglich.
- 15 Drücken Sie **ENTER**.
- 16 Drücken Sie ? oder ? bis zu YES, wenn nötig, und drücken Sie dann **ENTER**.
- 17 Drücken Sie zweimal **ESC** um zur allgemeinen Anzeige zurückzukehren.

## **Beispiel eines eigenen (Custom) Programms**

NiCd oder NiMH Akku's, die die vorgegebene Zielkapazität nicht erreichen, sollten immer regeneriert werden. Sollte der Akku nach einer Regeneration die Zielkapazität noch immer nicht erreichen, wird das Programm ihn als fehlerhaft bewerten.

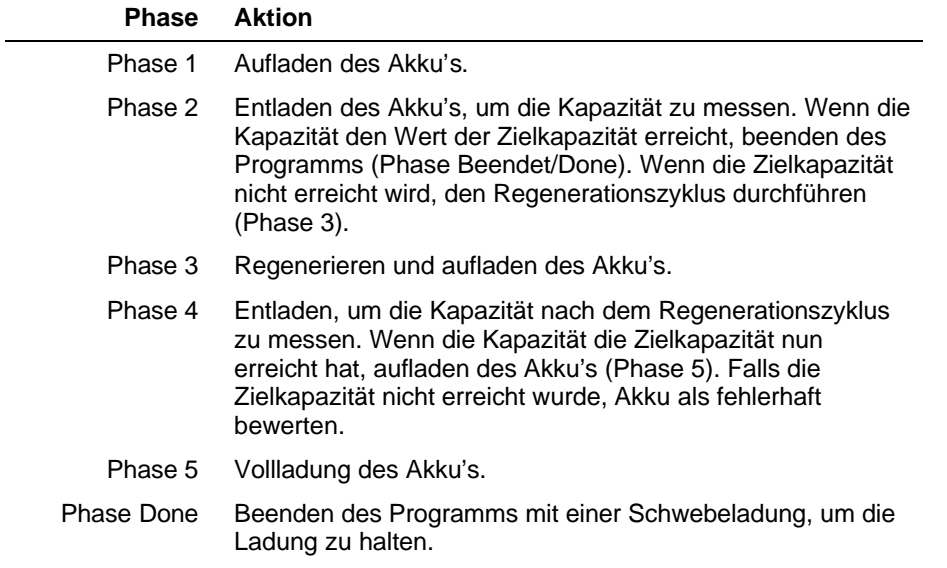

Das Flussdiagramm in Fig. 6 auf der nächsten Seite zeigt, wie dieses Programm funktioniert.

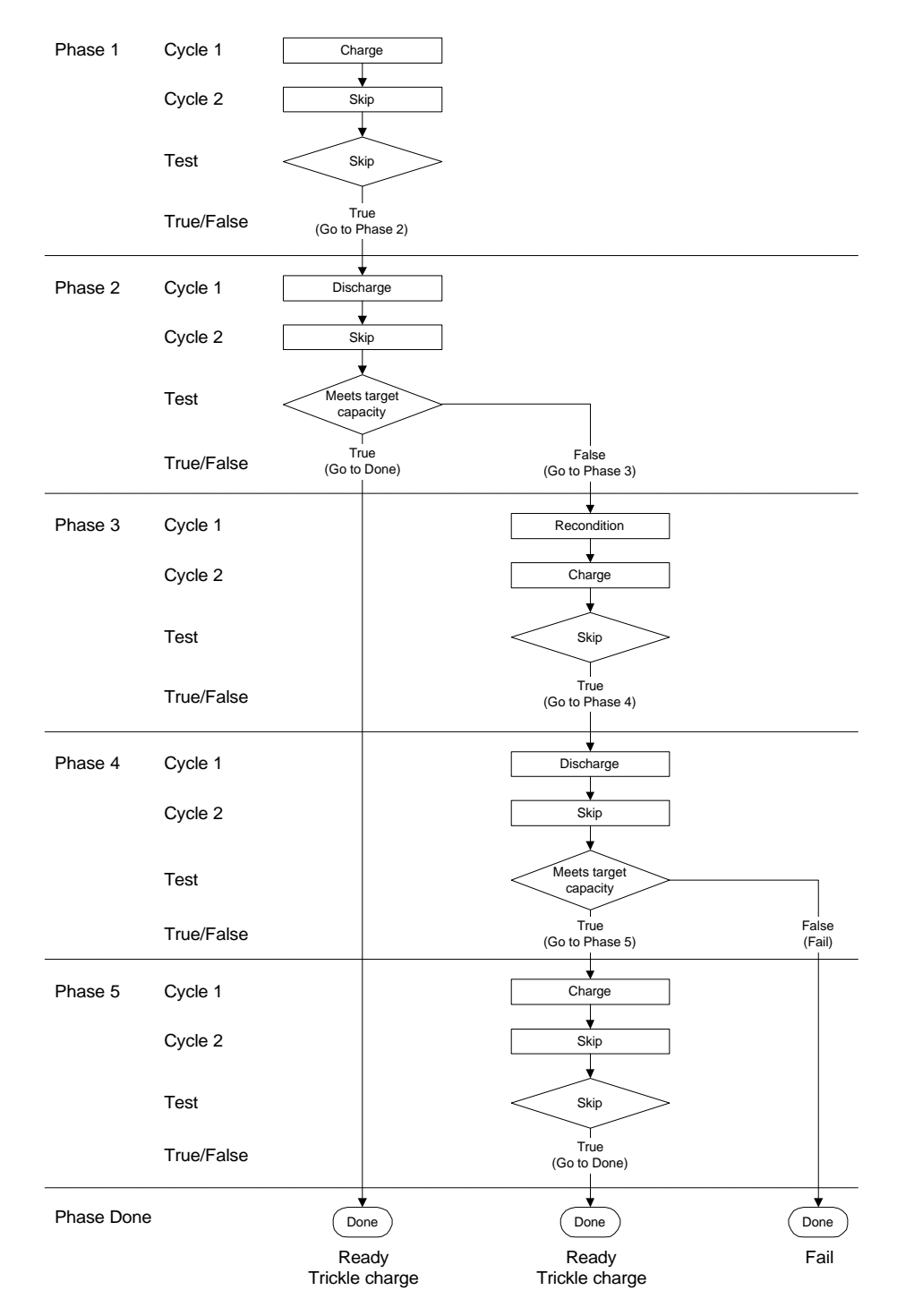

*Figure 6: Flussdiagramm für das Beispiel eines eigenen Programms.*

## **System-Eichung**

## Artikel 10. **System-Eichung**

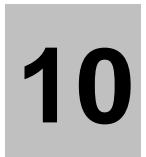

Es gibt zwei Arten von Eichungen, die am Cadex C7400 durchgeführt werden können: Eine Spannungs-Eichung und eine Adapter- oder Ladestellen-Eichung.

## **Spannungs-Eichung**

Die Spannungs-Eichung sollte mindestens einmal pro Jahr durchgeführt werden. Um die Spannung zu eichen, benötigen Sie einen Eichungs-Kit, der aus Eichadaptern und einer Anleitung besteht. Siehe 0, Seite 109, betreffs Informationen über Bestellung und Artikel-Nummer.

#### **Um die Spannung zu eichen**

- 1 Entfernen Sie alle Akku-Adapter.
- 2 Von der allgemeinen Anzeige her, drücken Sie **MENU**.
- 3 Drücken Sie A oder  $\nabla$ , um zu SYSTEM SETUP zu gelangen, und drücken Sie dann **ENTER**.
- 4 Drücken Sie ▲ oder ▼, um zu CALIBRATE VOLTAGE zu gelangen, und drücken Sie dann **ENTER**.
- 5 Setzen Sie die Spannungseich-Adapter ein (2 für das C7200, 4 für das C7400), einen pro Ladestelle.
- 6 Warten Sie auf die Aufforderung im Display, und entfernen Sie dann die Eich-Adapter.
- 7 Drücken Sie **MENU** um zur allgemeinen Anzeige zurückzukehren.
- 8 Drücken Sie **FN**, und drücken Sie dann **7**. Das Zeichen "#" erscheint in der oberen rechten Ecke der Startanzeige des Display, als Bestätigung, dass die Spannungseichung erfolgreich durchgeführt worden ist.

#### **Wartung der Spannungs-Eichadapter.**

Senden Sie die Spannungs-Eichadapter alle drei Jahre zur Kontrolle in die Fabrik zurück. Nehmen Sie Kontakt auf mit Cadex oder dessen Vertreter für eine Nummer der Rücksendungsbewilligung.

## **Adapter eichen**

Die Akkuadapter sollten einmal pro Jahr geeicht werden, oder wenn sie aus einem Alnalyser in einen anderen versetzt werden. Diese Eichung korrigiert eventuelle Toleranzveränderungen, welche aus den Komponenten im Analyser entstehen können,
sowie kompensiert Spannungsverluste, die von Anschlusskabeln oder elektrischen Kontakten herrühren können.

Eine Nicht-Eichung von Akku-Adaptern kann zu falschen Daten in der Kapazitätsmessung führen, speziell bei Akku's mit niedriger Spannung oder bei der Wartung einzelner Akkuzellen mit hohen Lade- und Entladeströmen. Die Resultate von Ohmtest und Quicktest können ebenfalls beeinflusst werden, in manchen Fällen sogar dramatisch.

Verwenden Sie für den elektrischen Kurzschluss ein dickes, kurzes Kabelstück oder ein Kupferstück.

#### **Um einen Adapter zu eichen**

- 1 Stellen Sie sicher, dass kein Akku im Adapter eingesetzt ist.
- 2 Von der allgemeinen Anzeige aus, drücken Sie **FN**, und drücken sie dann **8**.

Oder

- a) Von der allgemeinen Anzeige her, drücken Sie **MENU**.
- b) Drücken Sie A oder  $\nabla$ , um zu SYSTEM SETUP zu gelangen, und drücken Sie dann **ENTER**.
- c) Drücken Sie A oder  $\nabla$ , um zu CALIBRATE STATION zu gelangen, und drücken Sie dann **ENTER**.
- 3 Drücken sie die Ladestellentaste jener Ladestelle, die den zu eichenden Adapter enthält.
- 4 Verwenden Sie ein dickes, kurzes Kabelstück oder ein Kupferstück, um die Kontakte des Akku-Adapters kurz zu schliessen.

#### Oder

Wenn Sie einen Universal-Adapter (Smart Cable Adapter) eichen möchten, verbinden Sie die Krokodilklemmen zusammen.

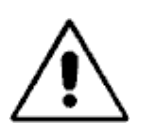

## **Warnung!**

**Schliessen Sie nie Akku-Kontakte kurz!**

5 Drücken Sie **ENTER,** um die Eichung zu beginnen. Die Eichung dauert etwa 20 Sekunden.

Entfernen Sie den Adapter gemäss der Aufforderung auf dem Display.

#### **Rapporte und Etiketten**

# Artikel 11. **Rapporte und Etiketten**

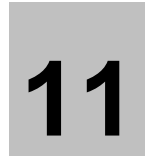

Wenn Sie einen Drucker, Etikettendrucker oder einen Computer mit Batteryshop™ an ihren C7400 angeschlossen haben (siehe *Anschluss eines Druckers oder eines Computers* on page 26), können Sie Rapporte und Etiketten ausdrucken. Sie können die Einstellungen am C7400 so wählen, dass die Rapporte und Etiketten automatische gedruckt werden, unter Verwendung von Auto-Print. Wenn Auto-Print nicht aktiv ist, müssen die Rapporte und Etiketten ausgedruckt werden, BEVOR der Akku aus dem Adapter entfernt wird. Sobald der Akku entfernt ist, wird die Ladestelle zurückgesetzt und ist bereit für die nächste Akku-Wartung. Alle vorgängigen Wartungs-Informationen sind verloren.

Es sind drei Rapporte vorhanden:

- **Akku-Wartungs-Rapport.** Dieser Rapport enthält die Akku-ID-Nummer, detaillierte Statusinformationen und die Akku-Parameter (inkl. Chemie, Anzahl der Zellen, Koeffizienten und Zellenspannung). Er beschreibt ebenfalls den C-Code, die am Akku durchgeführten Zyklen, Lade- und Entlade-Koeffizienten, alle Fehlercodes und die Endkapazität. Siehe *Figure 7* auf Seite 74 als Beispiel eines Wartungsrapports.
- **System-Setup-Rapport.** Dieser rapport enthält Uhrzeit, Datum, Firmenname, serielle Port Einstellungen und den ausgewählten Ausgang, Journal Setup, Adapter Setup und Informationen der eigenen Programme. Sehen Sie auf der Cadex Homepage (www.cadex.com) für ein Beispiel eines System Setup Rapportes.
- **Adapter Setup Rapport.** Dieser Rapport enthält die Hauptinformationen des Adapters und die C-Codes und Programme, die im Adapter gespeichert sind, inklusive alle Parameter-Einstellungen.

Es gibt auch zwei Typen von Etiketten:

- **Akku-Etikette.** Diese Etikette enthält die Firmenbezeichung, das Wartungsdatum, die Testresultate samt Fehlercode und die Akku-ID-Nummer, soweit vorhanden. Diese Etikette ist vorgesehen, nach der Wartung auf dem Akku aufgeklebt zu werden.
- **Strichcode-Etikette.** Diese Etikette enthält einen Strichcode, der entweder die Akku-ID-Nummer oder den C-Code darstellt.

Siehe *Figure 8* auf Seite 74 als Beispiel einer Strichcode- oder Akku-Etikette.

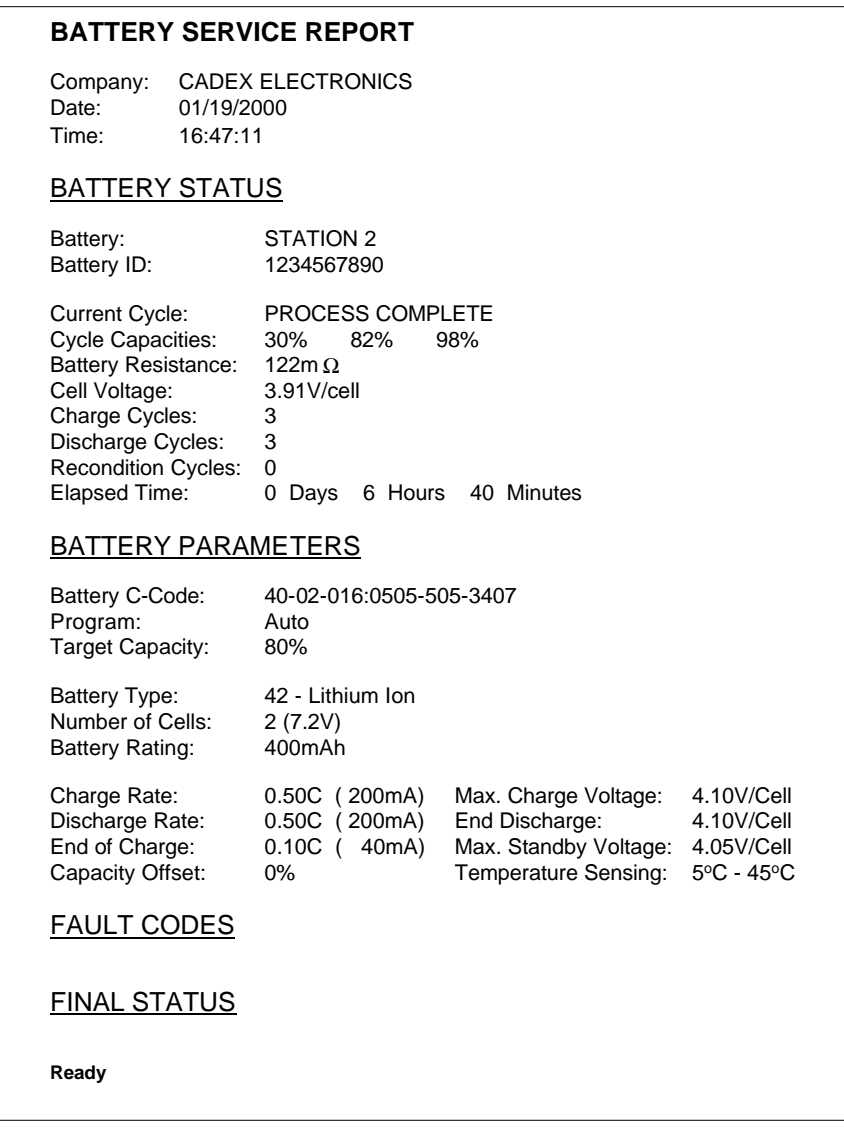

*Figure 7: Battery service report*

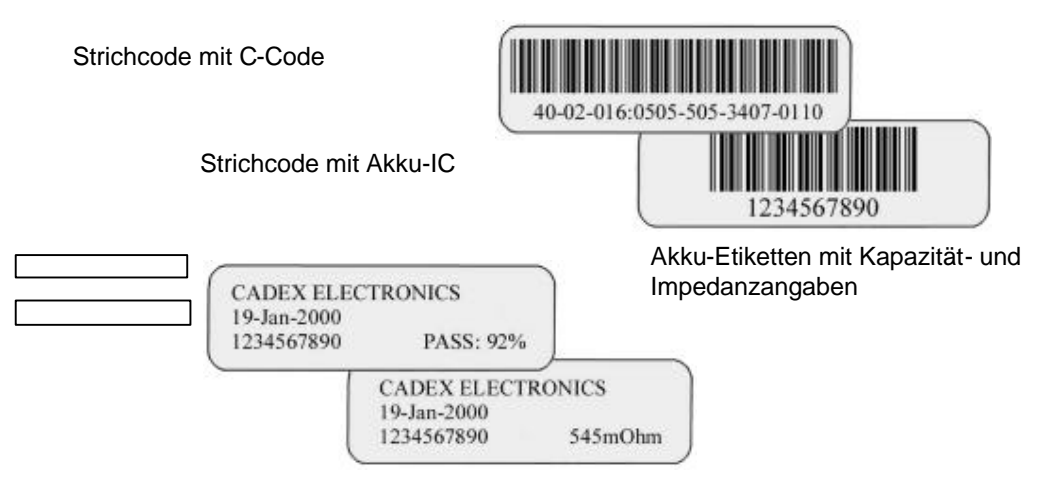

*Figure 8: Akku- und Strichcode-Etiketten*

## **Automatisches Ausdrucken von Rapporten und Etiketten**

Sie können den Cadex C7400 so einstellen, dass Akku-Wartungsrepporte und Akku-Etiketten automatisch ausgedruckt werden, sobald der Akku nach der Wartung aus dem Adapter entfernt wird.

#### **Um einen automatischen Ausdruck von Rapporten und Etiketten zu programmieren.**

- 1 Versichern Sie sich, dass ein Drucker oder Etikettendrucker am seriellen Port des Cadex C7400 angeschlossen ist. Machen Sie die nötigen Änderungen in den Einstellungen des seriellen Ports. (see *Anschluss eines Druckers oder eines Computers*, Seite 26).
- 2 Von der allgemeinen Anzeige her, drücken Sie **MENU**.
- 3 Drücken Sie A oder  $\nabla$ , um zu PRINT UTILITIES zu gelangen, und drücken Sie dann **ENTER**.
- 4 Drücken Sie ▲ oder ▼, um zu AUTO-PRINT zu gelangen, und drücken Sie dann **ENTER**.
- 5 Drücken Sie ▲ oder ▼, um zu ETIKETTE oder RAPPORT zu gelangen, nach Wunsch. Wenn Sie das automatische Ausdrucken entfernen möchten, gehen Sie zu NEITHER.
- 6 Drücken Sie **ENTER**.
- 7 Drücken Sie ? oder ? bis zu YES, wenn nötig, und drücken Sie dann **ENTER**.
- 8 Drücken Sie zweimal **ESC** um zur allgemeinen Anzeige zurückzukehren.

# **Ausdrucken von Rapporten und Etiketten**

Wenn Sie ihren Cadex C7400 nicht für automatischen Ausdruck von Rapporten und Etiketten eingestellt haben, können Sie diese trotzdem individuell ausdrucken bei Akku's, die gewartet worden sind. Sie können auch Strichcode-Etiketten individuell ausdrucken, wie auch Rapporte betreffs Adapter- und System-Setup's.

**Bemerkung** Bevor ein Rapport oder eine Etikette ausgedruckt werden kann, müssen die Einstellungen am seriellen Port des Cadex C7400 dem Drucker oder Etiketten-Drucker entsprechend durchgeführt werden. (siehe *Anschluss eines Druckers oder eines Computers* auf Seite 26).

#### **Um einen Akku-Wartungs-Rapport auszudrucken**

- 1 Führen Sie die gewünschte Wartung am Akku durch. Entfernen Sie den Akku NICHT aus dem Adapter.
- 2 Drücken Sie **PRINT**.
- 3 Drücken Sie die Taste der Ladestelle, die den Akku enthält.
- 4 Drücken Sie ▲ oder ▼ bis zu BATTERY SERVICE REPORT.
- 5 Drücken Sie **ENTER**.

**Tipp** Sie können den akku-Wartungs-Rapport ebenfalls ausdrucken, wenn Sie diese Option aus dem Menü unter PRINT UTILITIES ausdrucken.

#### **Um einen Adapter-Setup-Rapport auszudrucken**

- 1 Drücken Sie **PRINT**.
- 2 Drücken Sie die Taste jener Ladestelle, die den Akku enthält.
- 3 Drücken Sie ▲ oder ▼ bis zu ADAPTER SETUP REPORT.
- 4 Drücken Sie **ENTER**.
- **Tipp** Sie können ebenfalls einen Adapter-Setup-Rapport ausdrucken, indem Sie diese Option im Menü unter PRINT UTILITIES auswählen.

#### **Um einen System-Setup-Rapport auszudrucken**

- 1 Von der allgemeinen Anzeige aus, drücken Sie **MENU**.
- 2 Drücken Sie p oder q, um zu PRINT UTILITIES zu gelangen, dann drücken Sie **ENTER**.
- 3 Drücken Sie p oder q bis zu SYSTEM SETUP REPORT, dann drücken Sie **ENTER**.
- **Tipp** Sie können ebenfalls einen System-Setup-Rapport ausdrucken, indem Sie diese Option im Menü unter PRINT UTILITIES auswählen.

#### **Um eine Akku-Etikette auszudrücken**

- 1 Führen Sie die gewünschte Wartung am Akku durch. Entfernen Sie den Akku NICHT aus dem Adapter.
- 2 Drücken Sie **PRINT**.
- 3 Drücken Sie die Taste der Ladestelle, die den Akku enthält.
- 4 Drücken Sie ▲ oder ▼ bis zu BATTERY LABEL.
- 5 Drücken Sie **ENTER**.
- **Tipp** Sie können ebenfalls eine Akku-Etikette ausdrucken, indem Sie diese Option im Menü unter PRINT UTILITIES auswählen

#### **Um eine Strichcode-Etikette mit Akku-ID auszudrücken**

- 1 Führen Sie die gewünschte Wartung am Akku durch. Entfernen Sie den Akku NICHT aus dem Adapter.
- 2 Drücken Sie **PRINT**.
- 3 Drücken Sie die Taste der Ladestelle, die den Akku enthält.
- 4 Drücken Sie  $\triangle$  oder  $\nabla$  bis zu ID # BAR CODE LABEL.
- 5 Drücken Sie **ENTER**.

#### **Um eine Strichcode-Etikette mit aktivem C-Code auszudrücken**

- 1 Drücken Sie **PRINT**.
- 2 Drücken Sie die Taste der Ladestelle, die den Akku enthält.
- 3 Drücken Sie ▲ oder ▼ bis zu BAR CODE FOR ACTIVE C-CODE.
- 4 Drücken Sie **ENTER**.

#### **Journal**

# Artikel 12. **Journal**

# **12**

Im Journal werden die daten der letzten 50 ausgewählten Ereignisse gespeichert. Dies erlaubt ein Verfolgen von allgemeinen Akku-Wartungs-Trends, wie auch das Entdecken von möglichen potenziellen Problemen.

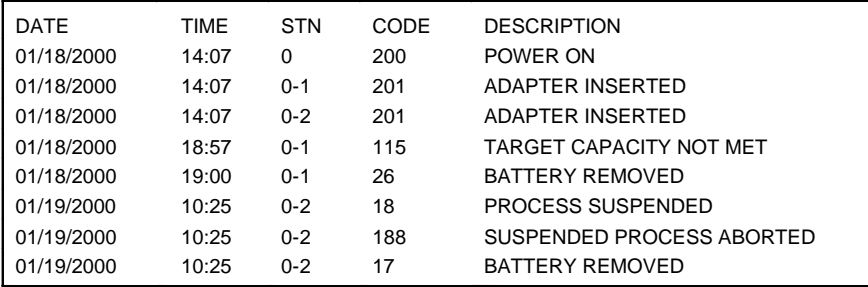

*Figur 9: Beispiel eines Journals*

# **Im Journal erfasste Ereignisse**

*Es gibt verschiedene Arten von Ereignissen, die der Cadex C7400 erfassen kann.*

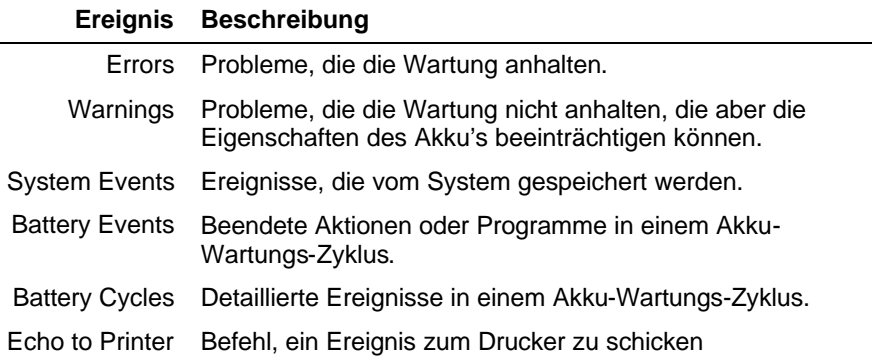

Sie können angeben, welche dieser Ereignisse ins Journal integriert werden sollen.

#### **Um die Art der Ereignisse zu programmieren, die im Journal gespeichert werden sollen**

- 1 Von der allgemeinen Anzeige aus, drücken Sie **MENU**.
- 2 Drücken Sie ▲ oder ▼ bis zu EVENT LOG, und drücken Sie dann ENTER.
- 3 Sie p oder q bis zu EVENTS TO LOG, und drücken Sie dann **ENTER**.
- 4 Für jeden Ereignis-Typ:
	- a) Drücken Sie  $\blacktriangle$  oder  $\nabla$  bis zu YES, um es im Journal zu integrieren oder NO um es nicht zu integrieren.
	- b) Drücken Sie  $\blacktriangleright$ , um zum nächsten Ereignistyp zu gelangen.
- 5 Drücken Sie **ENTER,** wenn Sie alle Einstellungen für das Journal durchgeführt haben
- 6 Drücken Sie ? oder ? bis zu YES, wenn nötig, und drücken Sie dann **ENTER**.
- 7 Drücken Sie zweimal **ESC** um zur allgemeinen Anzeige zurückzukehren.

# **Das Verwenden des Journals**

Wenn Sie einen Drucker am seriellen Port des Cadex C7400 angeschlossen haben, können Sie das Journal ausdrucken. Andererseits können Sie die letzten 50 Ereignisse auf dem LCD Display anzeigen lassen.

Sie können jederzeit alle Ereignisse aus dem Journal löschen.

#### **Um das Journal auszudrucken**

- 1 Versichern Sie sich, dass ein Drucker am seriellen Port des Cadex C7400 angeschlossen ist, und führen Sie die nötigen Änderungen an den Einstellungen des seriellen Ports durch. (siehe *Anschluss eines Druckers oder eines Computers* auf Seite 26).
- 2 Von der allgemeinen Anzeige aus, drücken Sie **MENU**.
- 3 Drücken Sie ▲ oder ▼ bis zu EVENT LOG, und drücken Sie dann ENTER.
- 4 Drücken Sie p oder q bis zu PRINT EVENT LOG, und drücken Sie dann **ENTER**.

#### **Um die Ereignisse auf dem LCD Display anzuzeigen**

- 1 Von der allgemeinen Anzeige aus, drücken Sie **MENU**.
- 2 Drücken Sie ▲ oder ▼ bis zu EVENT LOG, und drücken Sie dann ENTER.
- 3 Drücken Sie p oder q bis zu VIEW EVENT LOG, und drücken Sie dann **ENTER**.
- 4 Drücken Sie A oder  $\nabla$ , um die Ereignisse im Journal zu sichten.
- 5 Drücken Sie **ESC** wenn Sie die Ereignisse angesehen haben
- 6 Drücken Sie zweimal **ESC** um zur allgemeinen Anzeige zurückzukehren.

#### **Um alle gespeicherten Ereignisse aus dem Journal zu löschen.**

- 1 Von der allgemeinen Anzeige aus, drücken Sie **MENU**.
- 2 Drücken Sie p oder q bis zu EVENT LOG, und drücken Sie dann **ENTER**.
- 3 Drücken Sie ▲ oder ▼ bis zu CLEAR EVENT LOG, und drücken Sie dann **ENTER**.
- 4 Drücken Sie ? oder ? bis zu YES, wenn nötig, und drücken Sie dann **ENTER**.
- 5 Drücken Sie zweimal **ESC** um zur allgemeinen Anzeige zurückzukehren

# Artikel 13. **Wartung und Aktualisieren**

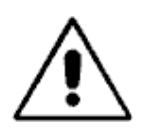

# **Vorsicht!**

**Es gibt im Cadex C7400 keine Teile, die vom Benützer ausgewechselt werden dürfen, ausser der eingebauten Stützbatterie.**

Das Auswechseln der Stützbatterie ausgenommen, führt ein unbefugtes Demontieren und/oder Reparieren durch jemanden, der nicht zum befugten Service Center von Cadex gehört, zu einem Verlust der Garantieansprüche.

Siehe *0*, Seite 107, für Informationen über Bestellungen von Teilen und Zubehör, inklusive der Artikel-Nummern.

## **Auswechseln der Primär (Eingangs)-Sicherung**

Wenn sich der Analyser nicht einschalten lässt, das Anschlusskabel jedoch intakt und richtig eingesteckt ist, ist eventuell die Primärsicherung zu ersetzen. Siehe Ergänzung D für Bestellinformationen.

#### **Um die Primärsicherung zu ersetzen.**

- 1 Es sind alle Akku's und Adapter zu entfernen, der Analyser auszuschalten und das Netzkabel herauszuziehen.
- 2 Suchen Sie den Sicherungshalten unterhalb der Netzanschlussbuchse.
- 3 Öffnen des Deckels des Sicherungshalters durch Drehen im Gegenuhrzeigersinn, mit Hilfe einer kleinen Münze oder eines Schraubenziehers.

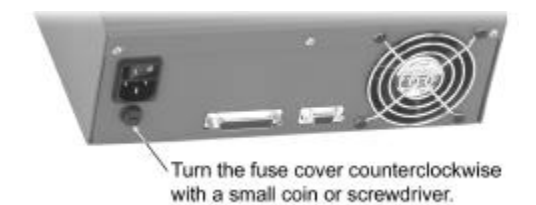

*Figur 10: Ersetzen der Sicherung*

4 Sicherung herausnehmen und sorgfältig prüfen.

Wenn der feine Draht im Innern des Glasröhrches gebrochen ist, ersetzen Sie die Sicherung. Es kann jedoch sein, dass der Sicherungsdraht intakt erscheint, er aber trotzdem gebrochen ist. Ev. mit Ohmmeter messen.

- 5 Schliessen des Deckels des Sicherungshalters durch Drehen im Uhrzeigersinn, mit Hilfe einer kleinen Münze oder eines Schraubenziehers.
- 6 Netzkabel wieder einstecken und Analyser einschalten.

# **Ersetzen der Stützbatterie**

Der Akku-Analyser C7400 verwendet eine 3 Volt Lithium-Knopf-Batterie (Modell CR2032 oder äquivalent) um die Einstellungen zu sichern, wenn das Gerät ausgeschaltet ist. Bei normaler Benützung des Cadex C7400 sollte die Stützbatterie nur alle 7 bis 10 Jahre ausgewechselt werden müssen.

Sie benötigen das Folgende:

- Einen kleinen Kreuzschlitz-Schraubenzieher
- Eine neue 3-Volt Lithium Batterie
- Ein Antistatic-Band oder ähnliches um elektrostatische Entladungen zu verhindern.

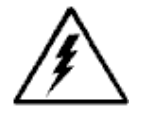

#### **Elektrostatisch empfindliches Gerät!**

Das Cadex C7400 nicht öffnen, und auch keine eingebauten Komponenten berühren, wenn ihr Körper nicht aut geerdet ist.

#### **Um die Stützbatterie des Cadex C7400 zu ersetzen.**

1 Entfernen aller Akku's und Adaptern, Analyser ausschalten und sämtliche Kabel, Netzkabel und andere Anschlusskabel, entfernen.

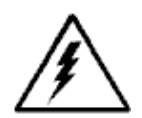

Öffnen Sie keinesfalls das Cadex C7400, solange das Gerät am Netz angeschlossen und/oder mit einem Peripheriegerät verbunden ist.

#### **Der Analyser könnte ernsthaft beschädigt werden!**

2 Verwenden Sie den Kreuzschlitz-Schraubenzieher, um die drei Schrauben auf der Hinterseite oben zu entfernen.

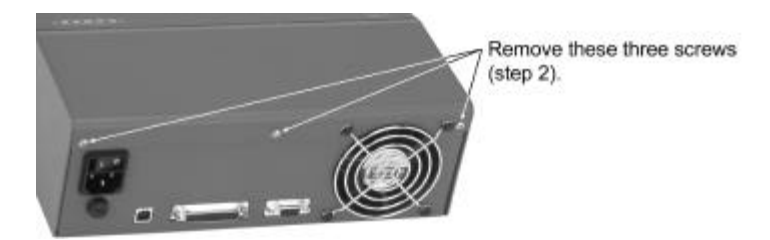

*Figur 11: Entfernen der hinteren Schrauben*

3 Entfernen Sie die obere Abdeckung, indem Sie sie sanft nach hinten ziehen und dann anheben.

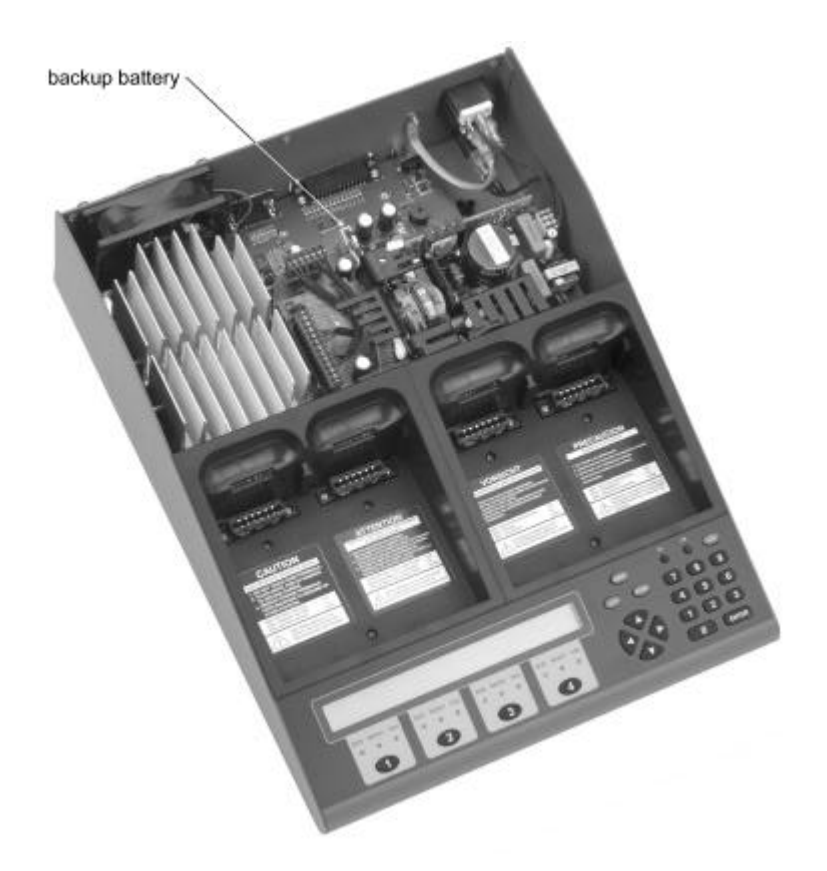

*Figure 12: Cadex 7400 ohne Abdeckung.*

- 4 Die Batterie befindet sich auf der hinteren Seite des Analysers (siehe Figur 12). Entfernen Sie vorsichtig die alte Batterie, merken Sie sich die Orientierung von Plus und Minus der Batterie!:
	- a) Drehen Sie den oberen Clips des Batteriehalters zur Seite.
	- b) Mit den Fingern, oder einer isolierten Pinzette, drücken Sie die Batterie sanft aus dem Halter. Seien Sie sehr vorsichtig, um keinesfalls die Batterie zu beschädigen.

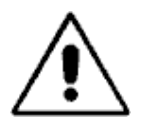

# **Warnung!**

Verwenden Sie keinesfalls eine Pinzette mit metallischen Spitzen. Dies würde die Batterie elektrisch kurz schliessen!

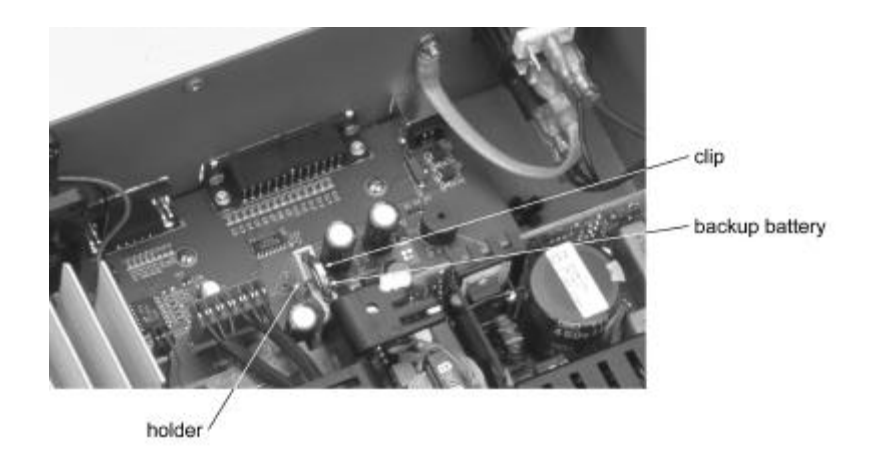

*Figure 13: Nahaufnahme der Stützbatterie.*

- 5 Einsetzen der neuen Batterie in den Batteriehalter (Orientierung von Plus und Minus beachten!), bis der Clips richtig sitzt.
- 6 Haube wieder aufsetzen und mit den drei Schrauben auf der Hinterseite befestigen. Bitte beachten, dass keine Kabel auf der Innenseite zwischen Haube und Gerät eingeklemmt werden.
- 7 Einstecken von Netzkabel und anderen Verbindungskabeln
- 8 Gerät einschalten. Alle Einstellungen entsprechen wieder den ursprünglichen Einstellungen von Cadex, sodass alle speziellen Einstellungen wieder durchzuführen sind.

#### **Aktualisieren der Geräte-Firmware**

Cadex bietet von Zeit zu Zeit ein Upgrade der Geräte-Firmeware für das C7400 an. Dies kann normalerweise durch Herunterladen von der Cadex-Internetseite (www.cadex.com) auf ihren Coputer erfolgen. Danach wird die neue firmware mit Hilfe von Batteryshop aud das Cadex C7400 kopiert. Instruktionen über das Vorgehen werden mit der Firmware-Aktualisierung mitgeliefert.

Die aktuelle Firmware-Version wird immer angezeigt in der linken unteren Ecke des Display, beim Aufstarten des Gerätes, gefolgt von der herunter zu ladenden Cadex-Software-Version, wie hier gezeigt:

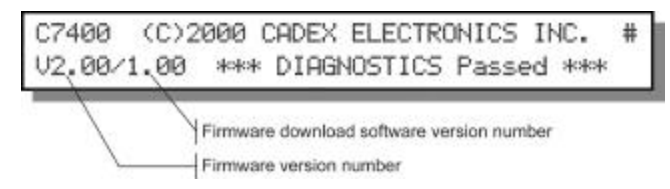

Sie können diese Information auch anzeigen, ohne das Gerät aufzustarten.

#### **Um die Firmware-Version anzuzeigen**

- 1 Von der allgemeinen Anzeige aus, drücken Sie **FN**, und drücken Sie dann **7**.
- 2 Drücken Sie **ESC,** um zur allgemeinen Anzeige zurückzukehren.

# **Einen Reset des Systems durchführen**

Sie können das System resetten, um die werkmässigen Einstellungen wieder herzustellen und alle anderen Systemparameter zu löschen.

Die Parameter, die auf die werkmässigen Einstellungen zurückgestellt werden, sind die folgenden:

- OhmTest, Runtime, Self-Discharge, Life-Cycling, und eigene Programme.
- Einstellungen des Akku-Start-Programms.
- Tasten- und Aufmerksamkeitstöne.
- Parallelport-Einstellungen.
- Spannungsanzeige.
- Wartungszähler (Anzahl der gewarteten Akku's).

Die Einstellungen des seriellen Ports ändern zu BATTERYSHOP.

### **Um die Parameter auf die werkmässigen Einstellungen zurückzustellen und den Analyser neu zu starten.**

- **1** Von der allgemeinen Anzeige aus, drücken Sie **ALT**, und dann drücken Sie **0**.
- **2** Drücken Sie **ENTER** als Bestätigung oder **ESC**, um zu annulieren.

**Bemerkung** Diese Funktion wird auch als allgemeiner System-Reboot verwendet.

# **Reinigen des Analysers**

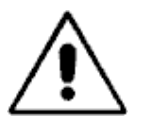

# **Vorsicht!**

**Vor einer Reinigung, schalten Sie das Gerät aus, und entfernen Sie das Netzkabel.** 

Reinigen Sie den Analyser mit einem angefeuchteten Tuch und milder Seife, und trocknen Sie das Gerät sorgfältig. Lassen sie unter keinen Umständen Feuchtigkeit ins Geräteinnere eindringen.

#### **Probleme lösen und Hilfe**

# Artikel 14. **Probleme lösen und Hilfe**

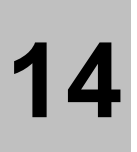

# **Troubleshooting**

Die nachfolgened Liste mit Problemen und Lösungen werden die meisten Ihrer Fragen beantworten können. Eine ausführliche, alphabetische Liste der angezeigten Meldungen in **Meldungen und Warnungen**

Meldungen und Warnungen beginnend auf Seite 90 kann behilflich sein beim Auffinden von Problemen, die hier nicht aufgeführt sind.

Wenn eine persönliche Hilfe notwendig würde, treten Sie mit unserer Abteilung Technischer Support in Verbindung.

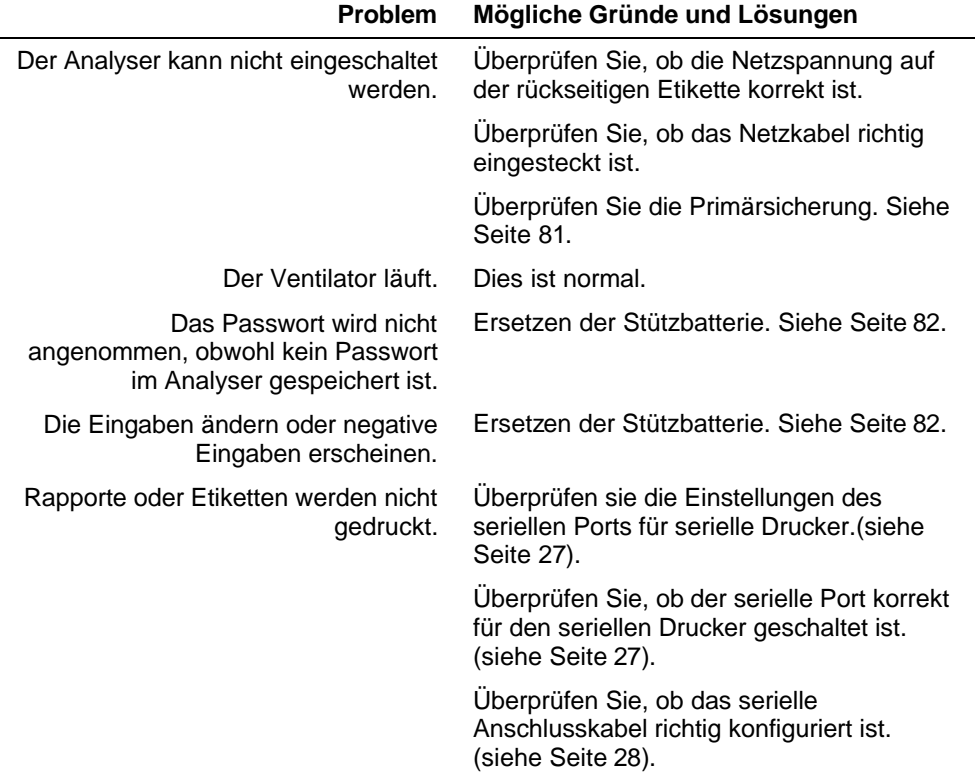

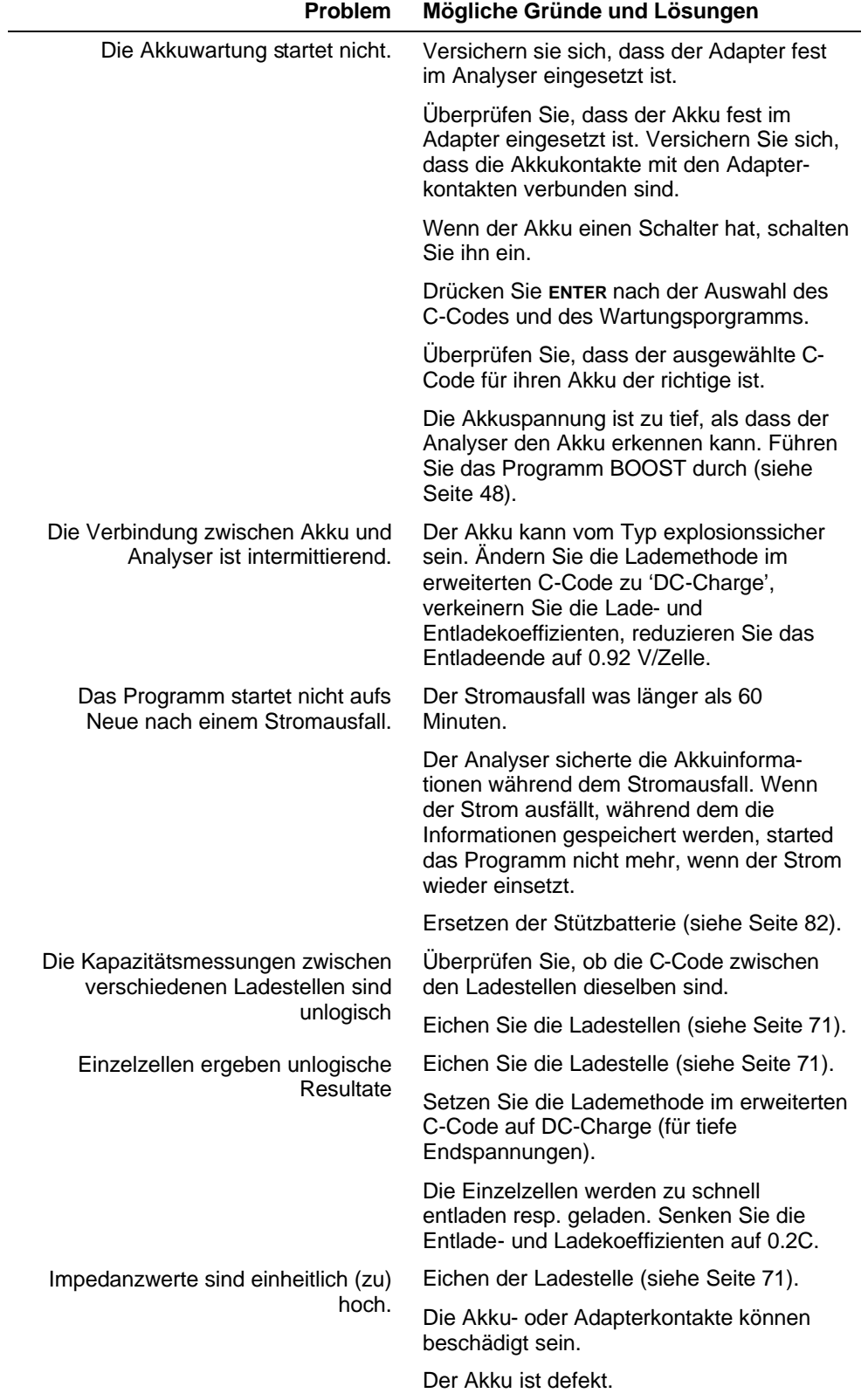

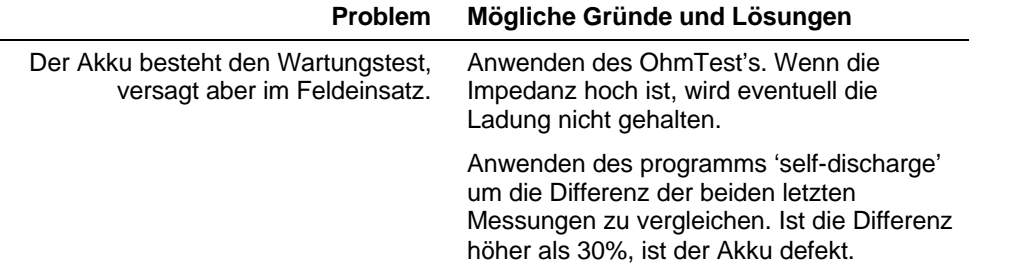

### **Aktualisieren der Bedienungsanleitung und andere Referenzen**

Cadex unterhält eine Internet-Webseite als zusätzliche Informationsquelle und Referenz für alle, die mit Akku's arbeiten. Detaillierte technische und praktische Informationen betreffend alle Aspekte der Akkuwartung sind erhältlich über www.cadex.com.

- Artikel und technische Unterlagen
- Häufig gestellte Fragen über Akku's
- Akku-Adapter-Katalog
- Aktualisierung von Bedienungsanleitung und Software-Version

## **Technischer Support**

Wenn sie ein technisches Problem haben, das weder mit dieser Bedienungsanleitung noch über die Webseite von Cadex gelöst werden kann, setzen Sie sich in Verbindung mit unserer Abteilung Technischer Support per Telefon, Fax, Email oder Briefpost. Geben Sie uns sie folgenden Informationen:

- Serie-Nummer des Analysers
- Version der Firmware (drücken von **FN** und dann **7,** um die Versionsnummer anzuzeigen)
- Meldung und/oder Code-Nummer auf dem Display)
- Anzeige LED's, die brennen oder blinken
- Was taten Sie genau, als das Problem auftrat? Was geschah genau?

#### **Bei Fragen, die Akku's oder Adapter betreffen, geben Sie noch die folgenden Angaben:**

- Akku-Modell-Nummer
- Adapter-Nummer
- C-Code, der verwendet wurde (inkl. der Parameter-Einstellungen)
- Meldung und/oder C-Code auf dem Display.

Sie finden den technischen Support von Cadex per Telefon von 08:00 bis 16:30 Pazifikzeitzone (GMT -8:00), von Montag bis Freitag.

und Kanada)

Telefon: +1 604 231-7777 Gratis-Nummer: +1 800 565-5228 (nur USA

Fax: +1 604 231-7755

E-mail: service@cadex.com

Briefadresse: **Cadex Electronics Inc**. 22000 Fraserwood Way Richmond, BC Canada V6W 1J6 Attn: Product Support

#### **Meldungen und Warnungen**

# Appendix A **Meldungen und Warnungen**

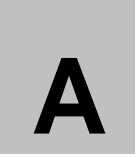

Diese Anlage beschreibt alle Meldungen und Warnungen, die auf dem Display erscheinen können.

Die allgemeine Anzeige erscheint zuerst, normalerweise mit dem Code

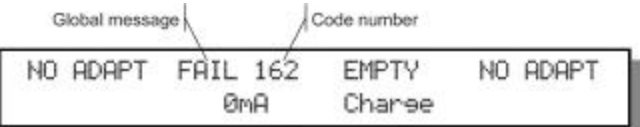

Um die ausführliche Meldung zu sehen, drücken der Ladestellentaste. In unserer Abbildung, drücken Sie die Taste <sup>2</sup>.

Meldungen und Warnungen sind in diesem Kapitel aufgelistet als ausführliche Meldungen oder als Code-Nummern, welche ebenfalls den möglichen Grund für die Meldung angeben, sowie einen Lösungsansatz zum Problem.

## **Durch ausführliche Meldung**

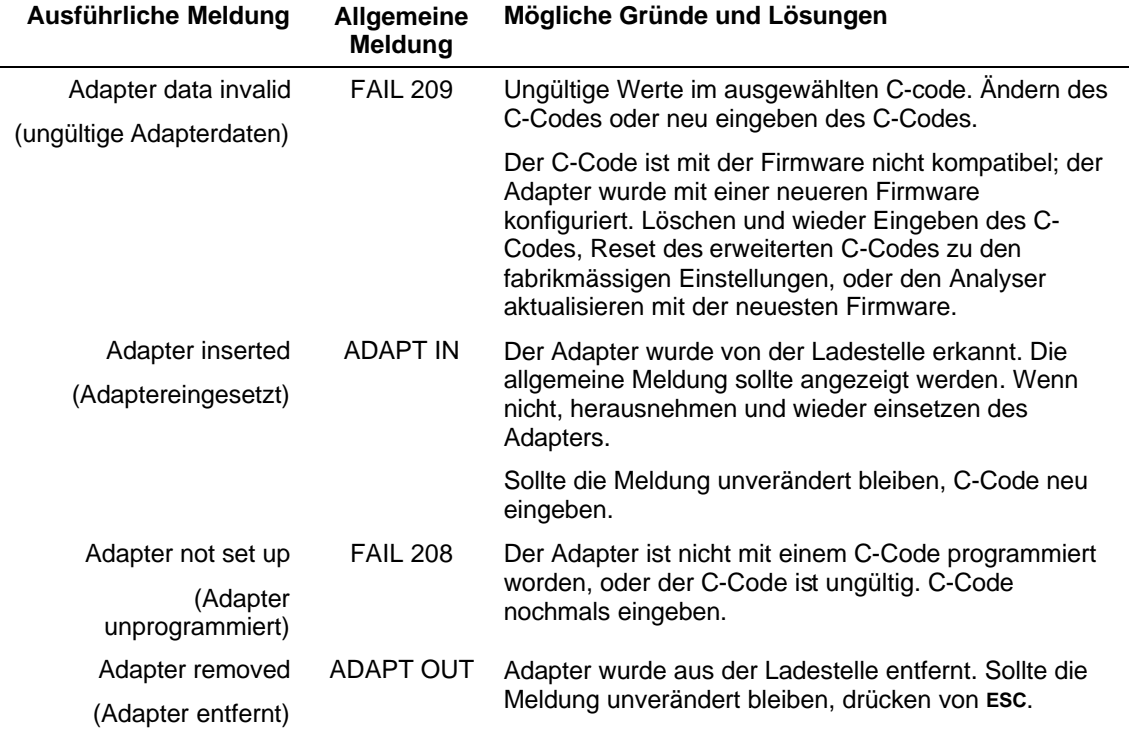

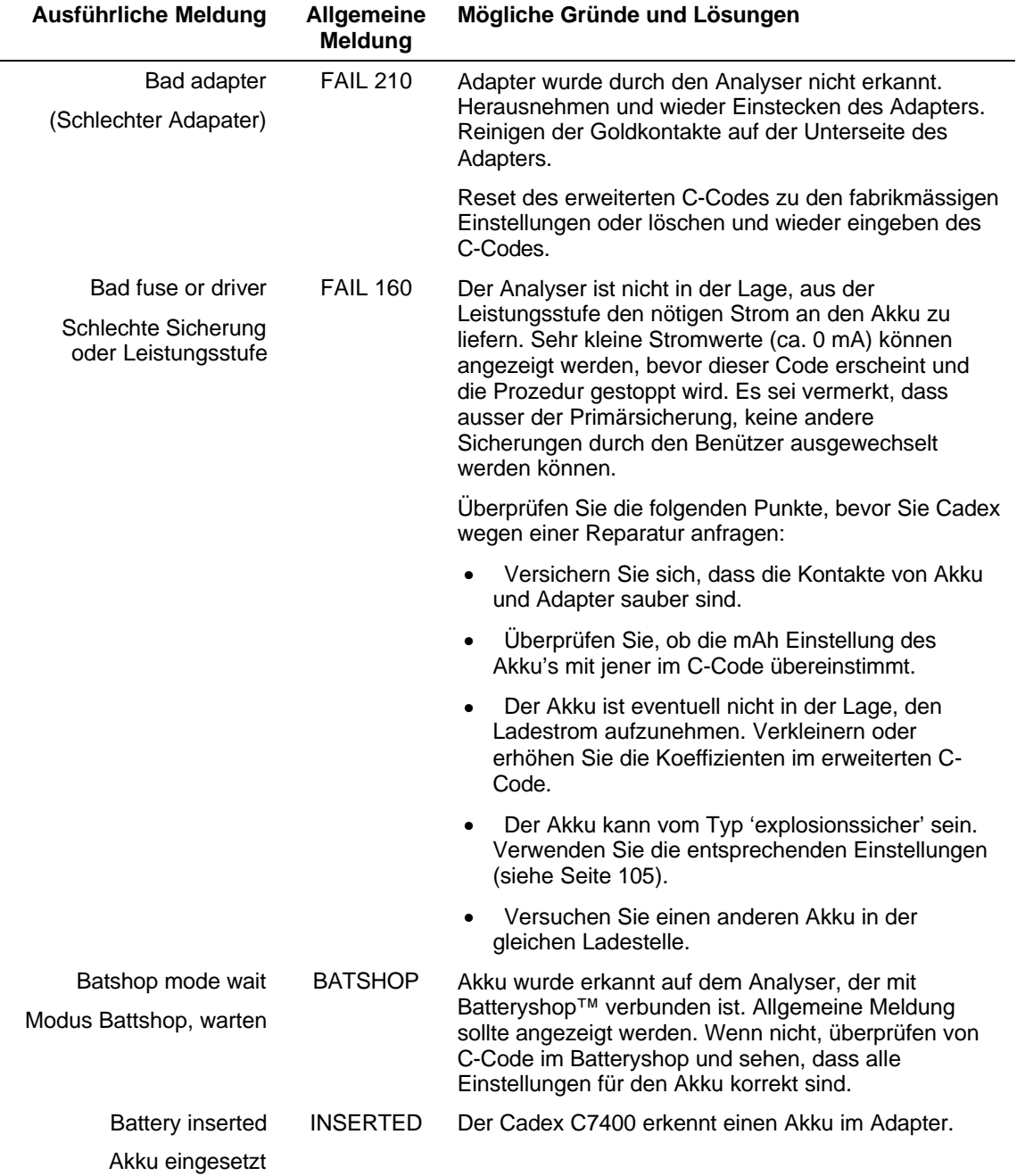

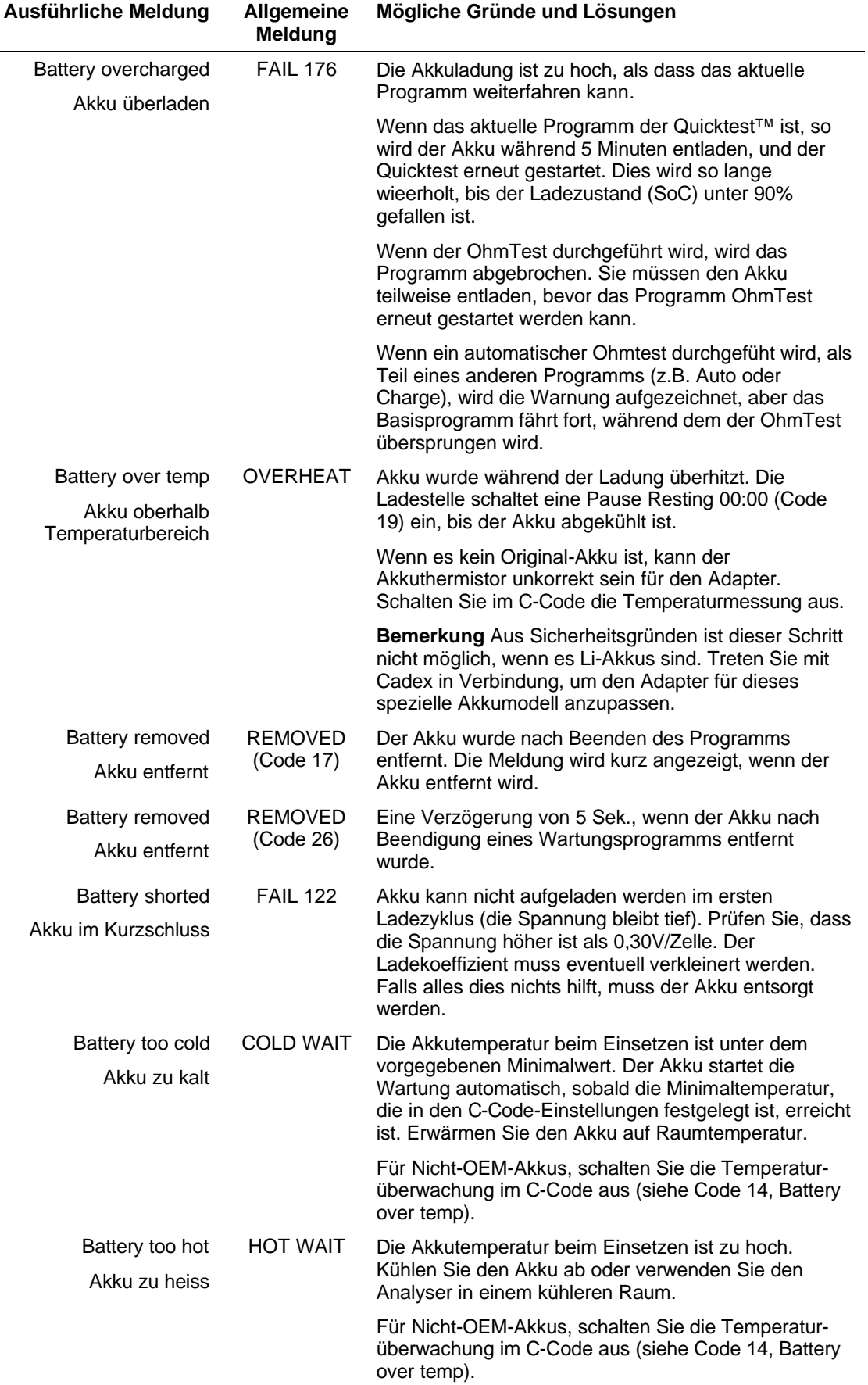

٠

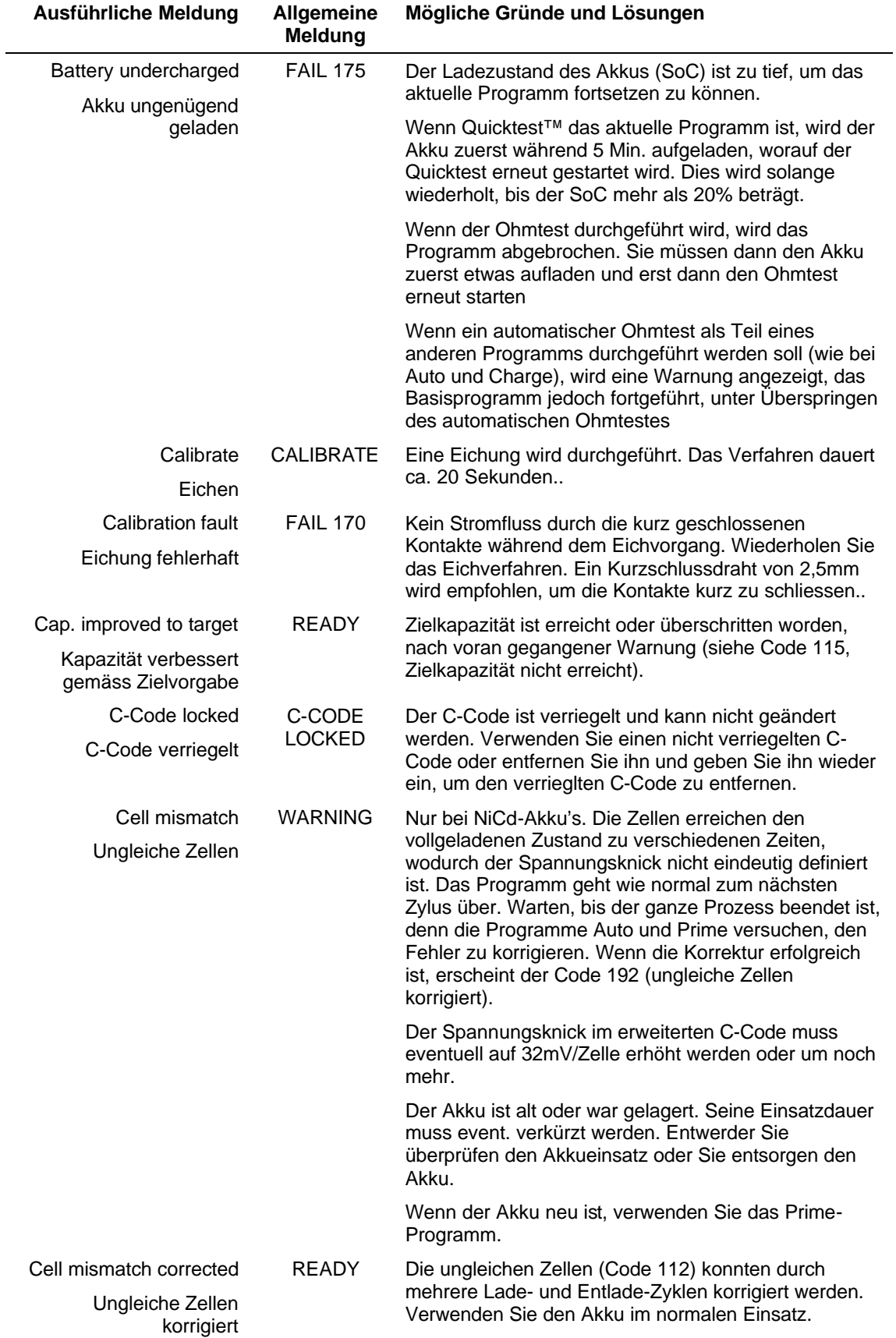

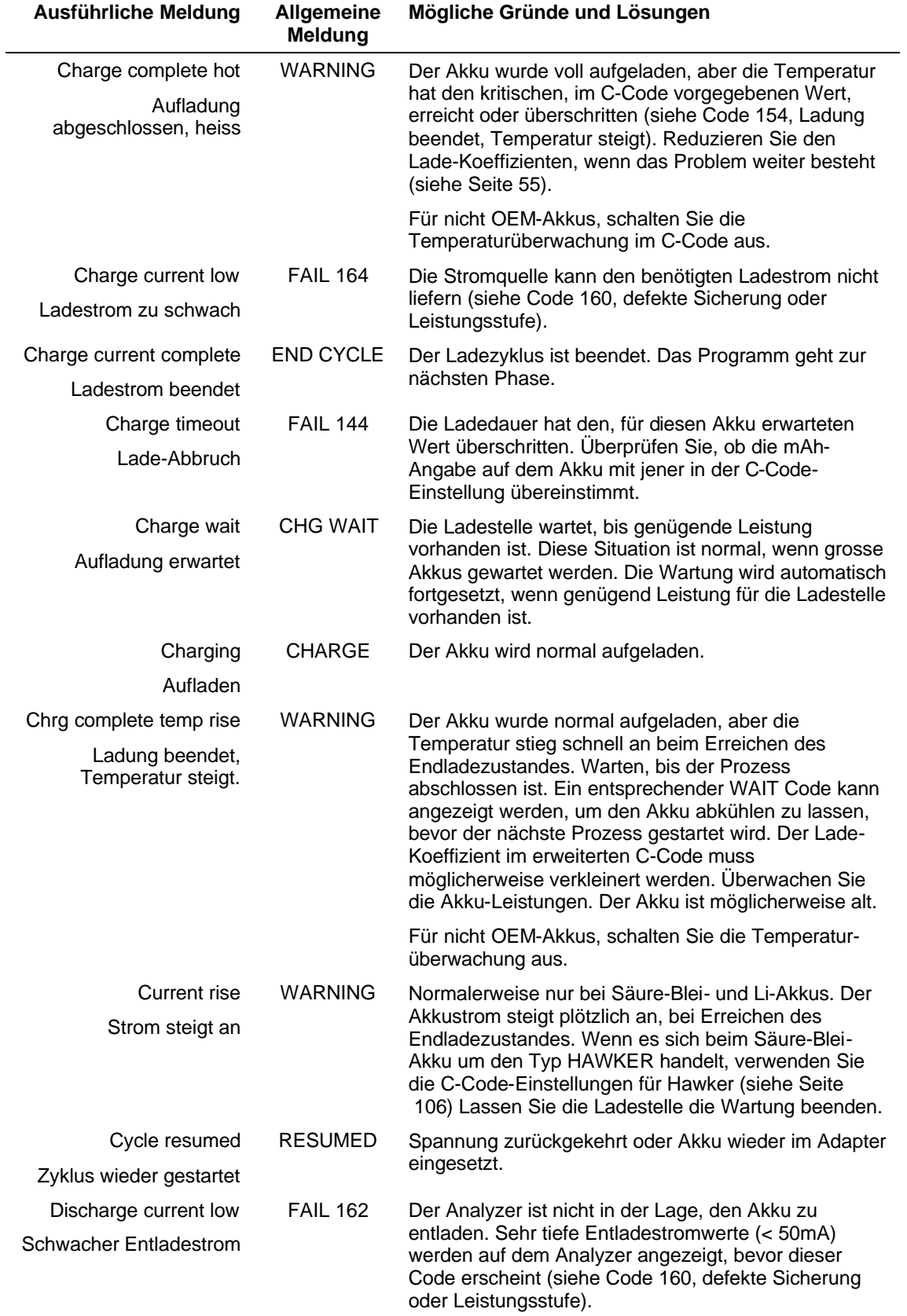

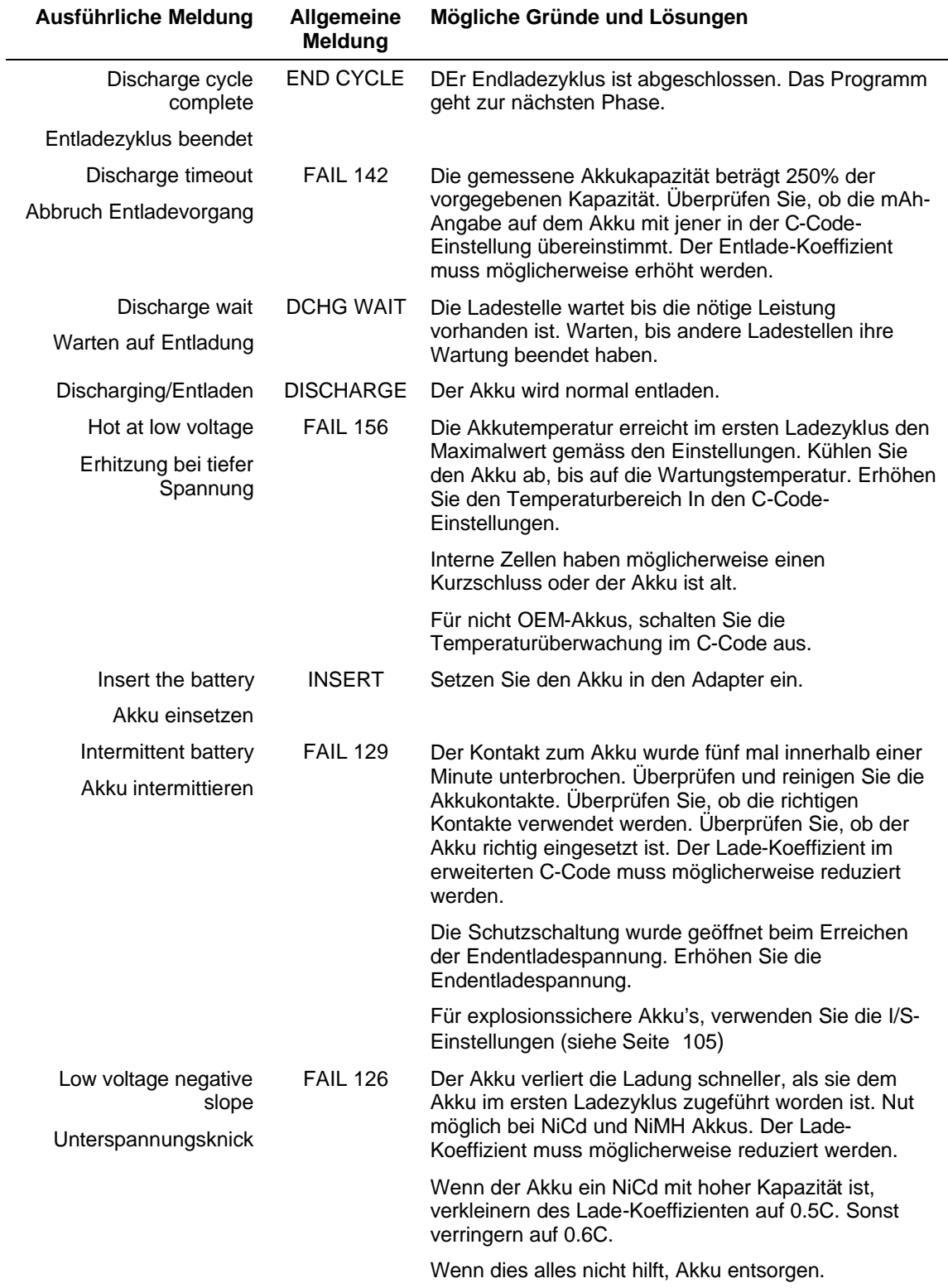

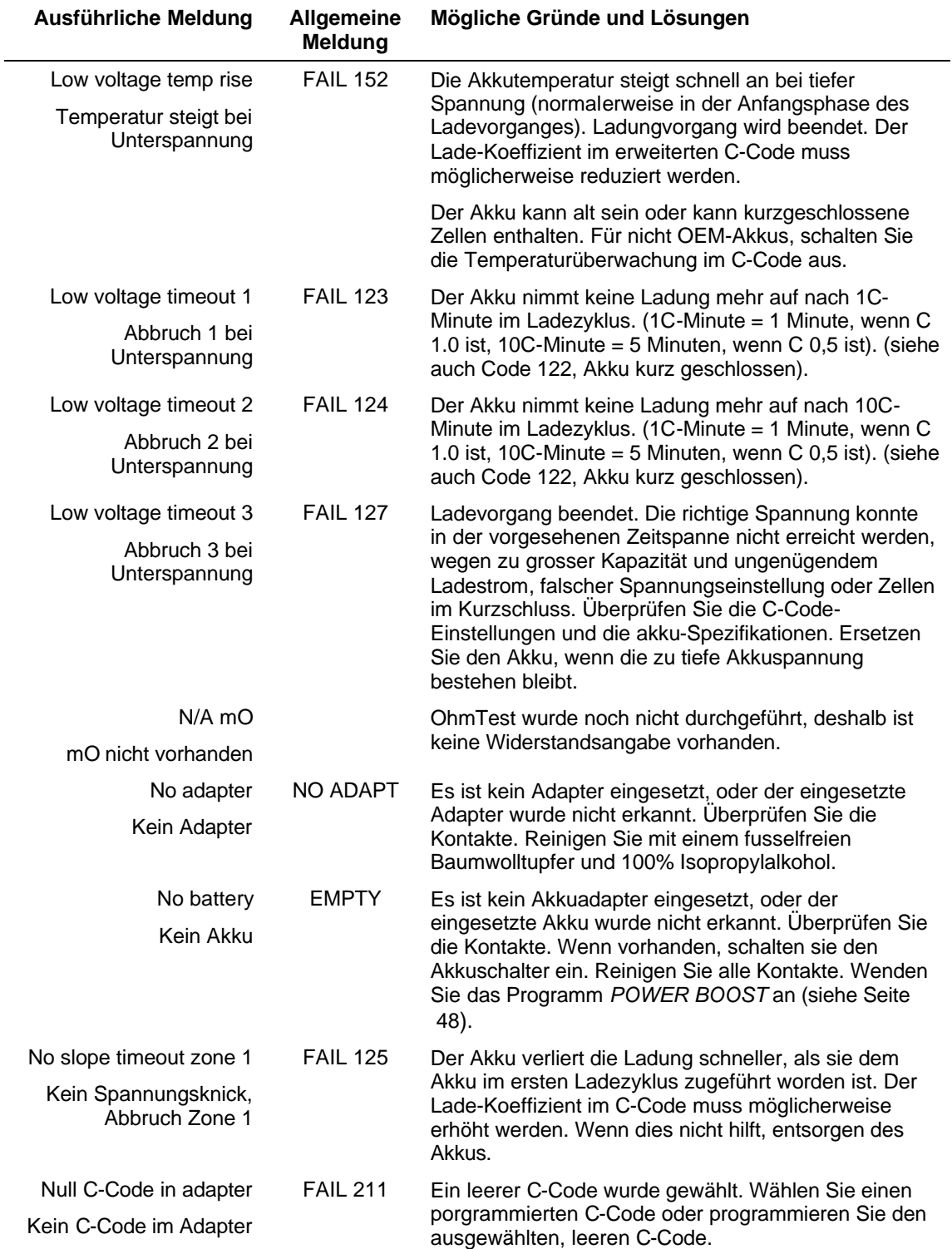

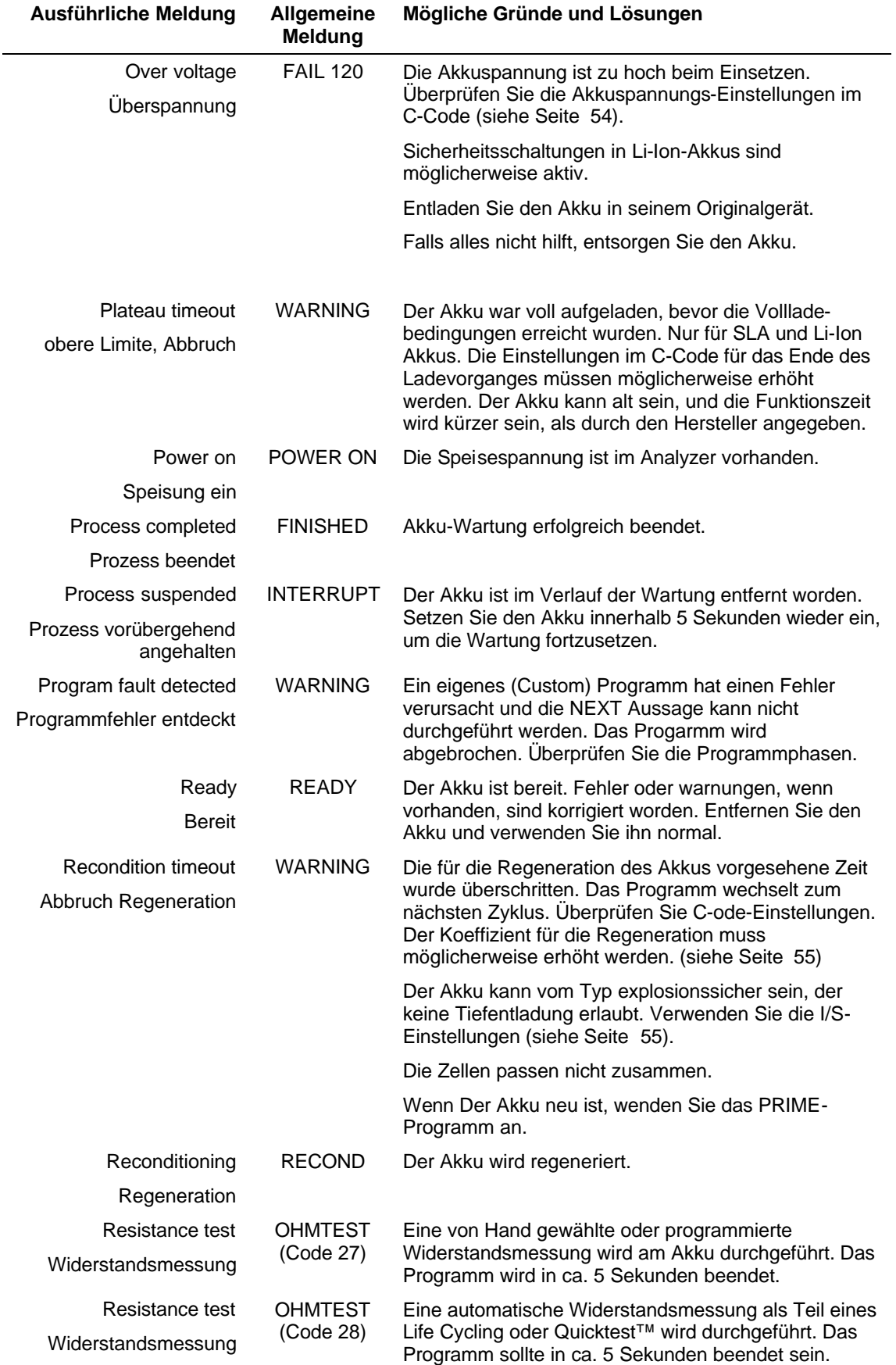

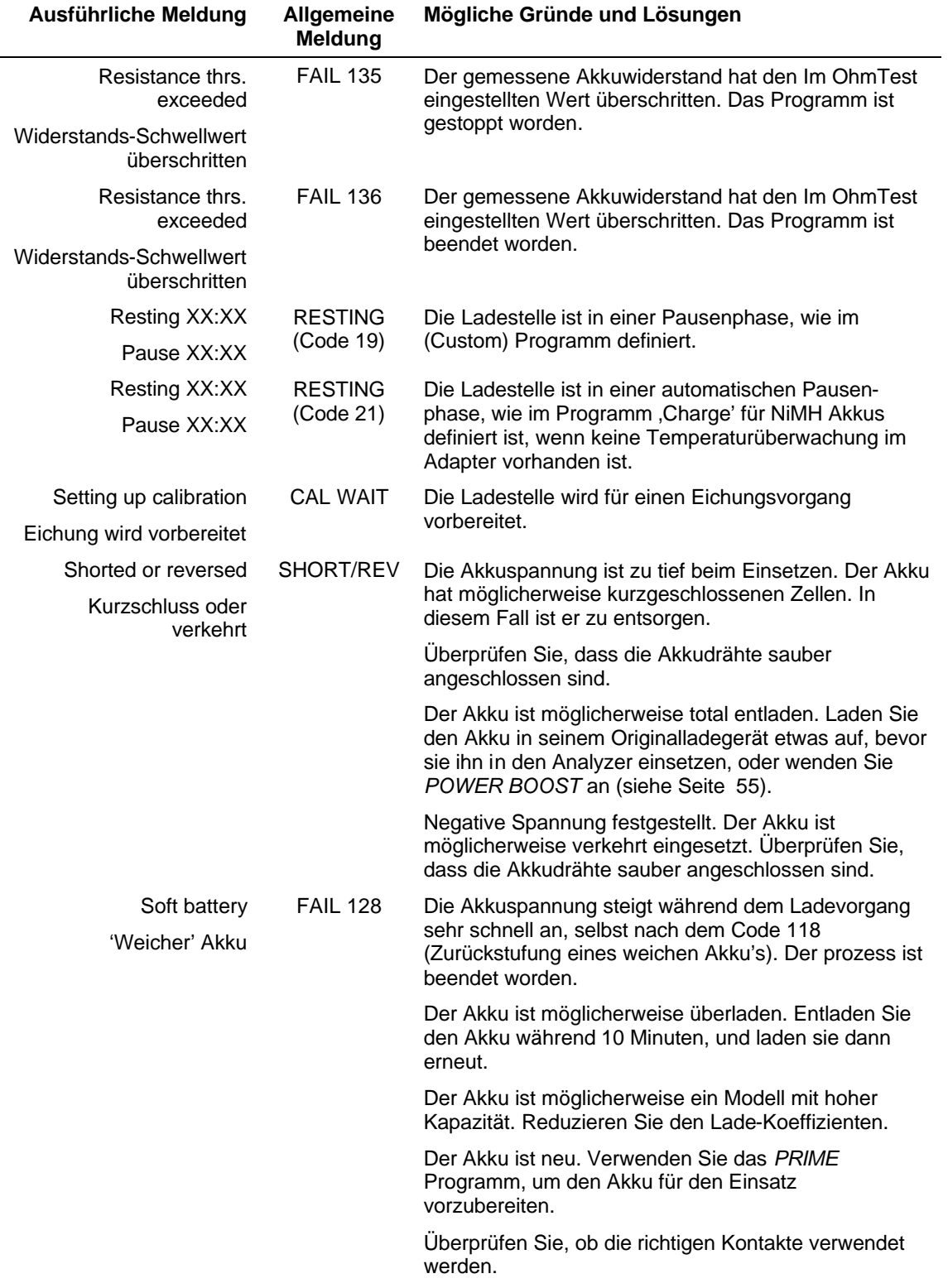

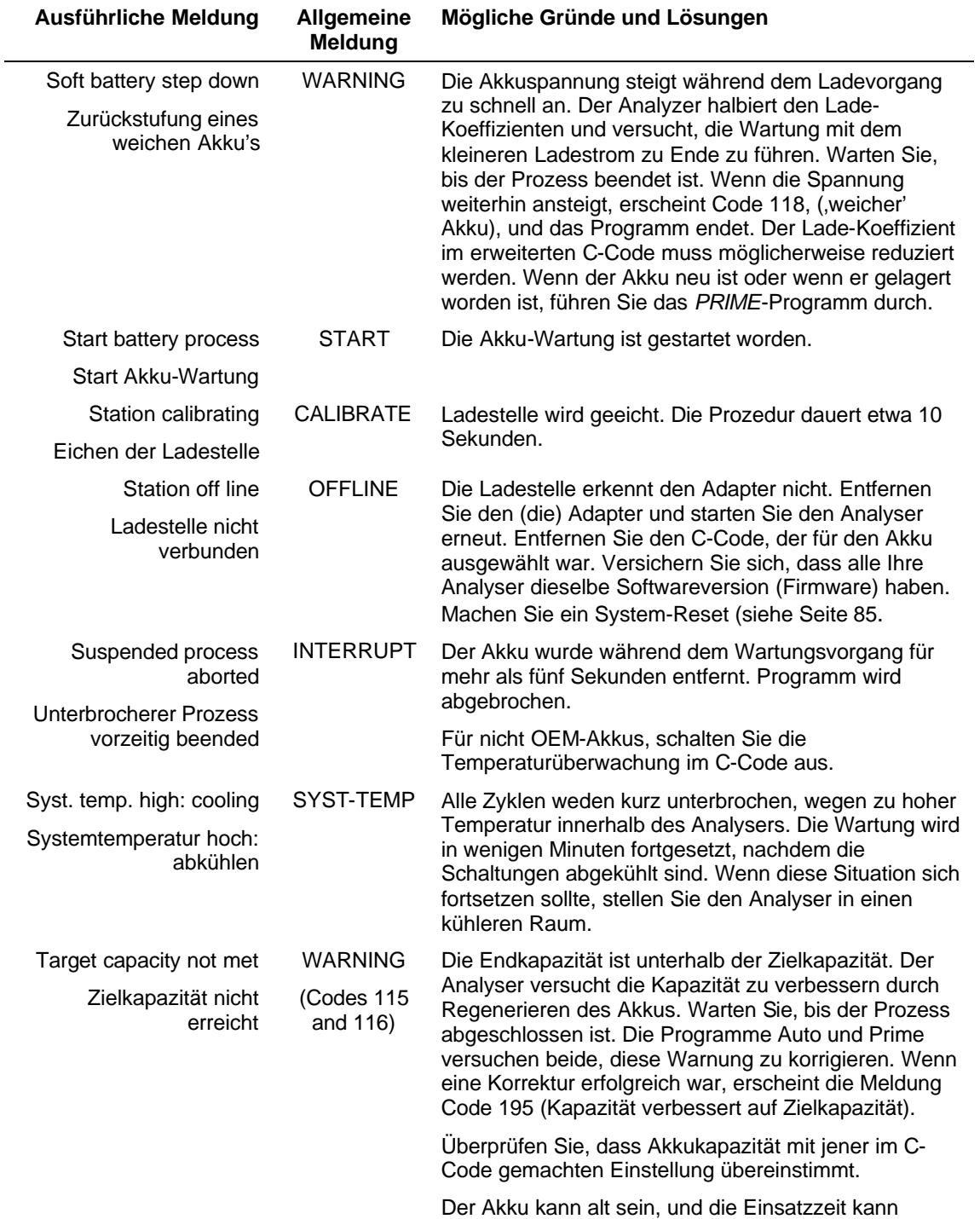

kürzer sein, als vom Hersteller angegeben.

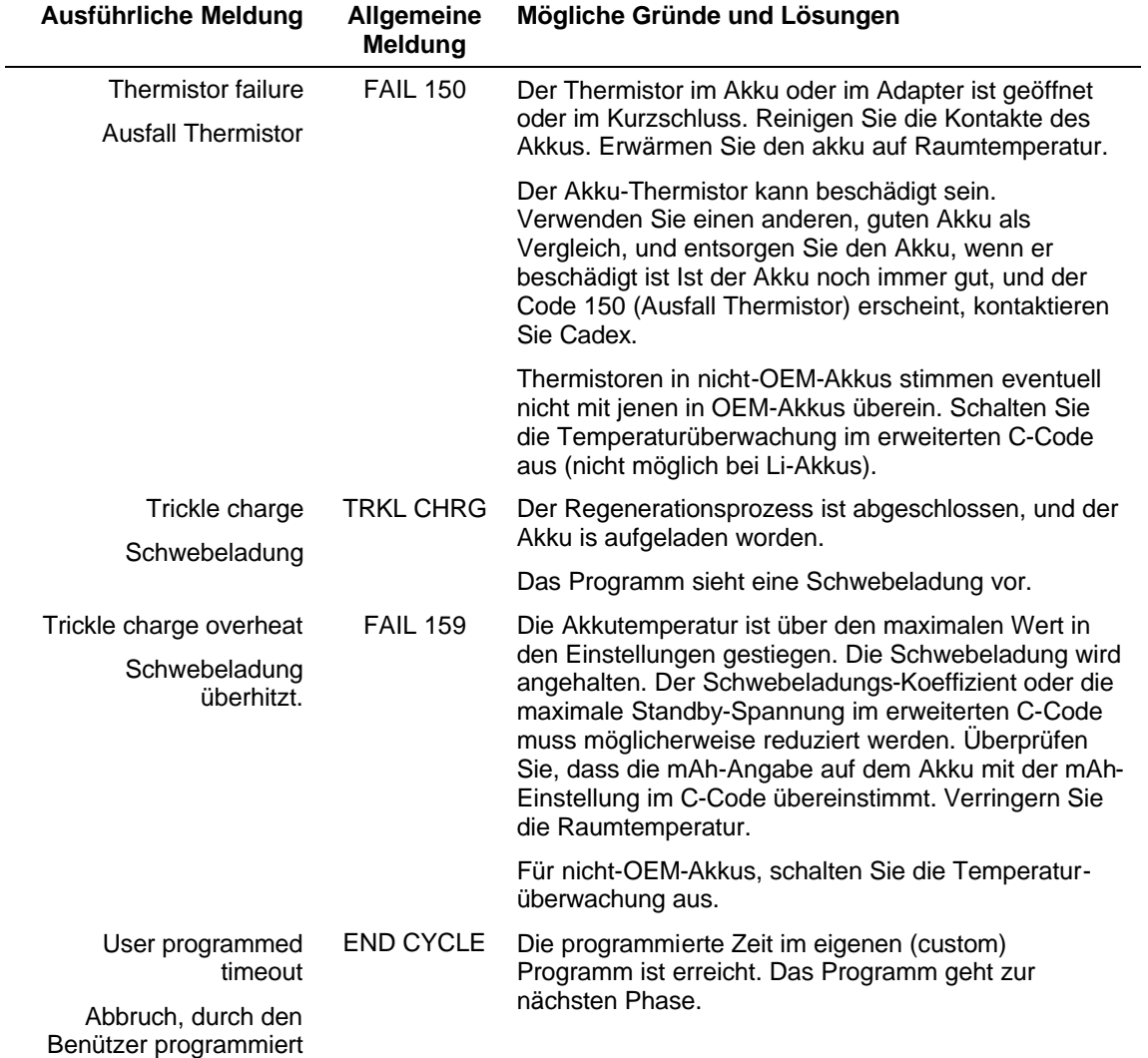

# **Mit Codes**

Die Codes sind aufgelistet in absteigender Nummerierung, mit entsprechenden Hinweisen auf abgekürzte und ausführliche Anzeigen. Siehe *Durch ausführliche Meldung* beginnend auf

Seite 90 für mögliche Gründe und Lösungen.

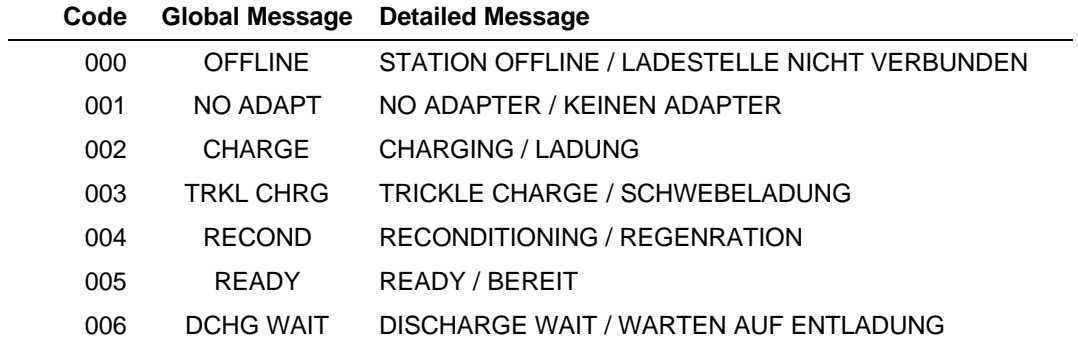

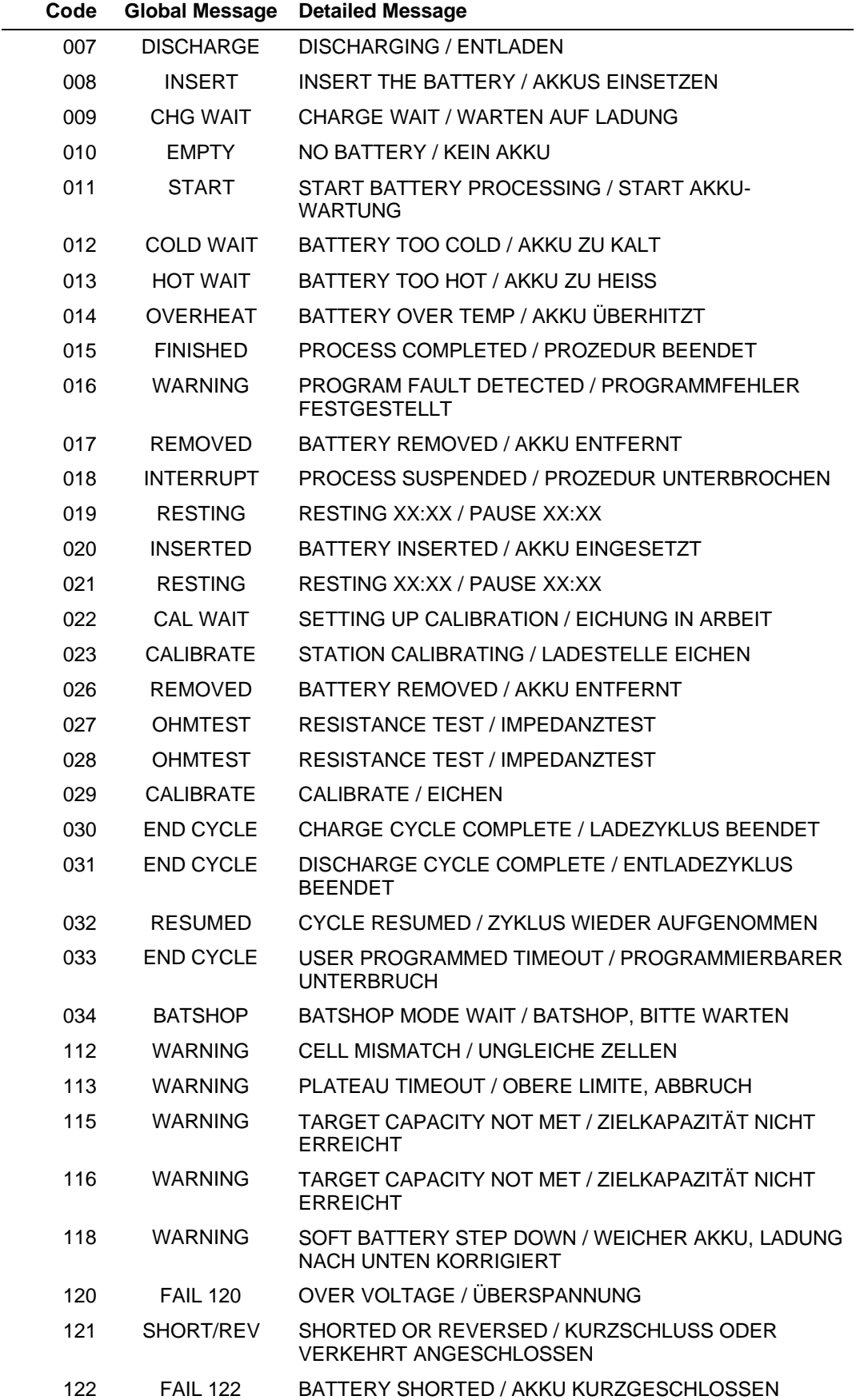

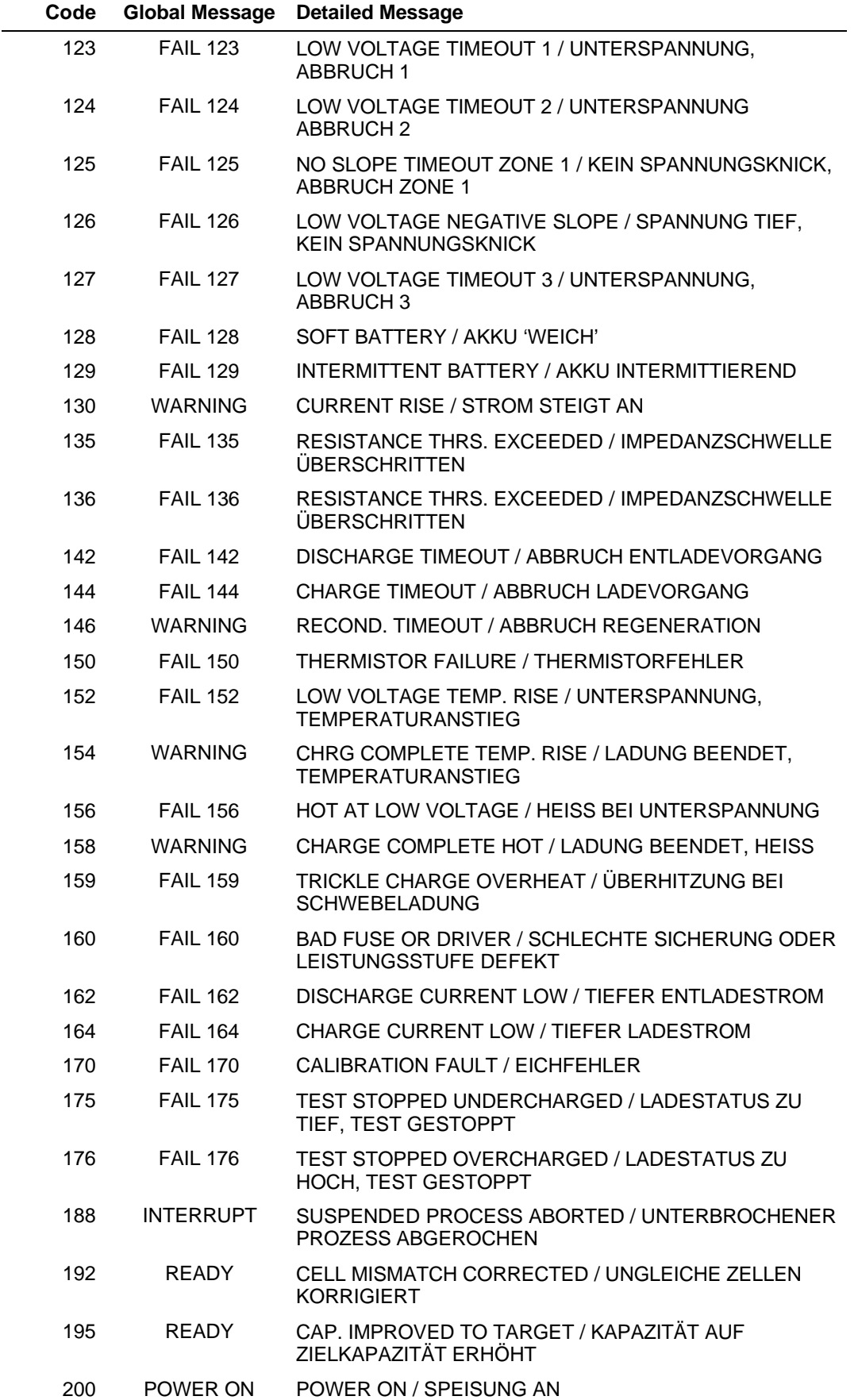

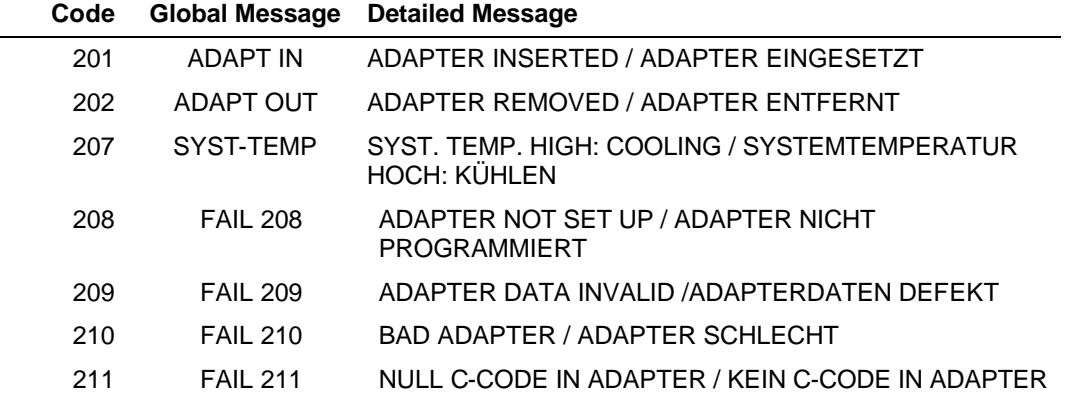

# Appendix B **Erweiterte Parameter in C-Code**

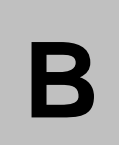

Der Cadex C7400 setzt die Parameter des erweiterten C-Codes in Übereinstimmung mit der chemischen Zusammenstellung des Akku's, die in den Basisparameter des C-Codes aufgeführt ist. Diese Einstellung sind für die meisten Akkus des ausgewählten Modells zutreffend; trotzdem müssen in vereinzelten Fällen die erweiterten C-Codes geändert werden, bevor der Akku gewartet werden kann. Die zutreffenden Einstellungen für die meisten dieser Spezialfälle sind am Ende dieses Kapitels aufgeführt.

# **Werkmässige Einstellungen des erweiterten C-Codes**

Dieser Abschnitt zeigt die werkmässigen Einstellungen der C-Code-Parameterwerte für jeden der vier Akku-Chemien.

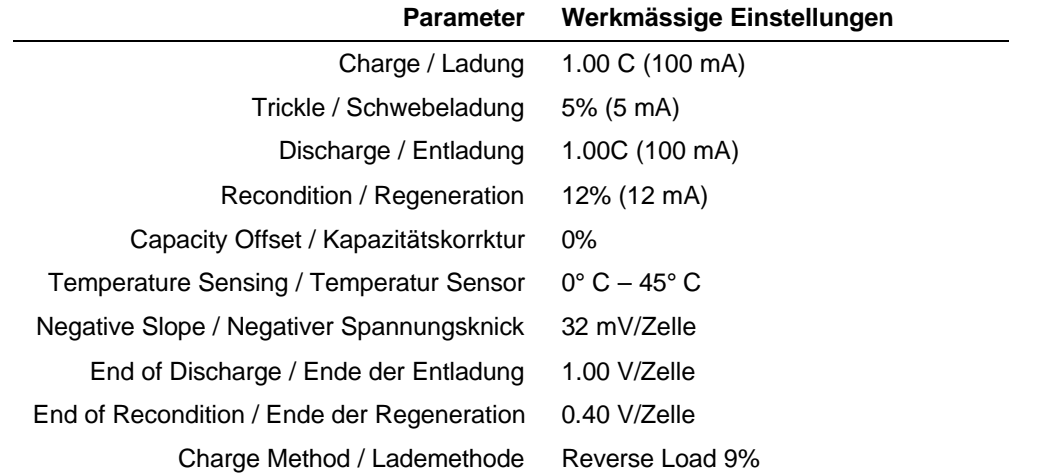

#### **Werkmässige Einstellungen des erweiterten C-Codes für Nickel-Kadmium (NiCd)-Akku's**

#### **Werkmässige Einstellungen des erweiterten C-Codes für Nickel-Metall-Hydrid (NiMH)- Akku's**

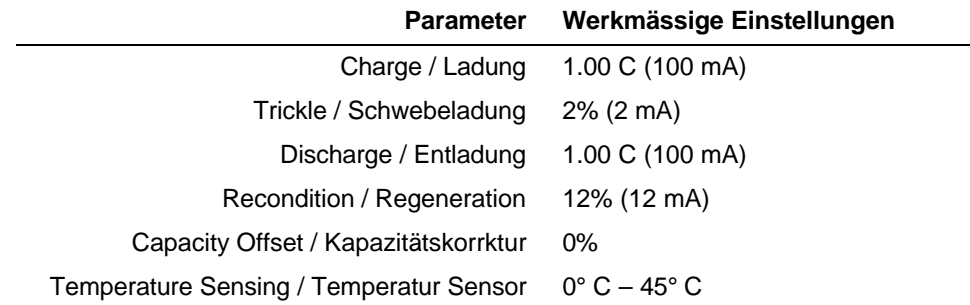

| <b>Parameter</b>                           | Werkmässige Einstellungen |
|--------------------------------------------|---------------------------|
| Negative Slope / Negativer Spannungsknick  | 16 mV/Zelle               |
| End of Discharge / Ende der Entladung      | $1.00$ V/Zelle            |
| End of Recondition / Ende der Regeneration | $0.40$ V/Zelle            |
| Charge Method / Lademethode                | Reverse Load 9%           |

**Werkmässige Einstellungen des erweiterten C-Codes für dichte Säure-Blei-(SLA)-Akku'sDefault Extended C-Code for Sealed Lead Acid (SLA) Batteries**

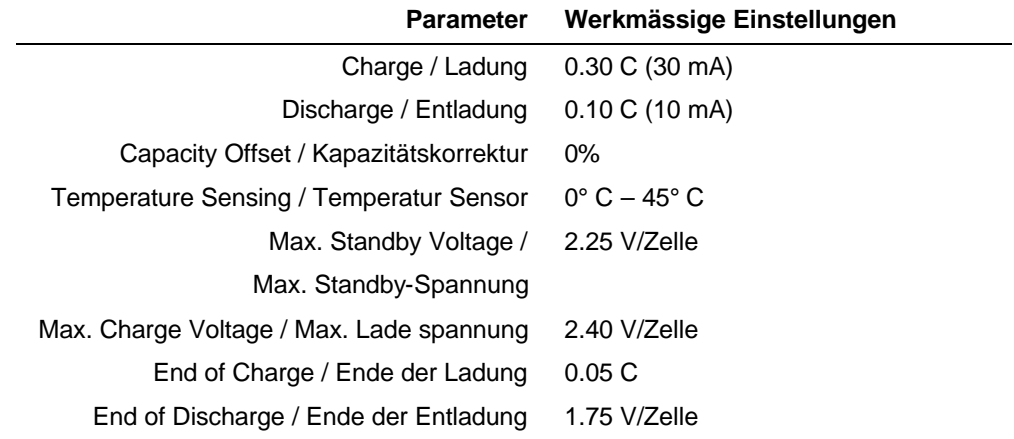

#### **Werkmässige Einstellungen des erweiterten C-Codes für Lithium Ion und Lithium Polymer (Li) Akku's**

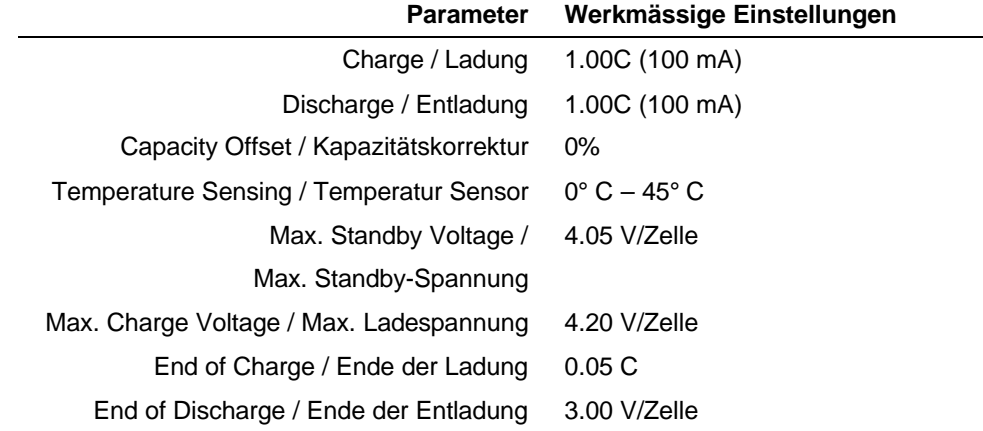

# **Einstellungen der erweiterten C-Codes für Spezialfälle**

In diesem Abschnitt sind die empfohlenen Parameter-Einstellungen aufgeführt für spezische akku-Modelle, wo diese empfohlenen Einstellung verschieden sind zu den werkmässigen Einstellungen.

#### **Explosionssichere Akku's**

Bevor explosionssichers (I/S) Akku's gewartet werden, setzen Sie die folgenden C-Code Parameter wie folgt:

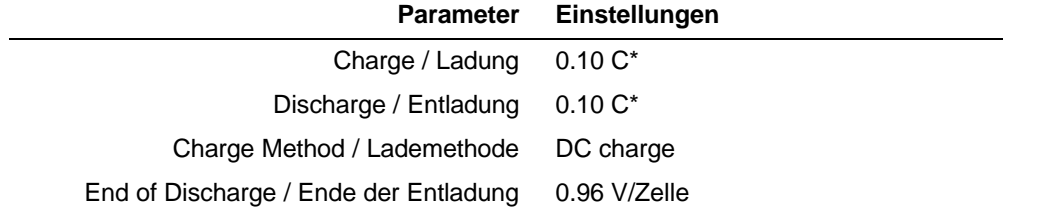

\*Empfohlene Einstellungen. Sie können versuchen, die Lade- und Entlade-Koeffizienten auf höhere Werte einzustellen, um die Wartung zu beschleunigen. Sollte dann ein Fehlercode erscheinen, müssen Sie die Werte wieder verkleinern.

#### **Dichte Säure-Blei (SLA) Akku's "Hawker".**

Bevor Hawker SLA Akku's gewartet werden, setzen Sie die folgenden C-Code Parameter, wie angegeben (alle anderen, hier nicht aufgeführten, Parameter sollten auf den werkmässigen Einstellungen belassen werden):

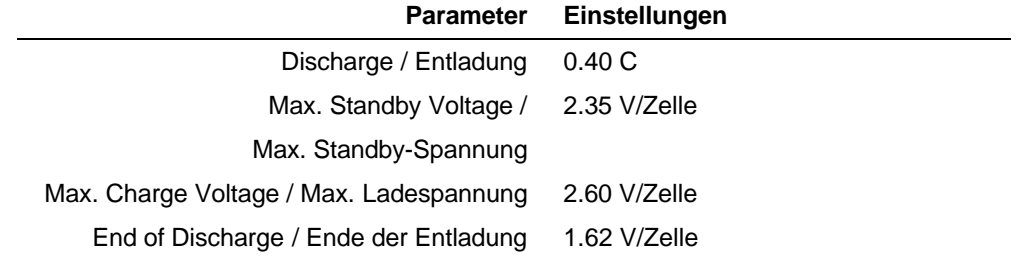

#### **Dichte Säure-Blei (SLA) Akku's "Gel"**

Die werkmässigen SLA Einstellungen sind für Gel-Akku's optimiert worden.

# **Spezifikationen**

# Appendix C **Spezifikationen**

# **C**

# **Hardware**

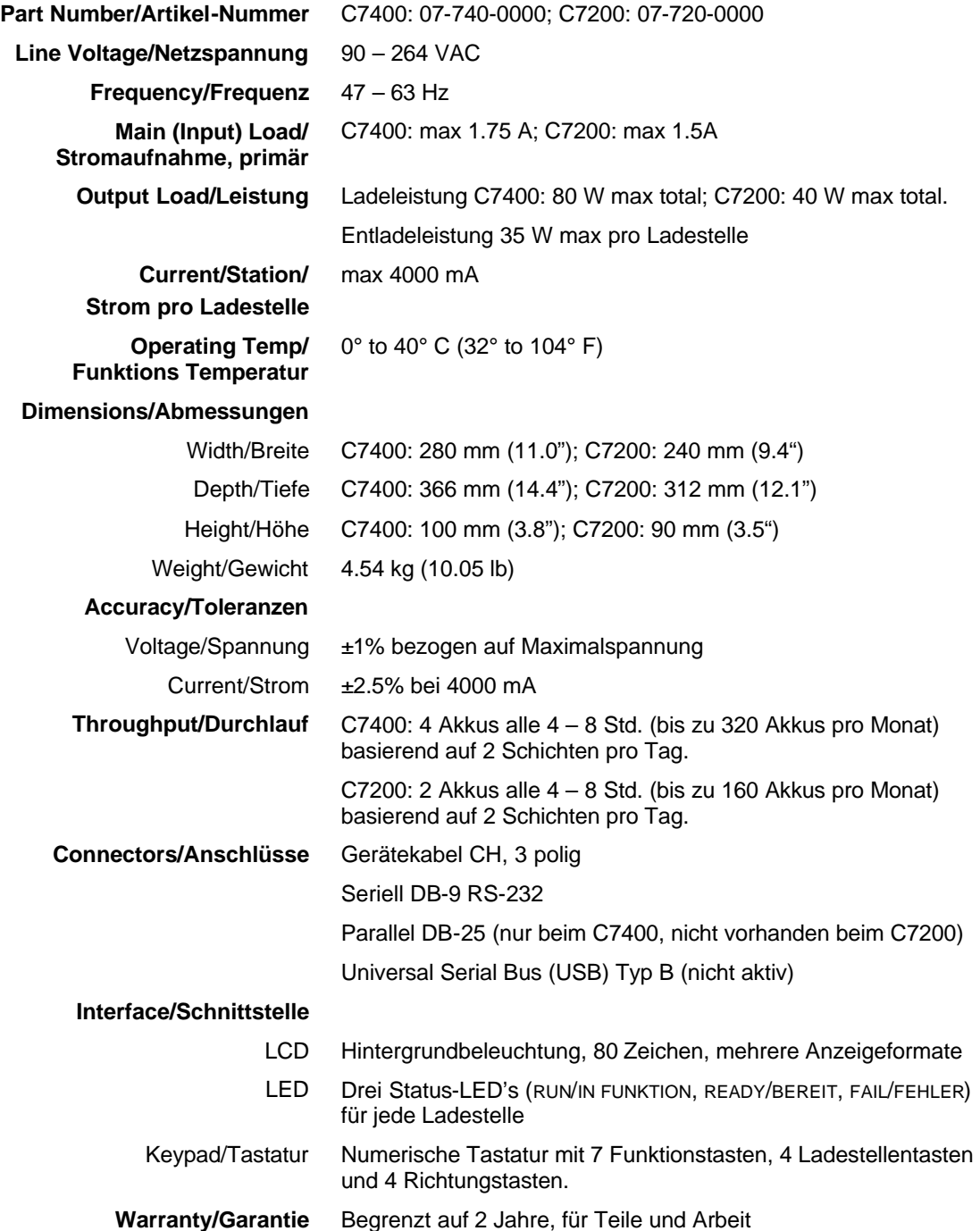
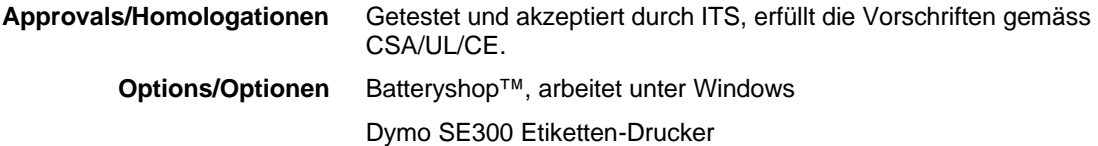

# **Zusammenfassung**

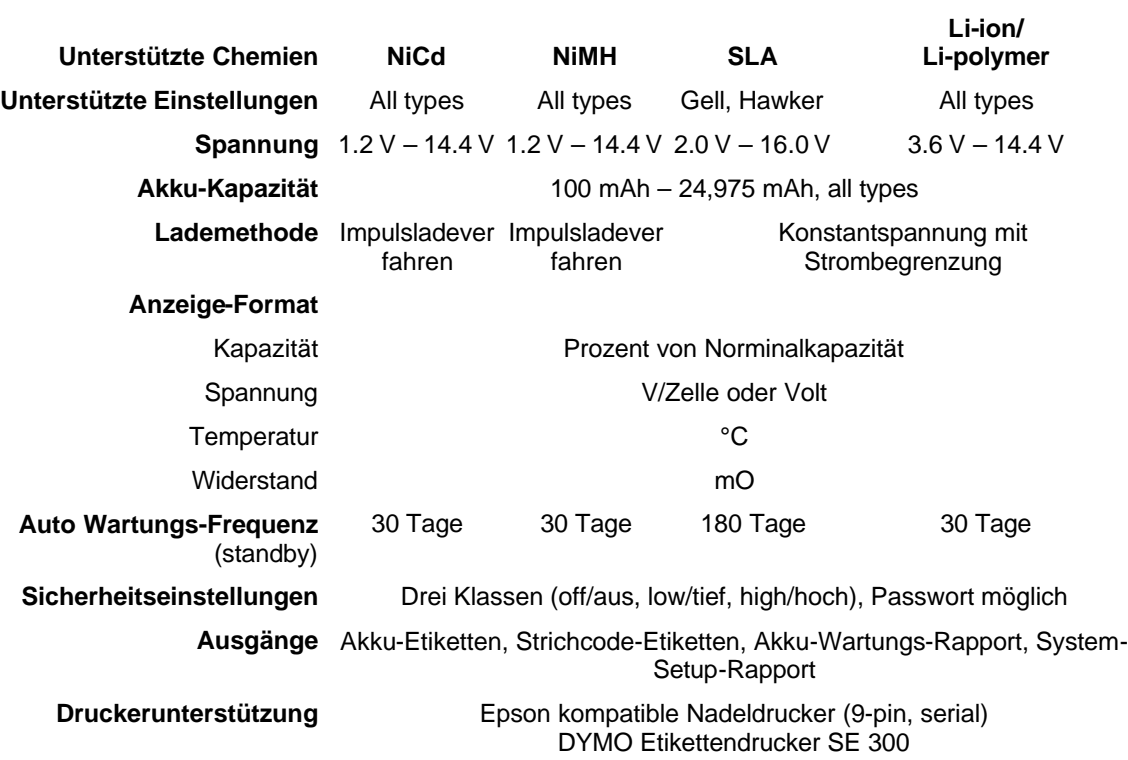

#### **Geräte und Zubehör**

# Appendix D **Geräte und Zubehör**

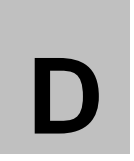

Sie können Zubehör und Ersatzteile zu ihrem cadex C7400 bei Ihrem Cadex-Vertreter bestellen, oder direkt bei Cadex Electronics Inc.

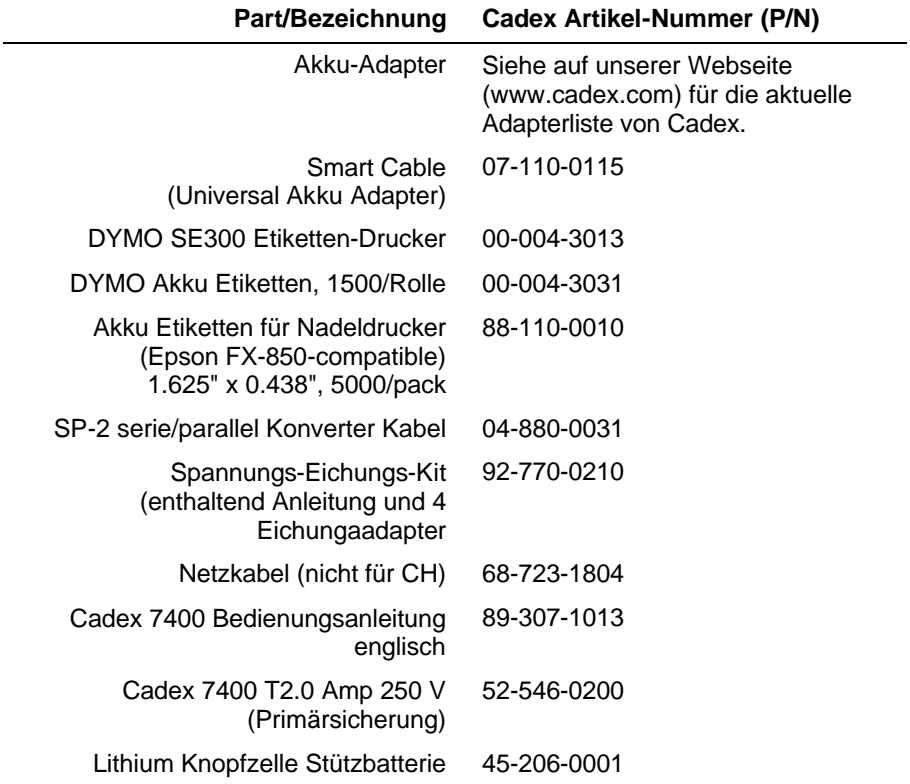

# INDEX

#### **A**

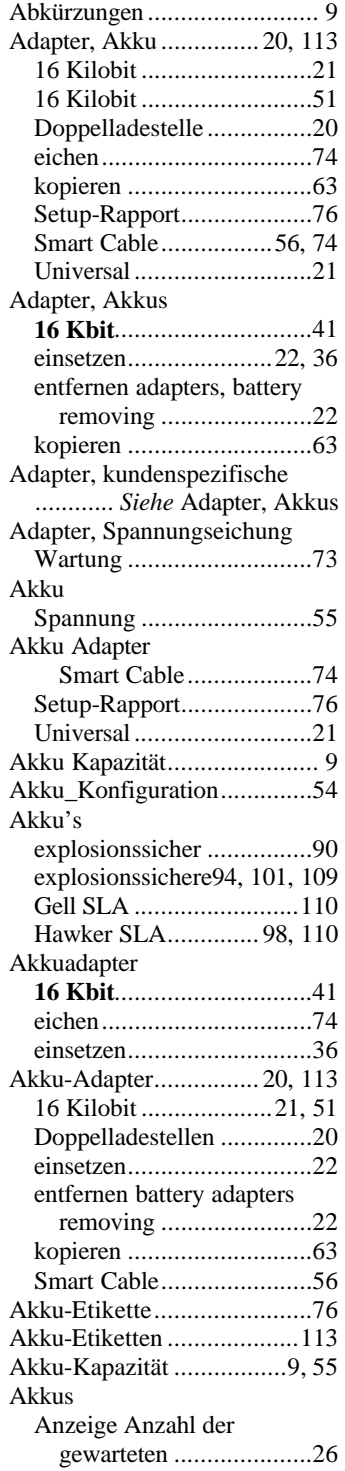

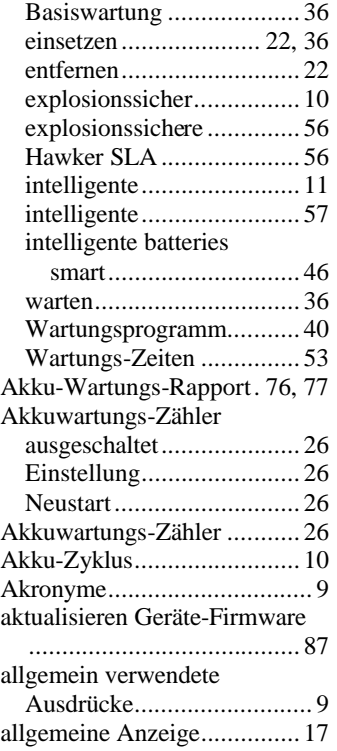

# **Ä**

ändern................ *Siehe* eingeben eigene Programme............. 68

## **A**

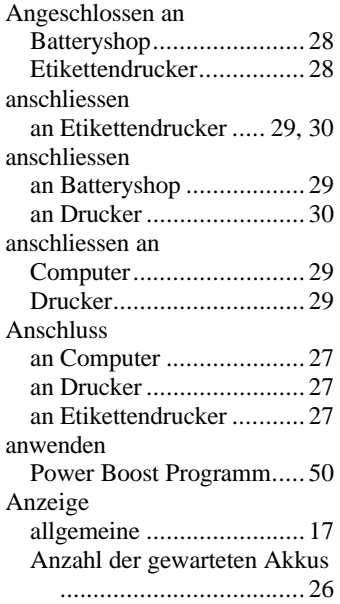

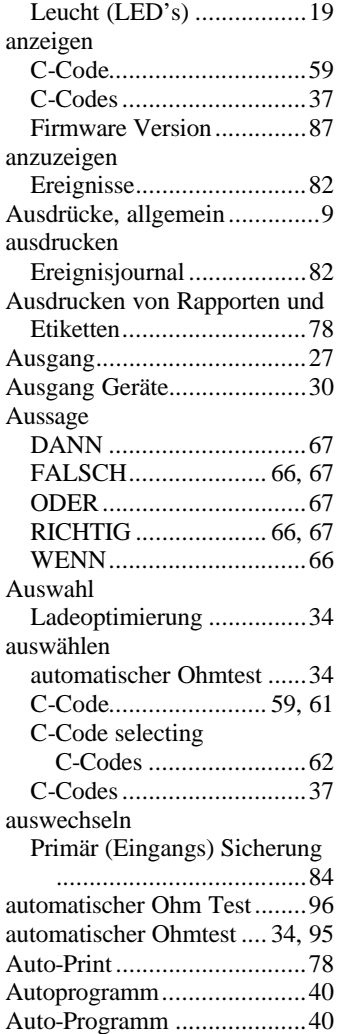

#### **B**

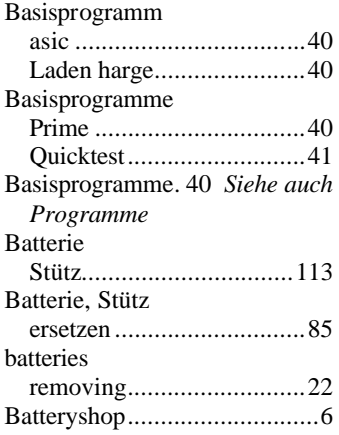

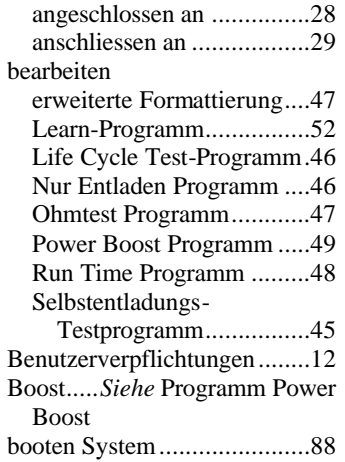

#### **C**

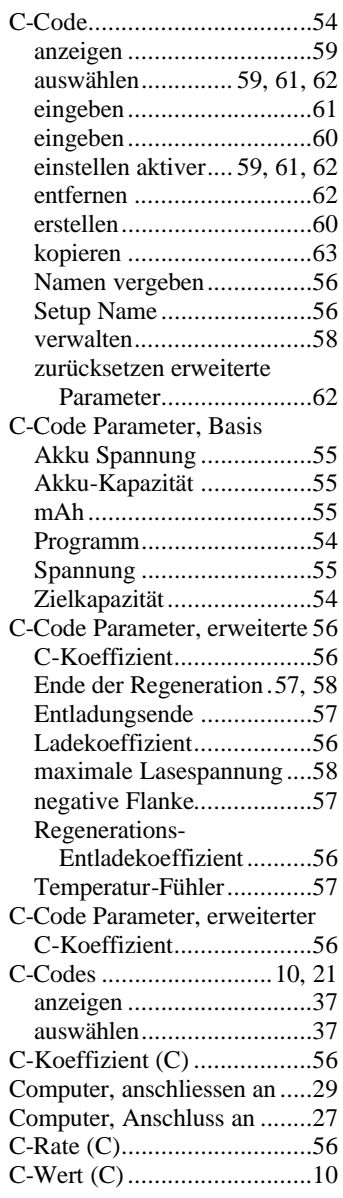

#### **D**

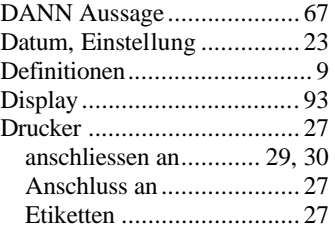

# **E**

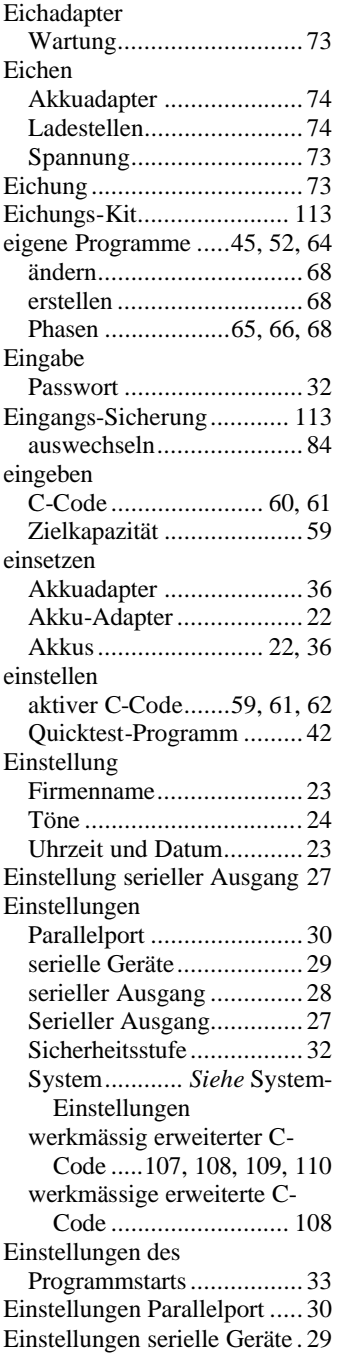

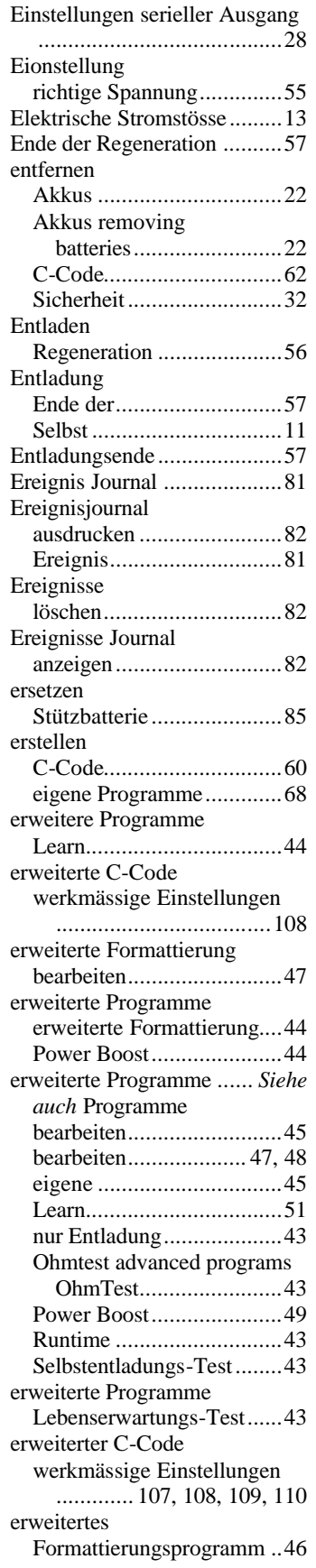

#### **Index**

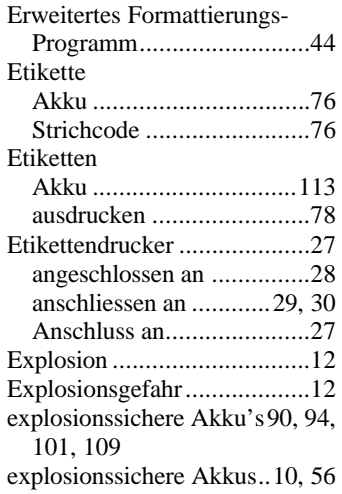

## **F**

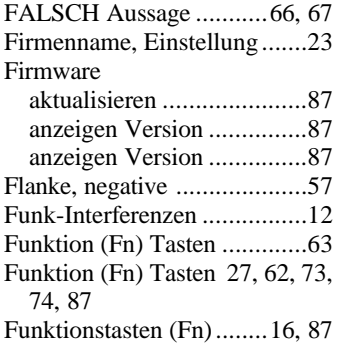

## **G**

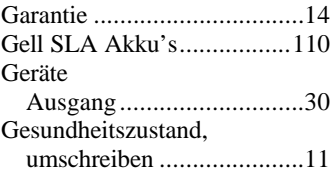

## **H**

Hawker SLA Akku's..... 98, 110 Hawker SLA Akkus...............56

#### **I**

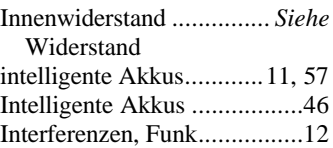

## **J**

Journal, Ereignis ............. *SieheEreignisjournal*

## **K**

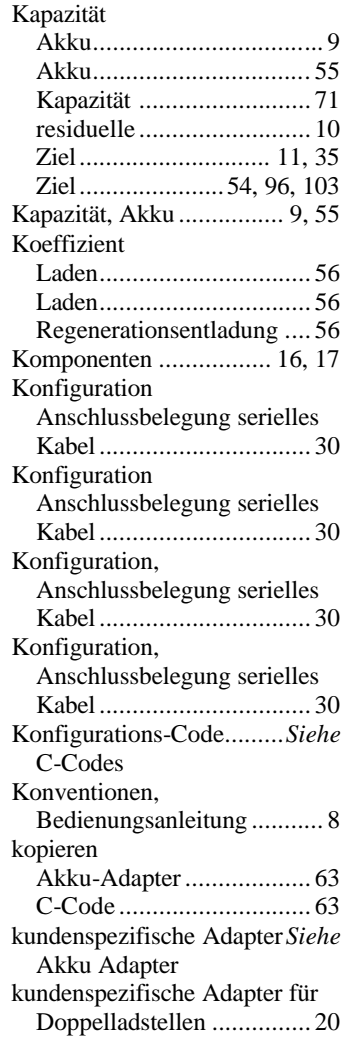

# **L**

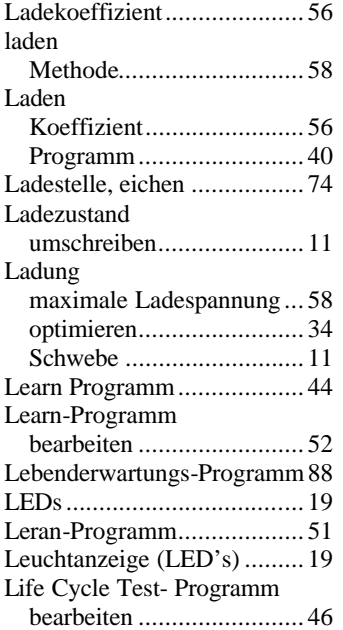

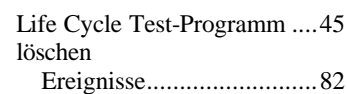

#### **M**

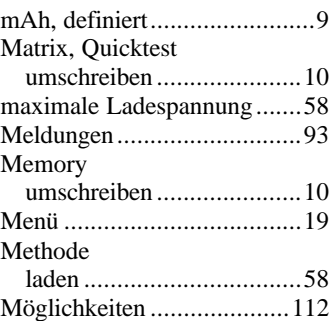

#### **N**

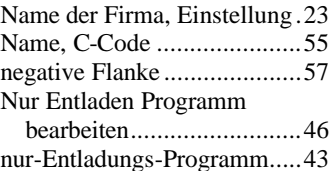

#### **O**

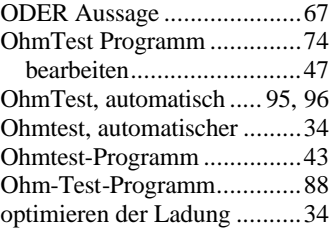

#### **P**

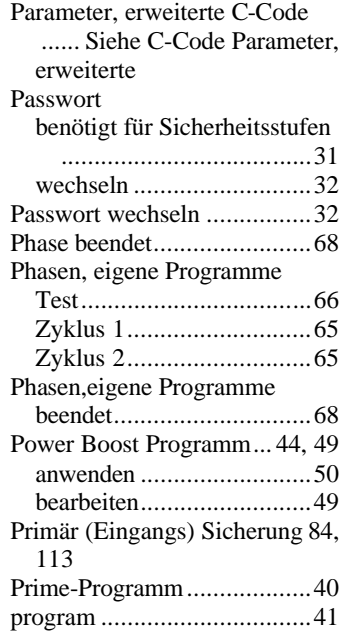

## **Index**

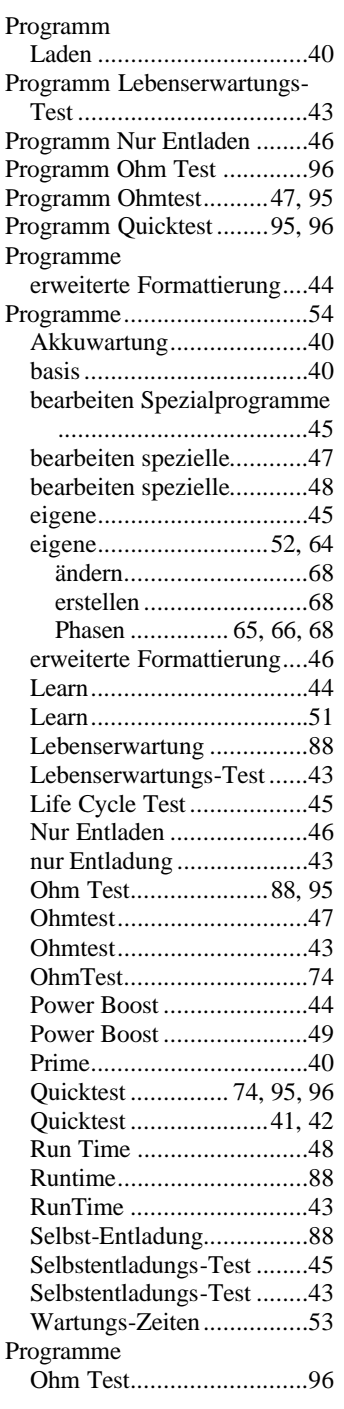

# **Q**

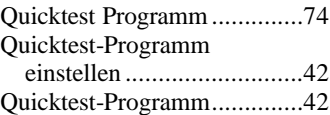

# **R**

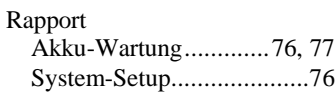

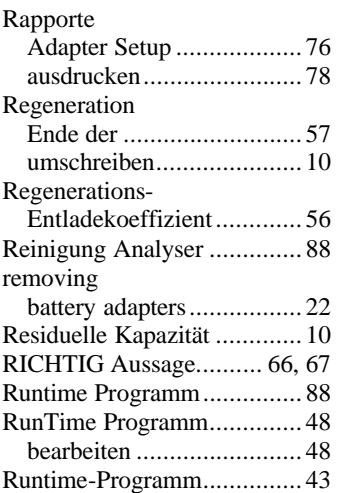

## **S**

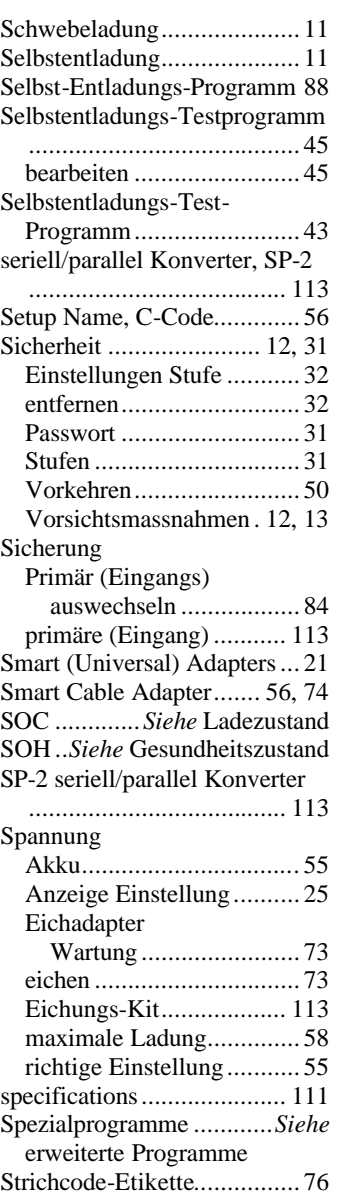

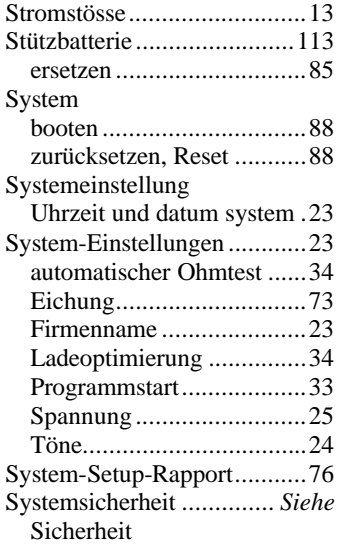

# **T**

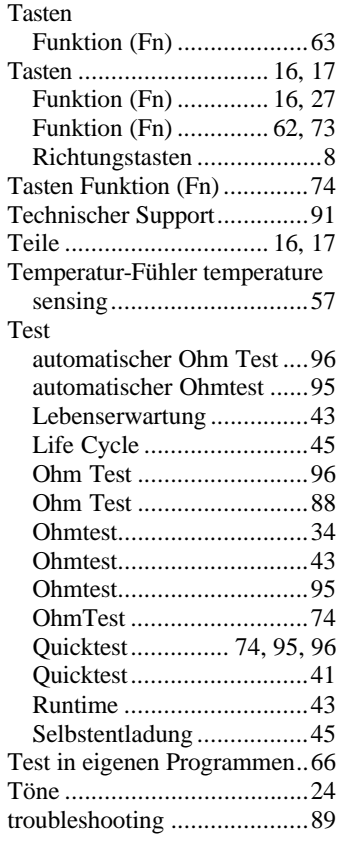

## **U**

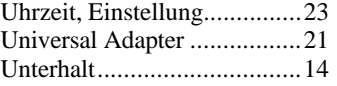

## **V**

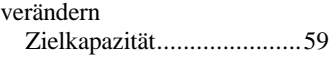

#### **Index**

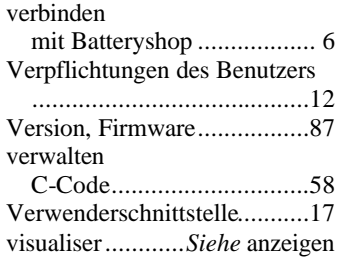

#### **W**

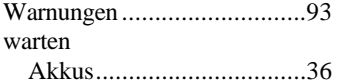

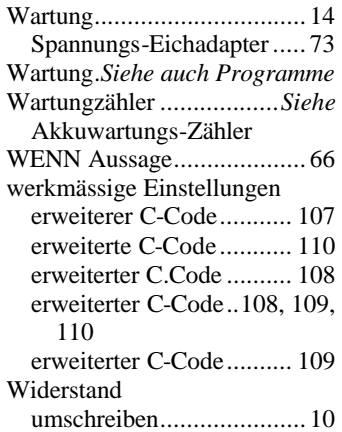

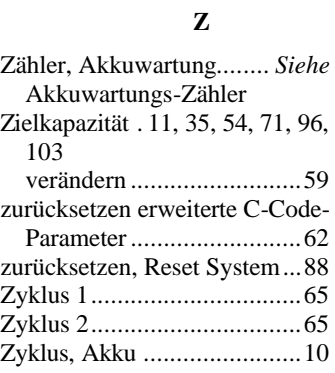